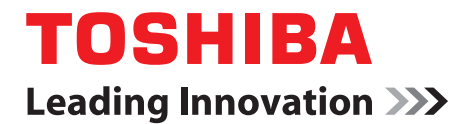

# **TOSHIBA NB250/NB255** 系列 使用手冊

<span id="page-1-0"></span>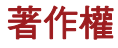

© 2010 東芝公司版權所有。All rights reserved. 根據著作權法,未經東芝書 面許可,不得以任何方式翻印本手冊。若因使用本手冊所載資訊而導致專利 侵權後果,本公司概不負責。

《東芝 NB250/NB255 筆記型個人電腦使用手冊》

2010 年 4 月,第一版

音樂、電影、電腦程式、資料庫和其他受著作權法保護的其他智慧財產,著 作權皆屬作者或著作權所有人持有。複製受著作權保護之資料,僅限於私人 用途或家用。其他超出上述規定的行為 (包括轉檔為數位格式、修改、傳輸 複製版本並在網路上發佈),若未經著作權人同意,皆為違反著作權,可能 須負民事賠償責任或刑事責任。複製本手冊時,請遵守著作權法。

### <span id="page-1-1"></span>免責聲明

本手冊業經確認審查,正確無誤。本手冊出版時,手冊中包含的東芝 NB250/NB255 筆記型個人電腦相關說明和描述皆為正確無誤,然而,日後 筆記型電腦及手冊若有變更,恕不另行通知。若因手冊對電腦的說明有錯誤、 遺漏或不符,導致直接或間接損失,東芝概不負責。

### <span id="page-1-2"></span>商標

IBM 是 International Business Machines Corporation (IBM) 的註冊商標, IBM PC 也是該公司的商標。

Intel、Intel Atom 是 Intel Corporation 的註冊商標或商標。

Microsoft、Windows 和 Windows 標誌均是 Microsoft Corporation 的註冊商 標或商標。

DirectX、ActiveDesktop、DirectShow 和 Windows Media 均是 Microsoft Corporation 的註冊商標。

Adobe 是 Adobe System Incorporated 在美國的註冊商標或商標。

ConfigFree 是東芝的商標,

Wi-Fi 是 Wi-Fi Alliance 的商標。

Secure Digital 和 SD 均是 SD Card Association 的商標。

MultiMediaCard 和 MMC 均是 MultiMediaCard Association 的商標。

本手冊中可能用到上文未列出的其他商標和註冊商標。

# <span id="page-2-0"></span>**FCC** 資訊

### **FCC** 通告:「合格資訊聲明」

本裝置業已依照 FCC 法規第 15 部分的規定進行測試,並證明其符合 B 類數 位裝置限制。這些規定的目的是在設備安裝所在地,對有害干擾提供合理的 保護措施。本設備產生、使用,並可能發射輻射射頻能量,如果未依說明安 裝使用,可能干擾無線電通訊。然而,並不能保證使用特定的安裝方法就不 會發生干擾。如果本電腦確實對廣播或電視收視造成干擾(可將電腦關閉再 開啟以確認),建議採取以下措施排除干擾:

- 重新調整接收天線的方向和位置。
- 增加雷腦和接收器之間的距離。
- 將雷腦與接收器連接到不同雷路上的插座。
- 諮詢銷售商或有經驗的廣播 / 雷視技術人員以尋求協助。

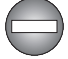

本設備所連接之週邊裝置必須符合 *FCC B* 類限制,如果採用不符合該限制 的週邊裝置或東芝沒有建議的週邊裝置,在執行過程中可能對廣播和電視 接收造成干擾。外接裝置與電腦外部顯示器埠、通用序列匯流排 *(USB 2.0)*  連接埠以及麥克風插孔之間只能使用遮蔽連接線。未經東芝或東芝授權各 方同意,擅自修改或變更本電腦,可能導致使用者操作本電腦的權利失效。

### **FCC** 環境

本裝置符合 FCC 法規第 15 部分的規定。操作會受下列兩種情況限制:

- 1. 本裝置不得引起有害的干擾。
- 2. 本裝置會接受干擾,包括可能引起操作錯誤的干擾。

### 聯絡方式

- 地址: TOSHIBA America Information Systems, Inc. 9740 Irvine Boulevard Irvine, California 92618-1697
- 電話: (949) 583-3000

<span id="page-3-0"></span>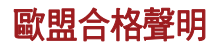

 $\blacksquare$ 

本產品標有 CE 標籤,且符合歐盟各通行法。東芝(TOSHIBA Europe GmbH, Hammfelddamm 8, 41460 Neuss, Germany)負責 CE 標籤。完整的官方歐 盟合格聲明,請見東芝網站 http://epps.toshiba-teg.com。

### **CE** 規範

本產品標有 CE 標誌,符合相關的歐盟通行法,特別是針對筆記型電腦與電 子配件 (包括隨附變壓器)制定的 《電磁相容性通行法》 (Electromagnetic Compatibility Directive 2004/108/EC)、《無線電設備及電信終端設備通行 法》 (Radio Equipment and Telecommunications Terminal Equipment Directive 1999/5/EC)(隨附電信配件)以及《低伏特通行法》(Low Voltage Directive 2006/95/EC) (隨附變壓器)。

此外本產品符合 《環保設計通行法》(Ecodesign Directive 2009/125/EC (ErP))及其相關執行辦法。本產品與原始選購配件的設計遵守相關 EMC(電 磁相容性)及安全標準。然而如果連接或建置非由東芝生產的選購配件或連 接線,TOSHIBA 無法保證本產品仍遵守相關 EMC 標準。在此情況下,已連 接 / 建置此類選購配件 / 連接線的個人, 必須保證系統(PC 加選購配件 / 連 接線)仍符合必要標準。為避免一般的 EMC 問題,應注意以下建議:

- 僅可連接 / 建置標有 CE 標記的選購配件
- 僅可連接包裹性最佳的連接線

### 工作環境

本產品的設計滿足 EMC (電磁相容性)要求,遵守 「住宅、商業及輕工業 環境」規定。東芝不允許在上述 「住宅、商業及輕工業環境」以外的工作 環境中使用本產品。

例如,下列環境即未獲得允許:

- 工業環境 (例如使用 380 V 三相位主電壓的環境)
- 醫療環境
- 汽車環境
- 飛航環境

凡因於未經許可的環境使用本產品而導致之後果,東芝不負任何責任。 在未經核准的工作環境中使用本產品,後果可能包括:

■ 干擾周遭區域的其他裝置或機器。

■ 因周遭區域的其他裝置或機器所產牛的干擾,所導致的故障與資料損失。 因此東芝強烈建議在使用本產品前,應在所有非經核准的工作環境中,對電 磁相容性進行適當測試。在汽車或飛機上使用本產品前,應獲得製造商或航 空公司的許可。

此外,為了一般的安全性,不可在存在爆炸危險的環境中使用本產品。

# <span id="page-4-0"></span>**VCCI B** 類資訊

この装置は、クラスB情報技術装置です。この装置は、家庭環境で使 用することを目的としていますが、この装置がラジオやテレビジョン 受信機に近接して使用されると、受信障害を引き起こすことがあります。 取扱説明書に従って正しい取り扱いをしてください。

 $VCCI-B$ 

# <span id="page-4-1"></span>加拿大規章資訊 (僅適用於加拿大)

本數位器材未超過加拿大通訊部在《無線電干擾管理條例》中數位器材無線 電噪音輻射之 B 類限制。

請注意,根據加拿大通訊部 (DOC) 管理條例,未經東芝明確同意而修改或變 更,可能導致您操作本設備的權利失效。

B 類數位器材符合 《加拿大干擾源設備規範》的所有要求。

Cet appareil numérique de la class B respecte toutes les exgences du Règlement sur le matériel brouileur du Canada.

### <span id="page-4-2"></span>以下資訊僅適用歐盟成員:

### 產品棄置

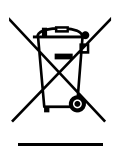

劃刪除線的有輪垃圾桶符號,代表該產品必須另外收集,並與家庭廢棄物分 開棄置。電池和蓄電池可以與產品一同棄置,並將會在回收中心分類。

黑色條紋代表產品是在 2005 年 8 月 13 日後才開始銷售。

分開收集棄置的電池和蓄電池,是正確的棄置方法,有助於避免對人體和環 境造成不良影響。

有關您所在國家的回收計畫,詳細資訊請參見我們的網站 (http://eu.computers.toshiba-europe.com), 或洽詢當地據點或經銷商。

### 電池及 **/** 或蓄電池棄置

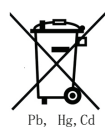

劃刪除線的有輪垃圾桶符號,代表該產品必須另外收集,並與家庭廢棄物分 開棄置。

 $m = \frac{1}{2}$   $\frac{1}{2}$   $\frac{1}{2}$ 或蓄電池通行法 (Battery Directive, 2006/66/EC),則這些化學符號會顯示在 劃刪除線的有輪垃圾桶符號下方。

分開收集棄置的電池和蓄電池,是正確的棄置方法,有助於避免對人體和環 境造成不良影響。

有關您所在國家的回收計畫,詳細資訊請參見我們的網站 (http://eu.computers.toshiba-europe.com),或洽詢當地據點或經銷商。

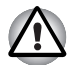

依據購買地點的國家及地區的不同,可能沒有貼上此類標籤。

# <span id="page-5-0"></span>棄置電腦與電腦的電池

- 根據適用的法律與法規棄置電腦。詳細資訊請洽詢當地政府。
- 本電腦包含可充電電池。反覆使用之後,電池最終將不能再充電,需要 進行更換。部分相關法規可能禁止將舊電池棄置於垃圾桶。
- 請善待我們共同的環境。回收舊雷池的位置或正確棄置舊雷池的方式, 詳細資訊請洽詢當地政府部門。

# <span id="page-5-1"></span>**REACH -** 合規聲明

新歐盟化學法規、REACH(化學品的登記、評估、授權與限制)於 2007 年 6 月 1 日起強制執行。東芝將遵守所有 REACH 要求,承諾根據 REACH 法 規,提供客戶產品化學物質資訊。

如需歐盟法規編號 1907/2006 (REACH) 第 59(1) 款清單,了解重量濃度高 於 0.1%的物質資訊,請浩訪以下網站:

www.toshiba-europe.com/computers/info/reach。

# <span id="page-5-2"></span>以下資訊僅適用於土耳其:

- EEE 法規遵循:東芝遵守土耳其法規 26891 《電氣與電子設備危險物質 限制》的所有規定。
- 顯示器可能出現的不良像素數目,依據 ISO 13406-2 標準定義。如果不 良像素數目低於此標準,則不屬於瑕疵或故障情形。
- 雷池屬於消耗品,因為雷池壽命取決於雷腦的使用量。如果雷池宗全無 法充電,則屬於瑕疵或故障品。電池壽命的變化不屬於瑕疵或故障。

<span id="page-6-0"></span>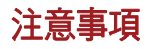

**CLASS 1 LASER PRODUCT LASER KLASSE 1 PRODUKT** TO EN 60825-1 クラス 1 レーザ製品

注意:本產品包含一套雷射系統,屬於「第 一類雷射產品」。為正確使用本型號產品, 請詳閱本說明手冊,並保留本手冊便於日 後參考。如有何問題,請洽詢東芝「授權 服務部門」。請勿打開機殼,以免直接暴露 於雷射光束。

# **TOSHIBA**

# 目錄

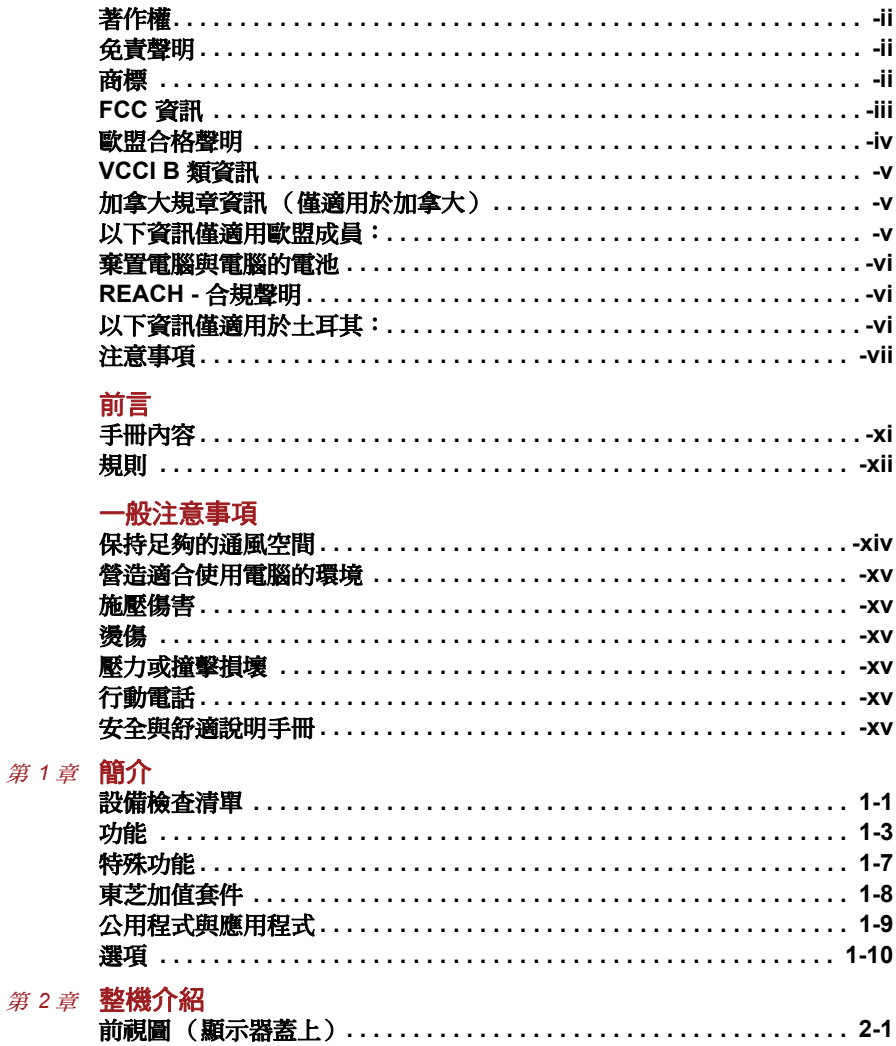

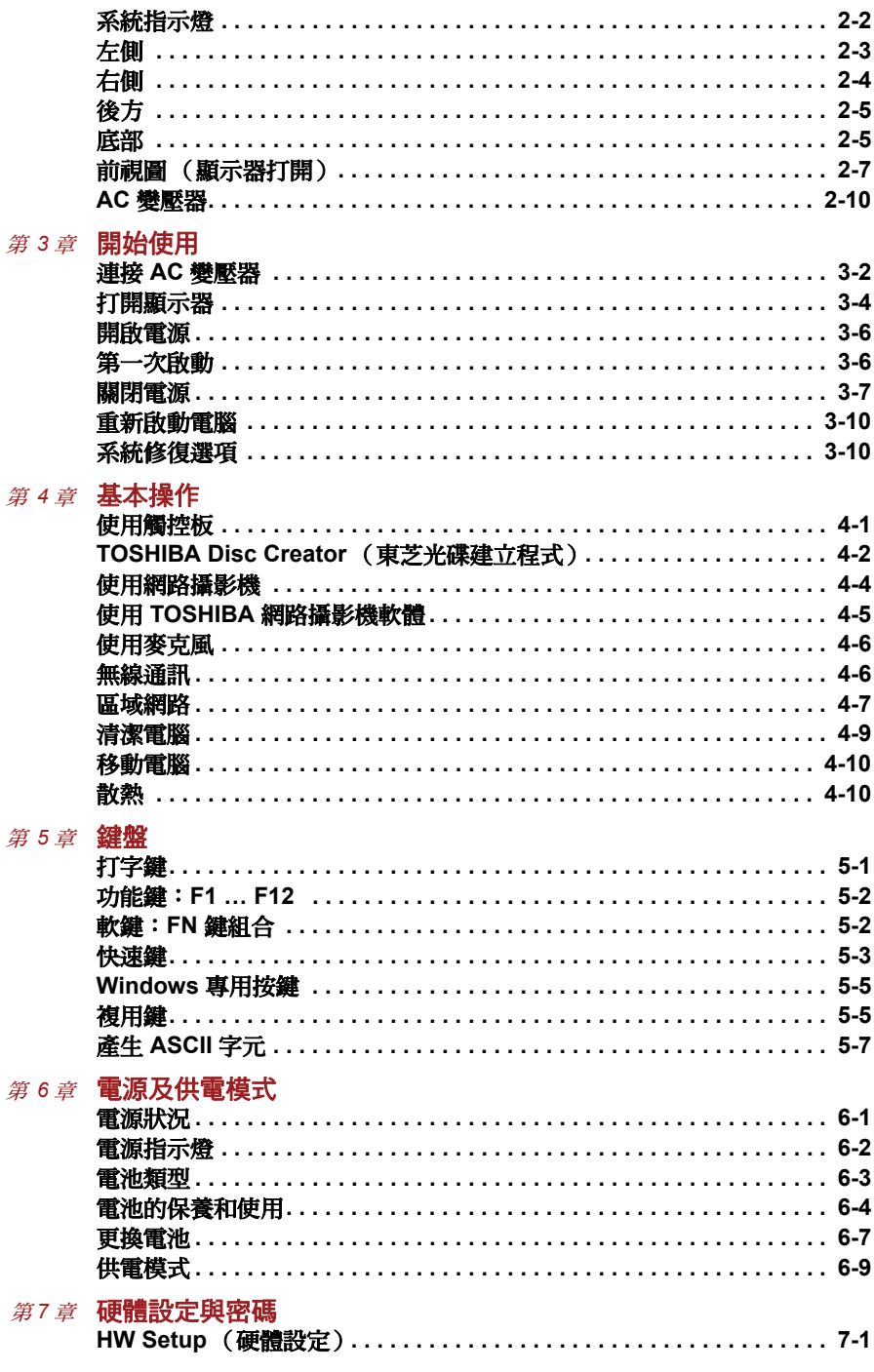

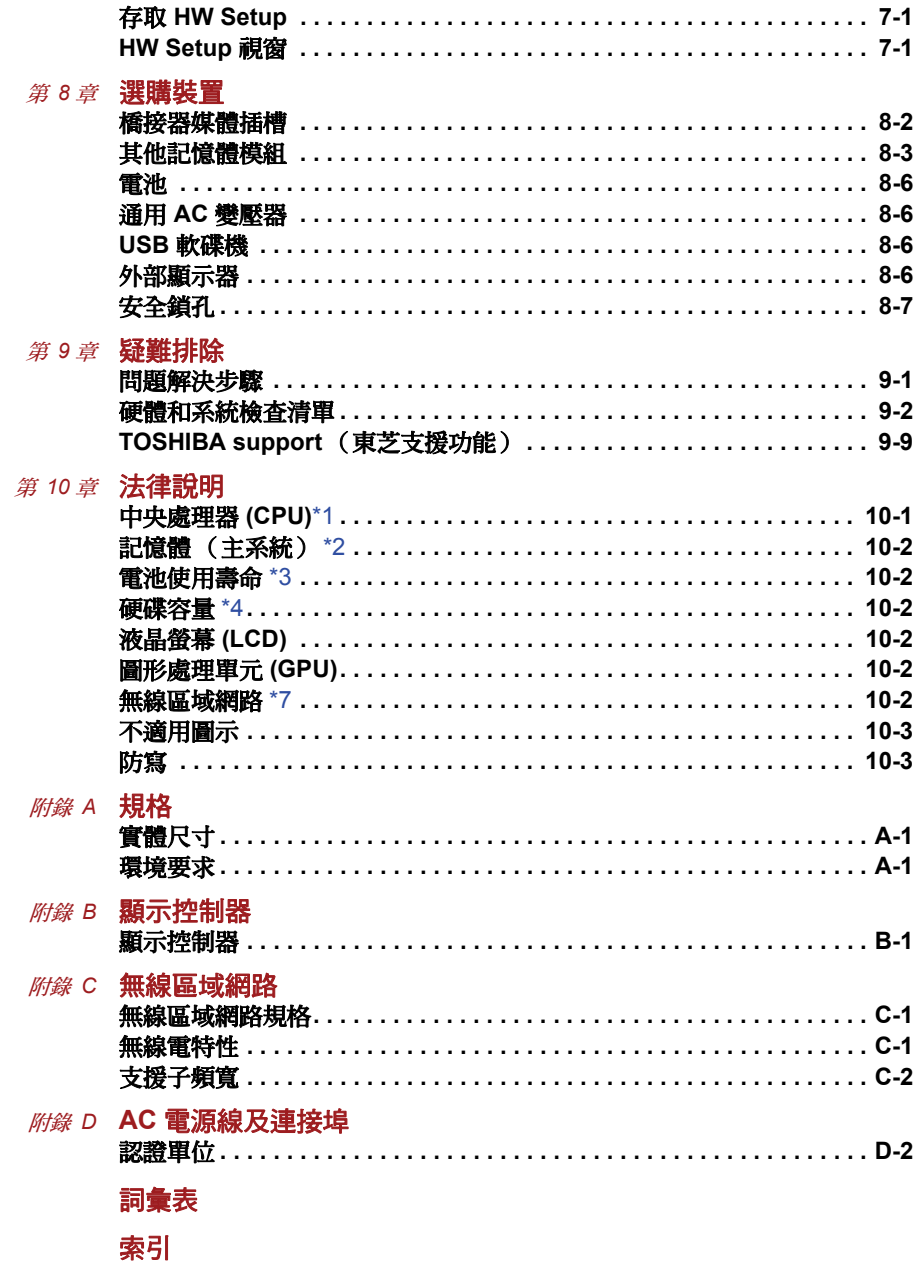

# TOSHIBA

<span id="page-10-0"></span>前言

感謝您購買本款 TOSHIBA NB250/NB255 電腦。本款筆記型電腦功能強大, 擴充能力優異,包括多媒體功能,且設計經久耐用,能夠提供高性能的運算。 本手冊說明如何設定及開始使用 TOSHIBA NB250/NB255 電腦。包括電腦 設定、基本操作及保養、選購裝置的使用,以及疑難排除等內容。

如果您是初次使用電腦,或第一次購買可攜式電腦,請先瀏[覽簡介](#page-15-3)[和整機介](#page-25-3) [紹](#page-25-3)兩章,熟悉本電腦的功能特性、組件和附屬裝置。其次再閱[讀開始使用](#page-35-2), 逐步設定您的電腦。

如果您已有使用電腦的經驗,請繼續閱讀本前言,瞭解本手冊的結構,再瀏 覽本手冊以熟悉其內容。請閱讀「簡介」部分的[特殊功能,](#page-21-1)瞭解本電腦中獨 特或與眾不同的特性,並詳細閱[讀硬體設定與密碼](#page-74-5)。如果準備連接外接裝置 (例如印表機),請參閱第 8 章的[選購裝置](#page-78-2)。

## <span id="page-10-1"></span>手冊內容

本手冊分為以下章節、附錄、詞彙表及索引。

第 1 章[:簡介](#page-15-3)概要介紹本電腦的功能、性能及選項。

第 2 章: 整機介紹說明本電腦各部分的組件, 並簡要說明其功能原理。

第 3 章[:開始使用](#page-35-2)示範如何開始操作電腦。

第4章[:基本操作提](#page-47-3)供保養電腦的方法,以及使用其他裝置的技巧,例如觸 控板、網路攝影機、麥克風、無線通訊及區域網路。

第5章: 鍵盤說明觸控板及特殊的鍵盤功能,包括複用鍵和快速鍵。

第 6 章[:電源及供電模式](#page-64-3)詳細說明電腦電源和電池省電模式。

第 7 章[:硬體設定與密碼說](#page-74-5)明如何使用 HW Setup 程式設定電腦,以及設定 密碼。

第 8 章[:選購裝置](#page-78-2)說明可選購的硬體。

第 9 章[:疑難排除](#page-85-3)提供進行診斷測試的實用資訊,以及電腦無法正常運作時 的處理方式。

第 10 章[:法律說明提](#page-95-3)供與電腦相關的法律說明。

[附錄](#page-98-0)提供本電腦相關的技術資訊。

[詞彙表](#page-108-1)提供電腦常用術語的定義,包括本文採用的縮略語。

[索引](#page-120-1)可快速瀏覽本手冊的資訊。

# <span id="page-11-0"></span>規則

本手冊採用以下格式,說明各術語及操作步驟。

### 縮寫

第一次出現及需要特別說明時,均標明縮寫及定義。例如:唯讀記憶體 (ROM)。詞彙表中也詳列縮略語的定義。

#### 圖示

圖示標明電腦上的連接埠、撥號鍵及其他組件,指示面版上也使用圖示標明 對應的組件。

#### 按鍵

手冊內文說明鍵盤上的按鍵功能,鍵頂符號與鍵盤上的顯示相同,以特殊字 體標示,例如:**ENTER** 代表輸入鍵。

#### 鍵盤操作

某些操作要求同時使用兩個以上的按鍵,此類操作採用鍵頂符號標示,中間 以加號 (**+**) 分隔,例如,**CTRL + C** 表示按下 **CTRL**,同時也按下 **C**。如果所 用的按鍵有三個,則先按住前兩個,同時按下第三個。

> **ABC** 操作步驟要求採取動作時,例如按一下某個圖示或 輸入文字等,圖示名稱或輸入文字是以左側的字體 顯示。

### 顯示器

**ABC** 視窗或圖示名稱,或電腦螢幕顯示的文字,是以左<br>ABC <sub>倒的字標</sub>頭云。 側的字體顯示。

#### 提示訊息

本手冊中使用提示訊息,以提示您應注意的重要資訊。提示訊息的類型標示 如下:

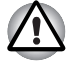

注意 ! 提醒您加果設備使用不當, 或未依證明操作, 可能道致資料潰失或 設備損壞。

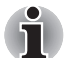

請閱讀。注意訊息目的在於提示或建議您如何善用設備。

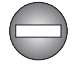

表示可能發生危險情況,如果未依說明操作,可能導致死亡或嚴重的身體 傷害。

### 專門用語

本文件中該名詞的定義如下:

開始 『開始」兩字指的是 Microsoft® 7 中的「 (2) 」 按鈕。

# **TOSHIBA**

# <span id="page-13-0"></span>一般注意事項

東芝電腦在設計上提供最佳的安全性,儘量降低使用者疲勞,並以方便攜帶 為目的。但使用者仍須遵守某些注意事項,以進一步降低身體傷害或電腦損 壞的風險。

請詳閱以下的一般注意事項,並注意本手冊中的 「小心」訊息。

### <span id="page-13-1"></span>保持足夠的通風空間

開啟電源或當將 AC 變壓器連接至電源插座時,請確保電腦與 AC 變壓器有 足夠的通風空間並且可防止過熱 (即使電腦在 「睡眠模式」時也是如此)。 這種情況下,請遵循以下注意事項:

- 請勿以任何物件蓋住電腦或 AC 變壓器。
- 請勿將電腦或 AC 變壓器置於熱源附近,例如電熱後或加熱器。
- 請勿蓋住或堵住出風口, 包括電腦基座的出風口。
- 請務必在平坦硬表面上操作電腦。在地毯或其他軟性材料上使用電腦可 能會堵住出風口。
- 請務必確保電腦周圍有足夠空間。
- 電腦或 AC 變壓器過熱可能會導致系統故障、電腦或 AC 變壓器損壞或發 生火災,造成嚴重的傷害。

# <span id="page-14-0"></span>營造適合使用電腦的環境

將電腦置於平坦表面,而且足夠放置電腦和其他裝置,如印表機等。 確保電腦和其他設備周圍有足夠通風空間,否則,電腦和其他設備可能過熱。 注意以下狀況,以保持電腦在最佳的操作環境:

- 避免塵埃、潮濕、直接日曬。
- 避免附近有產生強力電磁場的設備,例如立體聲喇叭 (不包括連接至電 腦的喇叭)或喇叭。
- 避免溫度或濕度快速改變,或靠近溫度改變的源頭 (空調出風口或電暖 器)。
- 避免過冷過熱或潮濕。
- 避免液體或腐蝕性化學物質。

### <span id="page-14-1"></span>施壓傷害

請仔細閱讀 《安全與舒適說明手冊》。其中該手冊說明長時間使用鍵盤時, 如何防止對手部和腕部造成施壓傷害。

### <span id="page-14-2"></span>燙傷

- 避免長時間接觸電腦。雷腦長時間使用後,表面溫度可能升高,雖然溫 度並非太高,但如果身體長時間接觸(例如將雷腦放置在膝蓋上或將雙 手放在電腦托腕位置),皮膚仍可能因低熱而受傷。
- 如果雷腦已經使用了很長時間,應避免接觸支撐各種介面連接埠的金屬 板,以免灼傷。
- AC 變壓器在使用過程中,表面溫度可能升高,這是正常的現象,若要移 動 AC 變壓器,請先拔掉插頭,待冷卻後再移動。
- AC 變壓器請勿放置在對熱敏感的材質上,以免損壞該材質。

### <span id="page-14-3"></span>壓力或撞擊損壞

請勿對電腦施加重壓或撞擊電腦,以免電腦組件受損或故障。

### <span id="page-14-4"></span>行動電話

請注意使用行動電話時可能對音訊系統造成干擾,雖然這時電腦並不會受到 影響,但是建議電腦與使用中的行動電話之間保持 30 公分以上的距離。

## <span id="page-14-5"></span>安全與舒適說明手冊

有關電腦安全與正確使用,詳細資訊請參閱 《安全與舒適說明手冊》。使用 電腦前,請仔細閱讀。

# **TOSHIBA**

# 第 **1** 章

# <span id="page-15-3"></span><span id="page-15-1"></span><span id="page-15-0"></span>簡介

本章提供設備檢查清單,並說明電腦的功能、選項及配件。

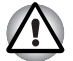

如果不是東芝預先安裝的作業系統,本手冊內說明的某些功能可能無法正 常使用。

# <span id="page-15-2"></span>設備檢查清單

產品拆封時請小心不要損傷電腦,並將產品包裝盒妥善保存,便於日後搬運 之用。

硬體

檢查包裝箱內是否備齊下列項目:

- 東芝 NB250/NB255 筆記型個人電腦
- AC 變壓器與電源線 (3 腳插頭)
- 電池

### 軟體

已預先安裝下列 Windows® 作業系統與公用程式軟體。

- Windows<sup>®</sup> 7
- 適用於 Windows 的顯示驅動程式
- TOSHIBA HW Setup
- TOSHIBA Supervisor Password (東芝管理員密碼)
- 區域網路驅動程式
- 指標裝置驅動程式
- 適用於 Windows 的音效驅動程式
- 無線區域網路驅動程式 (僅適用於無線區域網路機型)
- TOSHIBA Disc Creator (東芝光碟建立程式)
- TOSHIBA Recovery Media Creator (東芝復原媒體建立程式)
- TOSHIBA ConfigFree<sup>TM</sup>
- TOSHIBA Assist (東芝協助功能)
- TOSHIBA eco 公用程式
- 線上手冊
	- TOSHIBA NB250/NB255 系列使用手冊 (本手冊)

### 說明文件

- TOSHIBA NB250/NB255 系列使用者資訊指南
- 安全與舒適說明手冊

若有任何項目缺少或損壞,請立即洽詢銷售商。

# <span id="page-17-0"></span>功能

本電腦具備以下特性及優點:

### 處理器

內建 **2000年** 您的電腦配備有一個處理器,處理器的類型視機型 而不同。要檢查您的機型所配備的處理器類型,請 按一下**開始 → 所有程式 → TOSHIBA → Utilities** → **PC Diagnostic Tool**,來開啟 「TOSHIBA PC Diagnostic Tool Utility

### 「中央處理器 *(CPU)*」的法律說明 *[\\*1](#page-95-4)*

有關 CPU,詳細資訊請參閱第 10 章的[法律說明一](#page-95-3)節,或按一下上面的 \*1。

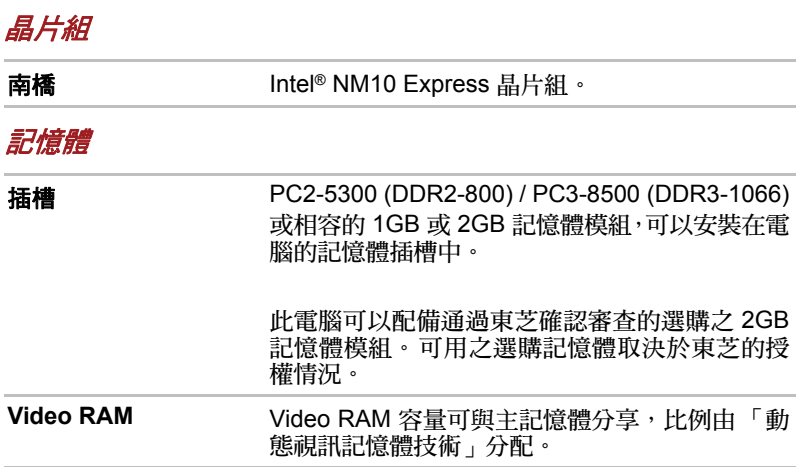

### 「記憶體 (主系統)」的法律說明 *[\\*2](#page-96-6)*

有關記憶體 (主系統),詳細資訊請參閱第 10 章[的法律說明](#page-95-3)一節或按一下 上面的 \*2。

#### 磁碟

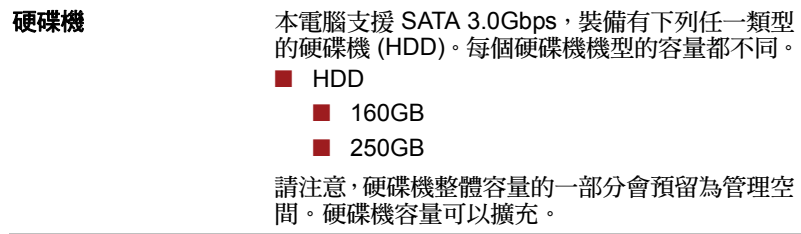

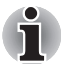

■ 硬碟機容量可以擴充。

### 「硬碟機 *(HDD)* 容量」的法律說明 *[\\*4](#page-96-7)*

有關 「硬碟機 (HDD) 容量」,詳細資訊請參閱第 10 章的 「法律說明」一 節,或按一下上面的 \*4。

鍵盤

內建 丙部鍵盤提供數字複用鍵,專屬游標控制複用鍵、 **A** 跑 图 鍵。此鍵盤相容於 IBM® 加強型鍵盤。 詳細資訊請參閱第 5 [章鍵盤](#page-57-3)。

#### 指標裝置

內建觸控板 林腕位置處的整合式「觸控板」與控制按鈕可以 控制螢幕上指標,並支援例如視窗捲動等功能。

電源

電池 電腦由一組可充電鋰離子電池供電。

### 「電池使用壽命」的法律說明 *[\\*3](#page-96-8)*

有關電池使用壽命,詳細資訊請參閱第10 章的「免責聲明」一節,或按一 下上面的 \*3。

RTC 電池 **head of the Particle of Table RTC** 電池可為「即時時鐘」(RTC) 與日曆供 電。

AC 變壓器 AC 變壓器提供系統電力,並且在電池電量偏低時 充電,隨附可插拔電源線,插頭外殼為 2 腳或 3 腳。 AC 變壓器是全球通用的,可以接收範圍從 100 至 240 伏特的 AC 雷壓, 但不同機型之間的輸出雷流 各不相同,使用不適當的變壓器可能損壞您的電 腦。請參閱第 2 [章整機介紹](#page-25-3)的 AC [變壓器](#page-34-1)一節。

#### 連接埠

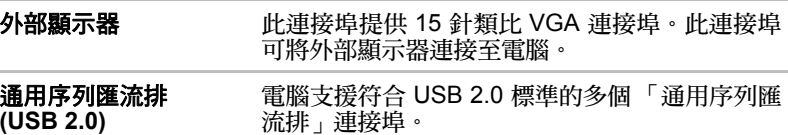

### 插槽

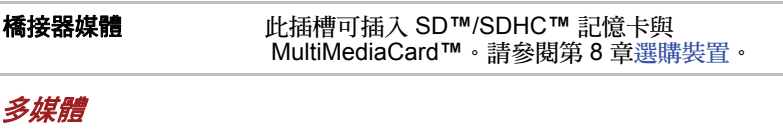

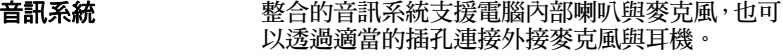

**網路攝影機 網路攝影機**是使用電腦錄製影像或拍照的裝置,透 **過 Windows Live Messenger** 等通訊工具,可利 用 「網路攝影機」進行視訊聊天或視訊會議。 **TOSHIBA** 網路攝影機軟體可協助您將各種視訊 效果加入至視訊或相片中。 耳機插孔 出插孔可連接喇叭或立體聲耳機。連接外部喇叭或 耳機時,會自動停用內部喇叭。

麥克風插孔 3.5mm 迷你麥克風插孔可以連接三叉迷你插孔以 供立體聲麥克風輸入,以及連接立體聲裝置以供音 訊輸入。

### 通訊

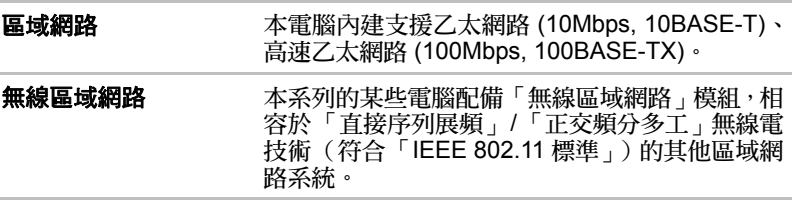

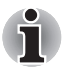

■ 無線區域網路傳輸速度與距離,取決於潤漕的雷磁環境、隨辭物、接取 點設計、組態、用戶端設計及軟 */* 硬體配置。上述傳輸速率是在適當標 準下的最大理論速度,實際傳輸速度會低於理論速度。

■ *若要啟用或停用無線通訊,請使用快速鍵 「FN+F8<sub>」</sub>。詳細資訊請參閱* 第 *5* 章中[的快速鍵](#page-59-1)一節。

### 法律說明 (無線區域網路) *[\\*7](#page-96-9)*

有關無線區域網路,詳細資訊請參閱第 10 章[的法律說明](#page-95-3)一節,或按一下上 面的 \*7。

#### 安全性

安全銷孔槽 連接安全銷孔以將電腦固定於桌上或其他大型物 體上。

### 軟體

電腦的內部顯示器支援高解析度視訊圖形,且可設定為較寬的檢視範圍,以 獲得最佳舒適感及清晰度。

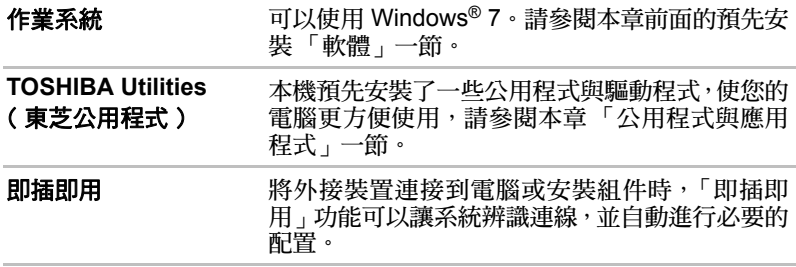

## <span id="page-21-1"></span><span id="page-21-0"></span>特殊功能

以下功能為東芝電腦獨有或先進之功能,可提昇電腦使用的便利性。 使用下列步驟存取每個功能。

\*1 若要存取「電源選項」,請按**開始 → 控制台 → 硬體和音效 → 電源選項**。

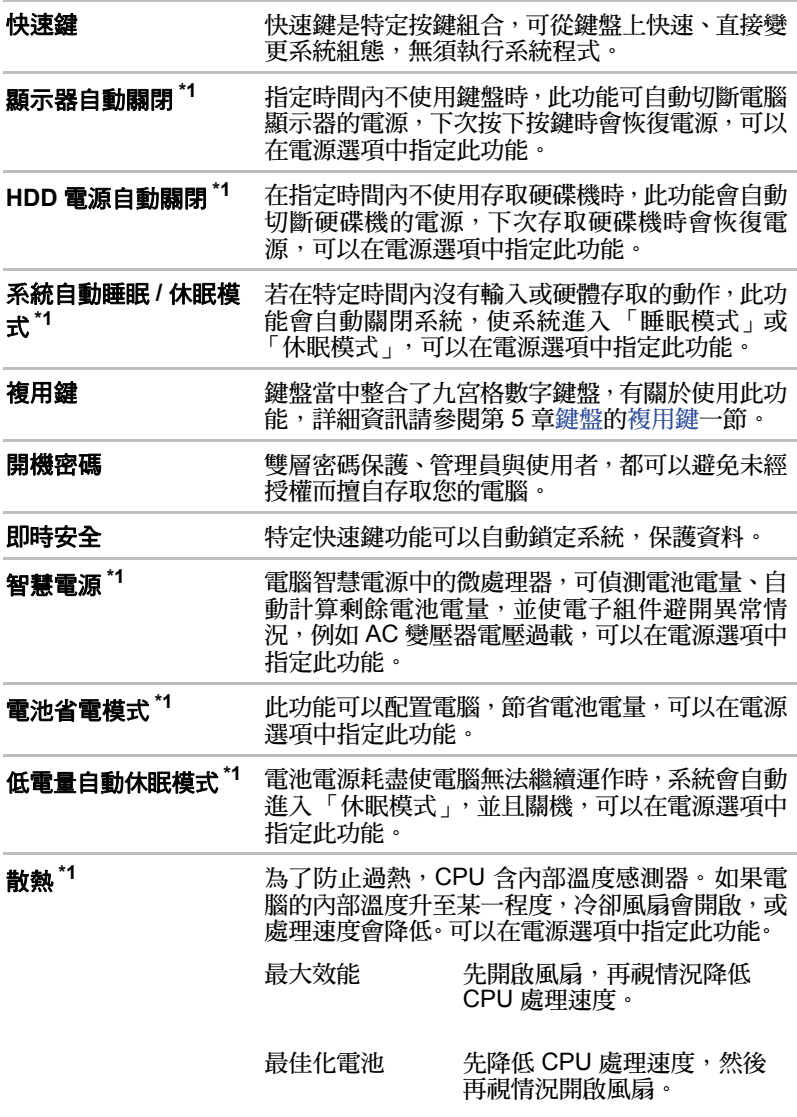

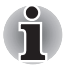

兩種設定下,如果處理器的溫度過熱,電腦都會自動關機,以防止損壞; 此時記憶體中所有未儲存的資料都會遺失。

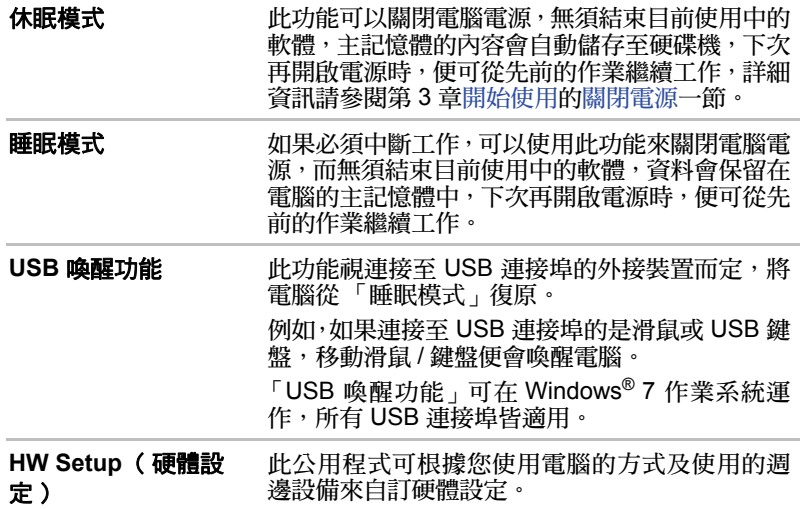

# <span id="page-22-0"></span>東芝加值套件

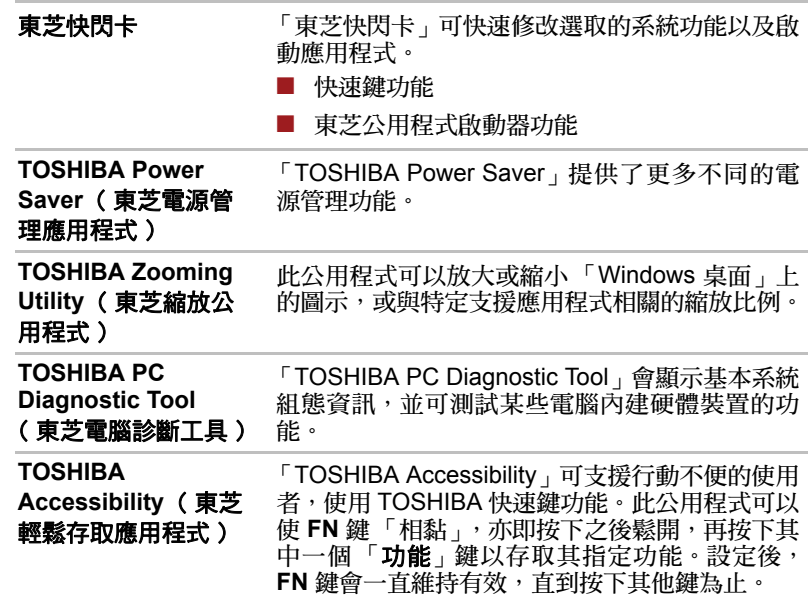

# <span id="page-23-0"></span>公用程式與應用程式

本節說明電腦隨附的預先安裝公用程式,並詳述如何啟動,有關於公用程式 的操作,詳細資訊請參閱每個公用程式的線上手冊、說明檔案或 README.TXT 檔案。

視購買的機型而定,您不一定擁有下列所有的公用程式或應用程式。

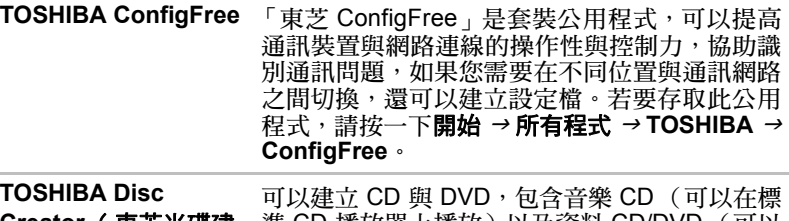

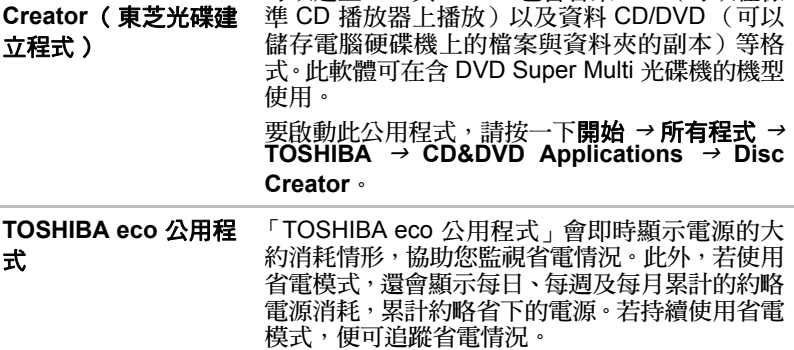

<span id="page-24-0"></span>選項

下列新增選項可強化電腦功能,使用更加方便。選項功能如下:

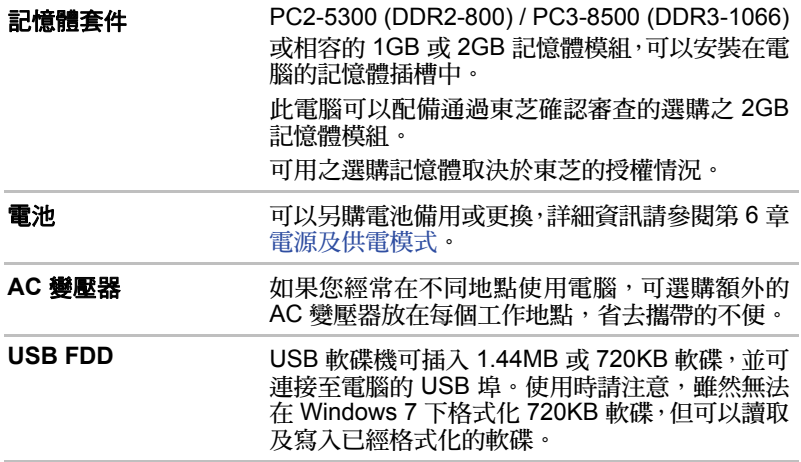

# **TOSHIBA**

# 第 **2** 章

# <span id="page-25-3"></span><span id="page-25-1"></span><span id="page-25-0"></span>整機介紹

以下章節說明電腦的不同組件。操作前請先熟悉電腦的組件。

# <span id="page-25-2"></span>前視圖 (顯示器蓋上)

以下為顯示器蓋上的電腦前視圖。

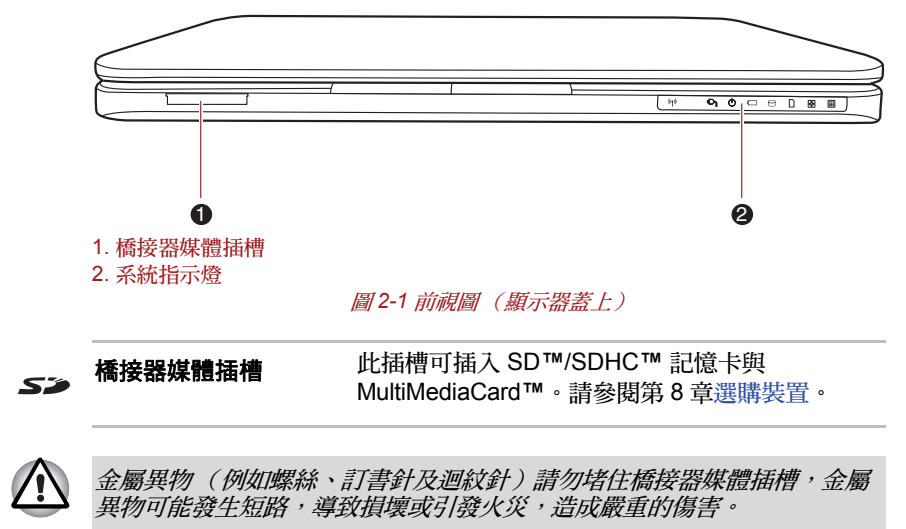

# <span id="page-26-0"></span>系統指示燈

進行特定電腦操作時,這些操作的系統指示燈會亮起。

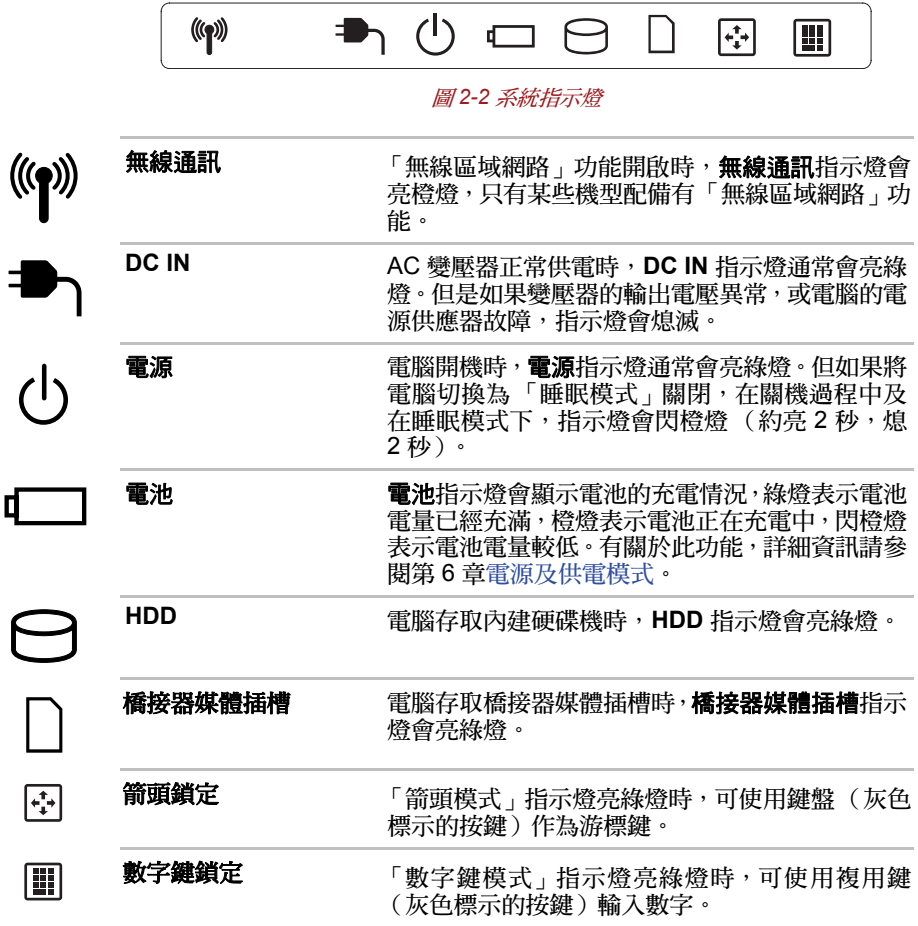

# <span id="page-27-0"></span>左側

下圖顯示電腦左側。

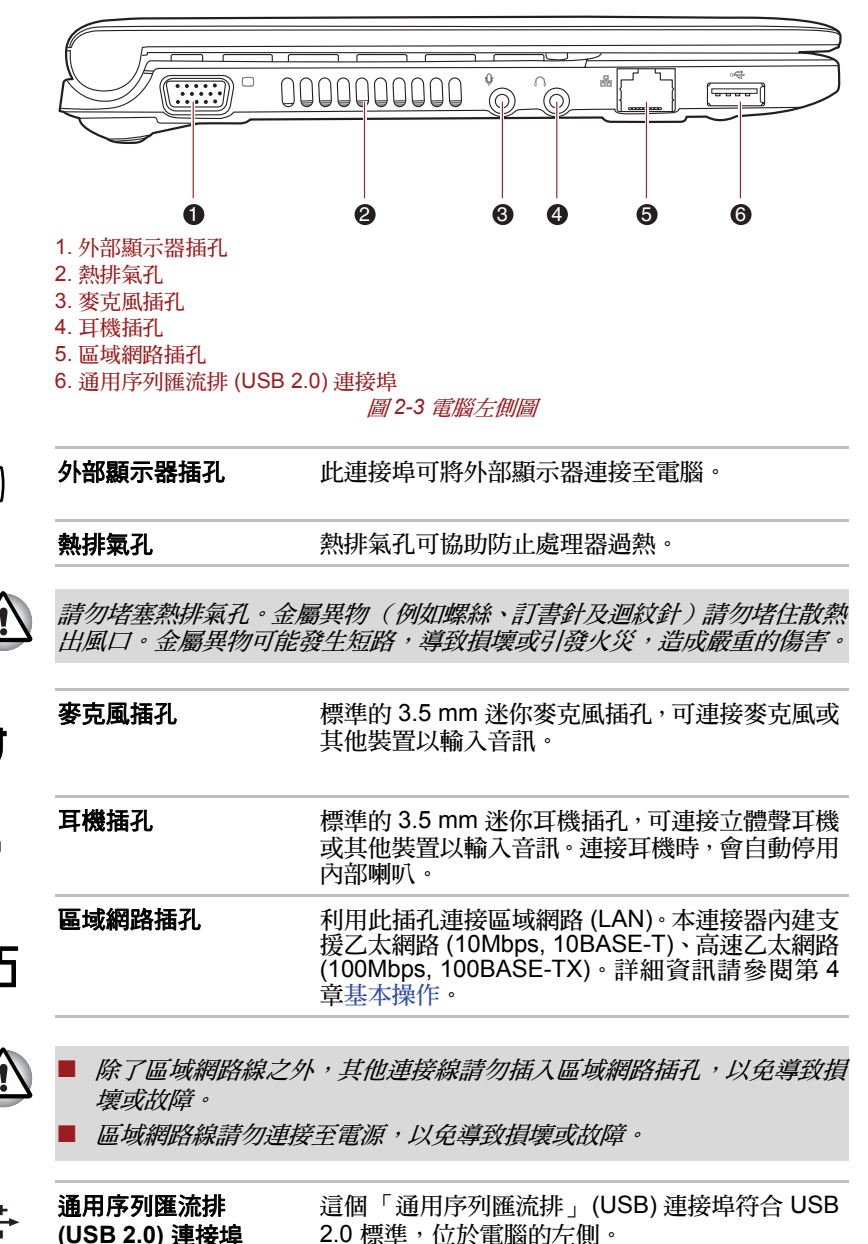

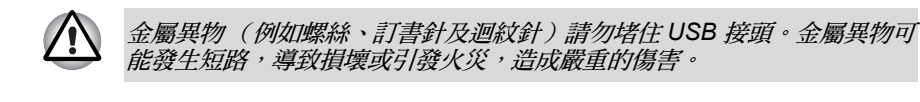

i

請注意,無法確認所有可用 *USB* 裝置的所有功能操作,因此也請注意,與 特定裝置關聯的某些功能可能無法正常操作。

# <span id="page-28-0"></span>右側

下圖顯示電腦右側。

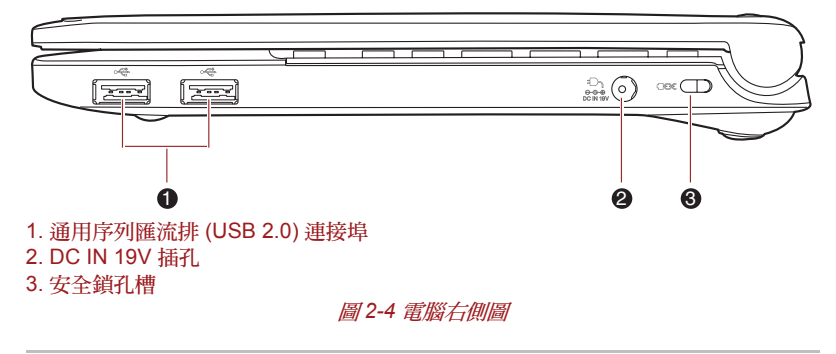

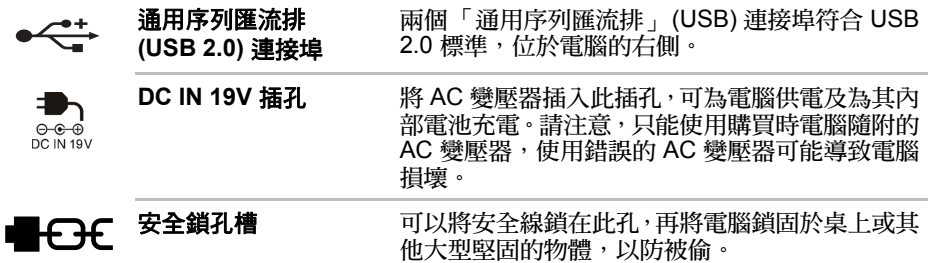

# <span id="page-29-0"></span>後方

圖 2-5 顯示了電腦的後方。

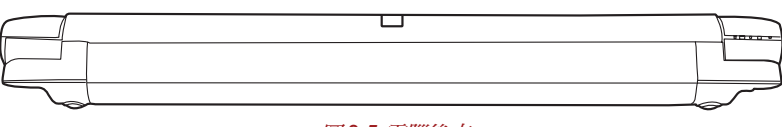

圖 *2-5* 電腦後方

<span id="page-29-1"></span>底部

下圖顯示電腦底部。在翻轉電腦前,請先蓋上顯示器,以免造成損壞。

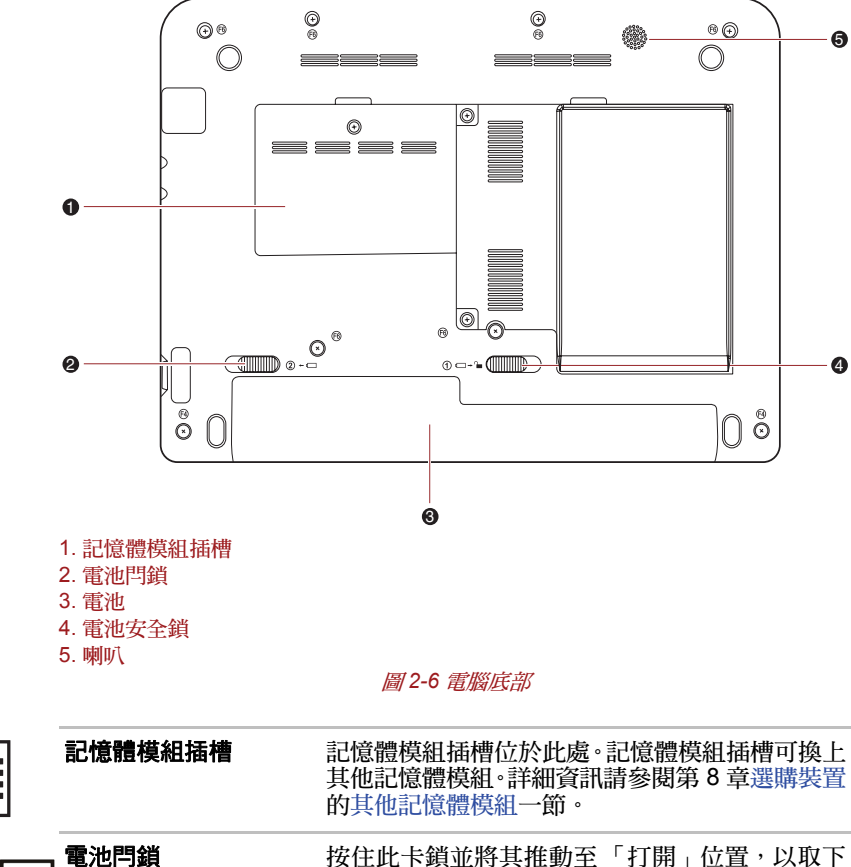

電池。 有關於移除電池,詳細內容請參閱第 6 [章電源及供](#page-64-3) [電模式](#page-64-3)。 (2) ←⊄

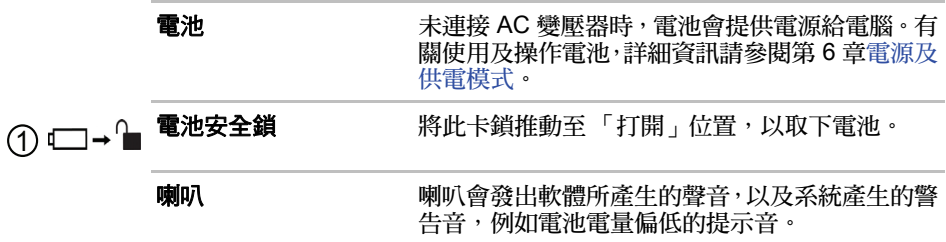

# <span id="page-31-0"></span>前視圖 (顯示器打開)

本節說明打開了顯示器的電腦。若要打開顯示器,請向上翻開顯示器,並調 整為舒適的視角。

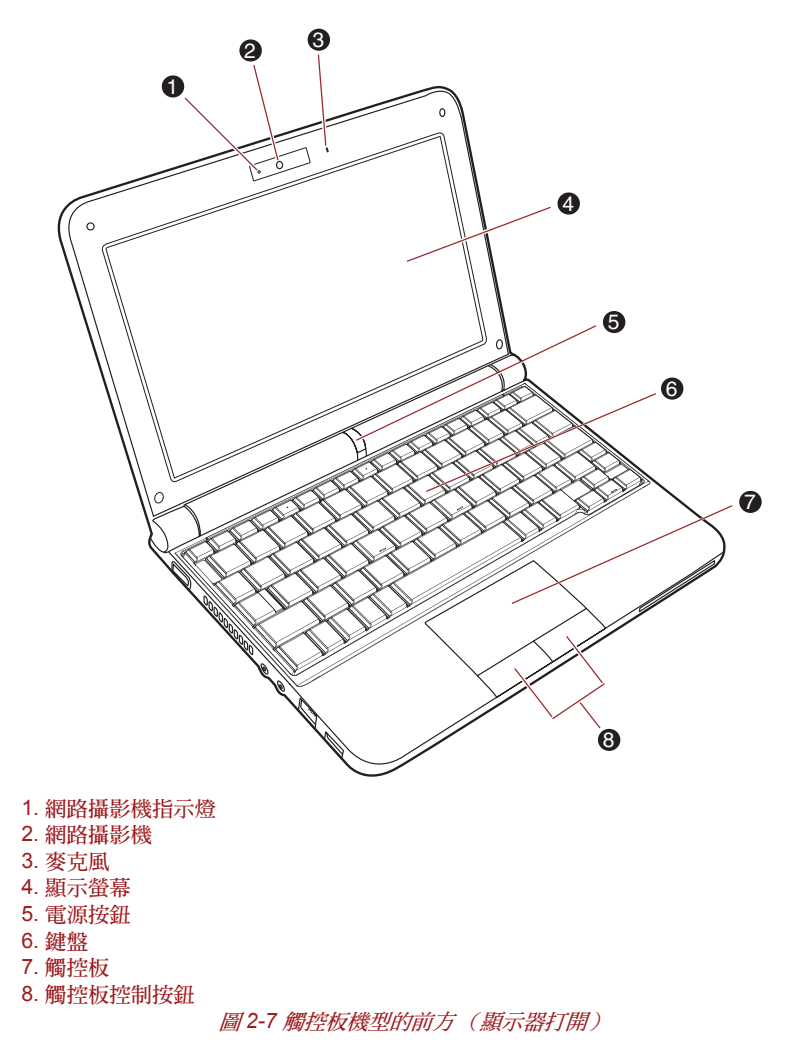

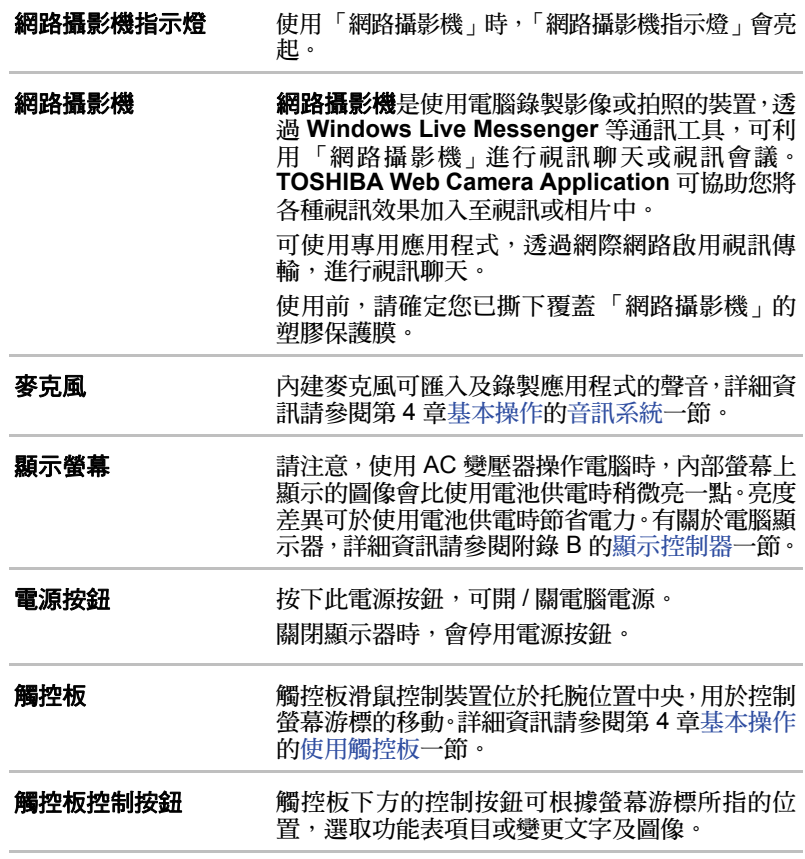

 $\overline{\bigcirc}$ 

鍵盤指示燈

CAPS LOCK 指示燈亮起時,可輸入大寫字母。

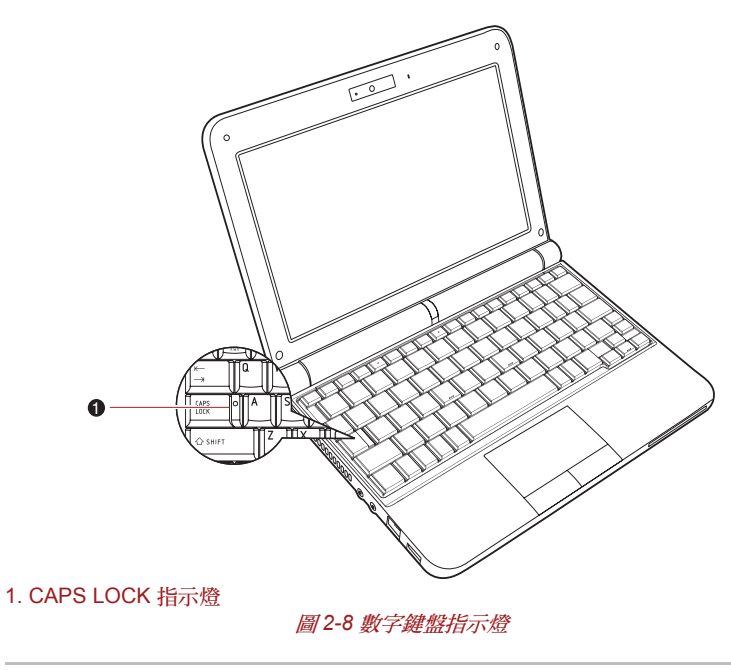

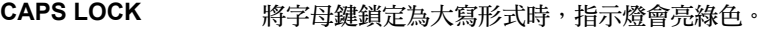

### <span id="page-34-1"></span><span id="page-34-0"></span>**AC** 變壓器

AC 變壓器能夠自動適應 100 到 240 伏特的電壓, 以及 50 或 60 赫茲的頻

率,幾乎可以在任何國家或地區使用本電腦。變壓器將交流電轉換為直流電 源,並進行降壓以供本電腦使用。

對電池重新充電時,將本 AC 變壓器連接到電源及電腦即可。詳細資訊請參 閱第 6 [章電源及供電模式](#page-64-3)。

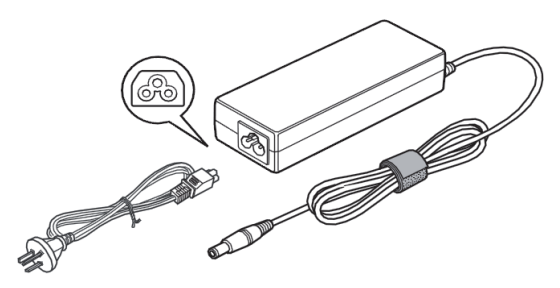

圖 *2-9 AC* 變壓器 (*3* 腳插頭)

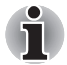

■ 視機型而定,電腦會隨附 *3* 腳的變壓器 */* 電源線。

- 請勿使用 *3* 腳轉 *2* 腳的轉換插頭。
- 隨附的電源線符合產品購買地區的安全規定及法規,請勿在其他地區使 用。若要在其他地區使用變壓器 */* 電腦,購買電源線時,請符合該特殊 地區的安全規定及法規。

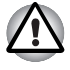

請務必使用您電腦隨附的東芝 *AC* 變壓器,或東芝指定的 *AC* 變壓器,以免 發生火災或導致電腦損壞。使用不相容的 *AC* 變壓器,可能導致火災或電 腦損壞,造成嚴重的傷害。

# **TOSHIBA**

# 第 **3** 章

# <span id="page-35-2"></span><span id="page-35-1"></span><span id="page-35-0"></span>開始使用

本章提供開始使用電腦的基本資訊。涵蓋下列主題:

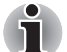

Ĥ

■ 所有使用者都應仔細閱[讀第一次啟動](#page-40-1)一節。

- 請務必閱讀隨附的 《安全與舒適說明手冊》, 以瞭解安全正確使用此雷 腦的資訊。本手冊旨在協助您更舒適、更有效地使用筆記型電腦。依其 中的建議操作,在使用過程中可降低手、手臂、肩膀及頸部的疼痛或傷害。
- 連接 AC 變壓器
- 打開顯示器
- 開啟電源
- 第一次敗動
- 關閉電源
- 重新啟動電腦
- 系統修復選項
- 建立還原光碟媒體
- 利用還原硬碟,復原預先安裝的軟體
- 利用建立的還原媒體,復原預先安裝的軟體
- 使用防毒軟體,並確實定期更新。
- 將儲存媒體格式化之前,請務必檢杳媒體內容,一日格式化,所有儲存 的資料皆會毀損。
- 最好將內部硬碟或其他主要儲存裝置定期備份至外接媒體。經過長時間 的使用之後,一般儲存媒體都會較不耐用或不穩定,某些情況下可能導 致資料遺失。
- 安裝裝置或應用程式之前,請先將記憶體中的所有資料儲存至硬碟或其 他儲存媒體,否則可能導致資料遺失。

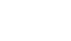
## 連接 **AC** 變壓器

需要為電池充電或使用交流電源操作電腦時,請接上 AC 變壓器。這也是最 快的開始方式,否則在使用電池操作電腦前,需要先將電池充電。

AC 變壓器可連接至 100-240 伏特、50-60 赫茲的電源。有關使用 AC 變壓 器充電,詳細資訊請參閱第 6 [章電源及供電模式](#page-64-0)。

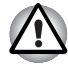

- *請務必使用電腦隨附的東芝 AC 變厭器,或東芝指定的 AC 變厭器,以* 免發生火災或導致電腦損壞。使用不相容的 *AC* 變壓器,可能導致火災 **或雷腦**損壞, 浩成嚴重的傷害。若因使用不相容的變壓器浩成損壞, 東 芝概不負責。
- AC 變壓器 請勿插入與產品規章標籤所載電壓與頻率不相符的電源。否 則可能導致發生火災或電擊,造成嚴重的傷害。
- 請務必使用或購買符合當地法定雷壓與頻率規格的雷源線。否則可能導 致發生火災或電擊,造成嚴重的傷害。
- 隨附的電源線符合產品購買地區的安全規定及法規, 請勿在其他地區使 用。如需在其他地區使用,請購買符合當地安全法規與規範的電源線。
- 請勿使用3 腳轉2 腳的轉換插頭。
- 將 AC 變壓器連接至電腦時,請務必依《使用手冊》中說明的步驟操作。 將電源線連接至有電的電源插座應為最後一個步驟,否則變壓器直流輸 出插頭可能帶電,觸碰時可能導致電擊或造成輕微的傷害。基於一般安 全考量,應避免觸碰任何金屬組件。
- 電腦基座與 AC 變壓器表面在正常使用時溫度會升高,因此請勿放在木 製表面、家具或其他可能因受熱而損傷的表面。
- 請將雷腦或AC 變壓器放在耐熱的平坦硬表面上。

有關注意事項與處理說明,詳細資訊請參閱隨附的《安全與舒適說明手冊》。

1. 將電源線連接至 AC 變壓器。

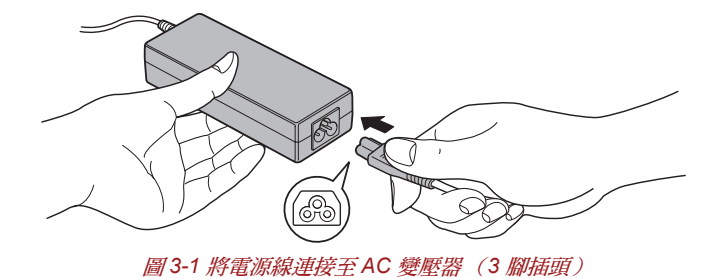

視機型而定,電腦會隨附 *3* 腳變壓器 */* 電源線。

2. 將 AC 變壓器的直流輸出插頭連接至電腦右側的 DC IN 19V 插孔。

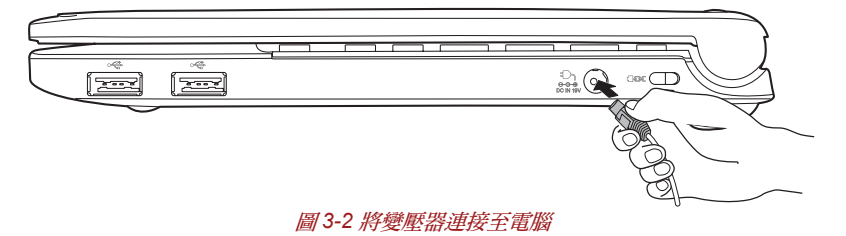

3. 將電源線插入有電的牆壁插座,電腦前方的**電池**與 DC IN 指示燈應該會 亮起。

ת

## 打開顯示器

顯示器的開啟角度較大,以取得最佳視角。

用一隻手按住托腕位置,使電腦主體不致抬起,緩慢抬起顯示器,調整顯示 器的角度以提供最佳的清晰度。

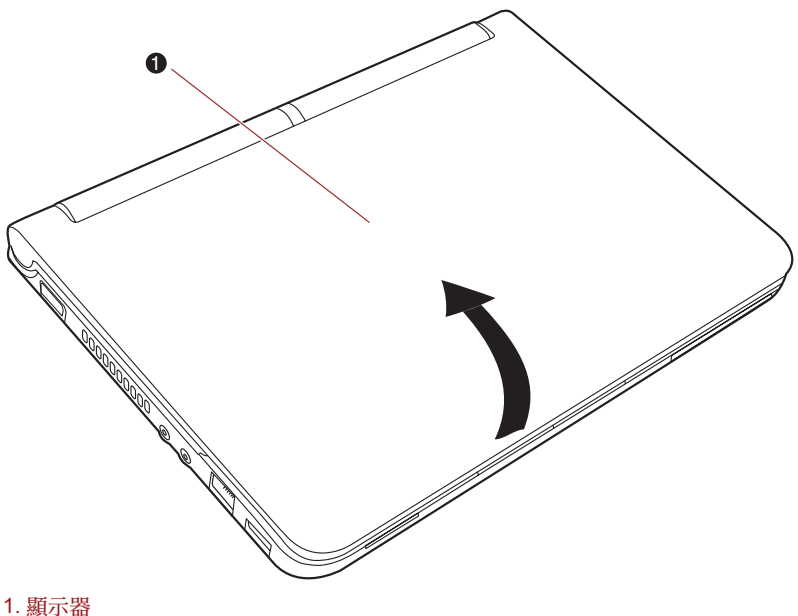

圖 *3-3* 打開顯示器

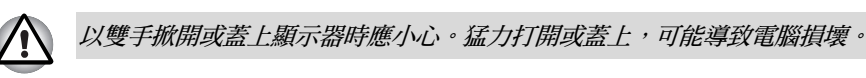

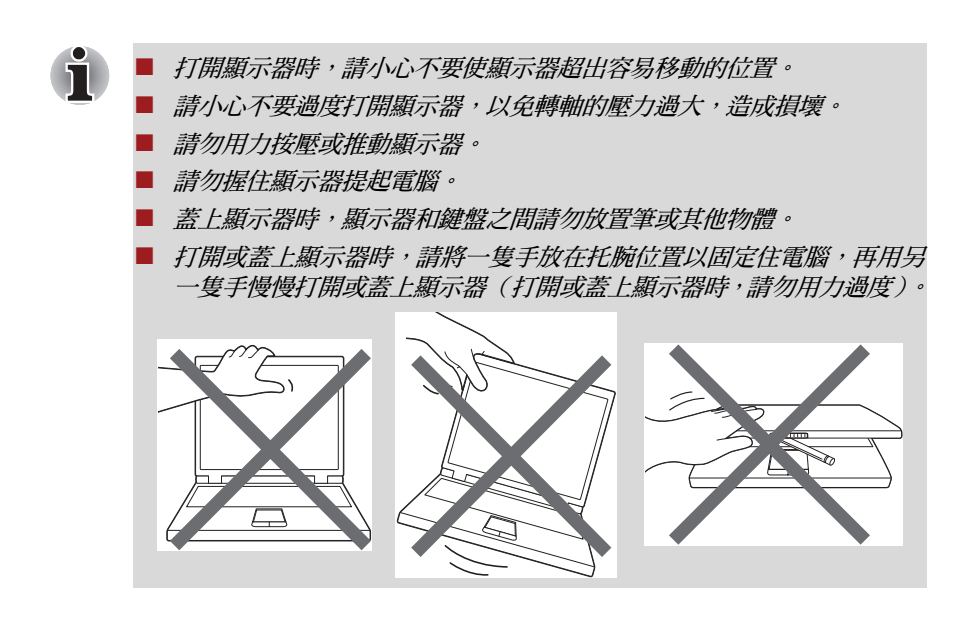

## 開啟電源

本節說明如何開啟電源,電源指示燈會指示狀態。詳細資訊請參閱第 6 章[電](#page-64-0) [源及供電模式](#page-64-0) 「監控電源狀態」一節。

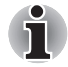

- 第一次開啟電源之後,未完成作業系統設定前請勿關機。詳細資訊請參 [閱第一次啟動](#page-40-0)一節。
- 關閉顯示器時,會停用電源按鈕。
- *「Windows 設定」期間無法調整音量。*
- 1. 打開電腦的顯示器。
- 2. 按下電腦的電源按鈕。

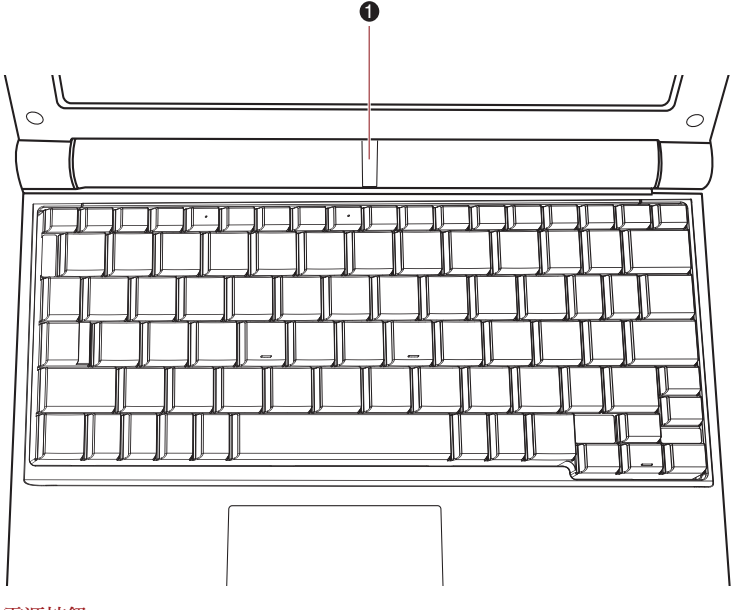

1. 電源按鈕

圖 *3-4* 開啟電源

<span id="page-40-0"></span>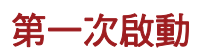

開啟電源時,顯示的第一個畫面是 Windows® 7 的 「歡迎」畫面。請依各螢 幕的指示操作,以正確安裝作業系統。

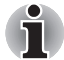

**顯示時,請務必詳閱「軟體授權條款」。** 

## 關閉電源

可在三種模式 (「關機模式」、「休眠模式」或 「睡眠模式」)下關閉電源。

### 關機模式

在 「關機模式」下關閉電源,不會儲存資料,下一次開啟電源時,電腦會返 回作業系統的主畫面。

- 1. 如果您已輸入資料,請儲存至硬碟或其他儲存媒體。
- 
- *硬碟指示燈應確實熄滅。存取磁碟 (光碟)時如果關閉電腦電源,可能* 造成資料或磁碟損壞。
- 應用程式執行時請勿關閉電源, 以免導致資料潰失。
- **資料讀取 / 寫 入 期間,請勿關閉雷源、中斷外**接儲存裝置或移除儲存媒體, 否則資料可能遺失。
- 2. 按一下 Windows 「開始」按鈕,然後按一下**關機**按鈕 | 關機
- 3. 關閉連接至電腦的所有週邊裝置。

請勿立即再次開啟電腦或週邊裝置電源;請稍等一會,以免造成損壞。

## 睡眠模式

如果必須中斷工作,可以使電腦進入「睡眠模式」來關閉電源,而無須退出 軟體。在此模式下,資料會儲存在電腦的主記憶體中,以便重新開機後,從 先前的作業繼續工作。

如果在飛機上,或在電子裝置受到管制的場所而必須關閉電腦時,請務必完 全關機,包括關閉所有無線通訊功能,以及取消會自動重新啟動電腦的設 定,例如預約錄製功能。如果未依照此方式完全關閉電腦,可能使作業系統 重新啟動,並執行預先設定的任務或儲存未儲存的資料,進而對航空或其他 系統造成干擾,導致嚴重傷害。

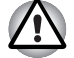

■ 淮入 「睡眠模式」之前,請務必先儲存資料。

- 電腦處於 「睡眠模式」時,請勿安裝或移除記憶體模組,以免損壞電腦 或記憶體模組。
- 電腦處於「睡眠模式」時,請勿取下電池(除非已將電腦連接至 *AC* 電 源),以免記憶體中的資料遺失。

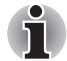

■ *連接 AC 變壓器後,根據電源選項中的設定,電腦會進入 「睡眠模式」* (若要存取,請按開始 → 控制台 → 系統及維護 → 電源選項)。

■ 若要從 「睡眠模式」復原雷腦的操作,請短暫按住雷源按鈕或鍵盤上的 任何鍵。請注意,必須在 「*HW Setup*」公用程式中啟用鍵盤喚醒功能, 才可使用鍵盤按鍵。

■ 如果電腦進入 「睡眠模式」而某個網路應用程式仍在執行,即使再次開 機且系統自 「睡眠模式」恢復,該程式也不會復原。

- 若要防止雷腦自動進入「睡眠模式」,請在雷源選項中停用「睡眠模式」 (若要存取,請按開始 → 控制台 → 系統及維護 → 電源選項)。
- 若要使用「混合睡眠」功能,請在電源選項中設定。

### 睡眠模式的優點

「睡眠模式」功能具備下列優點:

- 復原到原先工作環境的速度較 「 休眠模式 , 功能快。
- 電腦於「系統睡眠模式」功能所設定的時間內,沒有輸入或硬體存取時, 電腦會關機,以節省能源。
- 可以使用顕示器雷源關閉功能。

### 執行睡眠模式

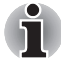

按下 *FN + F3* 來啟用 「睡眠模式」,詳細資訊請參閱第 *5* 章 [「鍵盤](#page-57-0)」。

進入 「睡眠模式」的方法有三種:

- 按一下開始,指向箭頭圖示 ( → ), 再從功能表中選取 「睡眠」。
- 蓋上顯示器。請注意,必須在電源選項中啟用此功能 (若要存取,請按 開始 → 控制台 → 系統及安全性 → 電源選項)。
- 按下雷源按鈕。請注意,必須在雷源選項中啟用此功能 ( 若要存取,請 按開始 → 控制台 → 系統及安全性 → 電源選項)。

重新開機後,可從先前的作業繼續工作。睡眠模式限制以下情況將使 「睡眠 模式」功能失效:

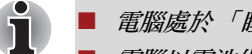

■ 雷腦處於「睡眠模式」時,電源指示燈會閃橙色。

■ 電腦以電池供電時,切換為 「休眠模式」可增加總操作時間,關閉電腦 時,「睡眠模式」會耗費較多的電力。

### 睡眠模式限制

以下情況將使 「睡眠模式」功能失效:

■ 雷源關閉後,又馬上打開。

■ 記憶體電路暴露在靜電或電器雜訊下。

## 休眠模式

「休眠模式」功能可在電腦關機時,將記憶體的內容儲存至硬碟,以便在下 次開機時,恢復關機前的狀態。請注意,「休眠模式」功能不會儲存電腦相 連接週邊裝置的狀態。

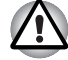

■ 儲存資料。進入「休眠模式」時,電腦會將記憶體上的內容儲存到硬碟, 不過為了安全起見,最好手動儲存資料。

- *資料儲存未結束之前,如果移除電池或 AC 變壓器,會導致資料潰失, 請稍待硬碟指示燈熄滅。*
- 雷腦處於 「休眠模式」時,請勿安裝或移除記憶體模組, 否則資料將會 遺失。

### 休眠模式的優點

「休眠模式」功能具備下列優點:

- 雷腦因為雷量不足而自動關機時,會將資料儲存至硬碟。
- 一日開機,可立即回復關機前的工作環境。
- 電腦於 「系統休眠」功能所設定時間內,沒有輸入或硬體存取時,電腦 會關機,以節省電力。
- 可以使用顯示器電源關閉功能。

### 啟動休眠模式

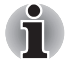

按下 *FN + F4* 來啟用 「休眠模式」,詳細資訊請參閱第 *5* 章 [「鍵盤](#page-57-0)」。

若要進入 「休眠模式」,請依下列步驟操作。

1. 按一下開始。

2. 指向箭頭圖示 ( ), 再從功能表中選取 「 **休眠** 」。

## 自動休眠模式

按下電源按鈕或關上上蓋時,可將電腦設定為自動進入 「休眠模式」。若要 定義這些設定,請依下列步驟操作:

- 1. 按一下開始,再按控制台。
- 2. 按一下系統及安全性,再按一下電源選項。
- 3. 按一下選擇按下電源按鈕時的行為或選擇蓋上螢幕時的行為。
- 4. 針對**按下電源按鈕時及蓋上螢幕時**,啟用想要的「休眠模式」設定。
- 5. 按一下儲存變更按鈕。

## 在休眠模式下儲存資料

在 「休眠模式」中關閉電源,電腦需要一段時間,將現有記憶體資料儲存至 硬碟,此時,硬碟指示燈將會亮起。

將記憶體的內容儲存至硬碟,且關閉電腦電源之後,可以關閉調邊裝置的電源。

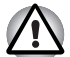

請勿立即再次開啟電腦或裝置的電源 請稍待電容放電完畢。

## 重新啟動電腦

某些情況下,需要重設電腦,例如:

- 變更了某些電腦設定。
- 發生錯誤,雷腦對於鍵盤指今沒有回應。

如果需要重新啟動電腦,有兩種方法可供使用:

- 1. 按一下開始,再按一下箭頭按鈕 , 然後從功能表中選取重新啟動。
- 2. 同時按下 **CTRL**、**ALT** 與 **DEL** (一次)以顯示功能表視窗,再按一下畫 而右下角的箭頭按鈕,然後選取重新啟動。
- 3. 按住電源按鈕五秒鐘。電腦關機後,請等待十到十五秒的時間,再按下 電源按鈕來,重新開啟電源。

## 系統修復選項

在硬碟上已針對 「系統修復選項」配置隱藏分割區。 此分割區中儲存在發生問題時,可用來修復系統的檔案。

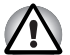

如果刪除此分割區,則 「系統修復選項」功能無法使用。

## 系統修復選項

硬碟在出廠時,有安裝「系統修復選項」功能。「系統修復選項」的功能表, 包括用來修復開機問題、執行診斷或復原系統的工具。

有關於 「開機修復」,詳細資訊請參閱 **Windows** 說明及支援的內容。

也可以手動執行 「系統修復選項」來修復問題。

步驟如下,請依螢幕功能表上的指示操作。

- 1. 關閉電腦。
- 2. 按住 **F8** 鍵,開啟電腦電源。
- 3. 會顯示進階開機選項功能表。 使用箭頭按鍵選取修復您的電腦,再按 **ENTER**。
- 4. 依螢幕指示操作。

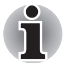

*Windows® 7* 「建立系統映像」的功能,可以在所有版本的 *Windows® 7* 使 用,但是只有 *Professional* 或 *Ultimate* 版,才能將備份儲存於網路位置。

## 建立還原光碟媒體

i

Ť

本節說明如何建立 「還原媒體」。

- 可以在連接外部 ODD (光碟機)時使用 DVD 媒體。
- 建立「還原媒體」時,請務必連接 AC 變壓器。
- 除了「Recovery Media Creator<sub>」</sub>以外,請關閉其他軟體程式。
- 為避免加重 CPU 的工作負荷,請勿執行如螢幕保護程式等軟體。
- 請將電腦電源全開。
- 請勿使用省電功能。
- 執行防毒軟體時,請勿燒錄光碟。待檢查動作宗成,關閉病毒值測程式 (包括在背景中,自動檢查檔案的所有軟體)。
- 請勿使用公用程式,包括用來提升硬碟存取速度的公用程式,否則可能 造成操作不穩定或損壞資料。
- 燒錄或重新寫入光碟時,請勿關機 / 登出或進入睡眠 / 休眠模式。
- 將雷腦放於平整表面, 游鱼飛機、火車或車上等晃動處。
- 諸勿在不穩固的卓子或其他表面上使用雷腦。

電腦上軟體的還原映像會儲存在硬碟上,可使用下列步驟複製到 DVD 或 USB 快閃記憶體:

- 1. 選取空白 DVD 或 USB 快閃記憶體。 應用程式可以將還原映像複製到其上的各種不同媒體中選擇,包括 DVD-R、DVD-R DL、DVD-RW、DVD+R、DVD+R DL、DVD+RW 及 USB 快 閃記憶體。
- 請注意,上述某些媒體可能與您使用的外部 ODD 不相容,因此在繼續 前,應先確認外部 *ODD* 是否支援您已選擇的空白媒體。
- USB 快閃記**憤體將淮行格式化盧理,所有資料將**會漕失。
- 2. 開啟電腦電源,依一般程序從硬碟載入 Windows® 7 作業系統。
- 3. 將第一片空白光碟插入外部光碟機,或將 USB 快閃記憶體插入可用的 USB 連接埠。
- 4. 按兩下 Recovery Media Creator 圖示 (位於 Windows<sup>®</sup> 7 桌面上),或 從開始功能表中選取。
- 5. 「Recovery Media Creator」啟動後,請選取媒體類型以及要複製的標題, 再按一下 **Create** 按鈕。

## 利用 「還原」硬碟復原預先安裝的軟體

硬碟總空間的一部分會設定為隱藏還原分割區,此分割區中儲存在發生問題 時,可用來復原預先安裝軟體的檔案。

如果隨後重新設定硬碟,除了本手冊所指定的方式之外,請勿以其他方式變 更、刪除或新增分割區,否則所需軟體的空間可能無法使用。

另外,如果使用其他分割程式在硬碟上重新配置分割區,可能無法設定電腦。

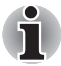

按「靜音」面板 *(Fn+ESC)* 啟動靜音功能後,在開始復原程序之前,請務必 先停用此功能以聽到聲音。詳細資訊請參閱第 *5* [章鍵盤](#page-57-0)。

如果不使用「系統修復選項」復原預先安裝的軟體,您將無法使用「系統 修復選項」。

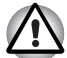

重新安裝 *Windows* 作業系統時,會重新格式化硬碟,所有的資料也會遺失。

- 1. 關閉電腦。
- 2. 按住鍵盤上的數字鍵 **0** (零),同時開啟電腦電源。
- 3. 隨即顯示功能表,請依螢幕上的指示操作。

## 利用建立的還原媒體,復原預先安裝的軟體

如果預先安裝的檔案損壞,可以使用已建立的 「還原媒體」或硬碟還原程 序,將電腦復原至出廠狀態。若要執行此復原,請依下列步驟操作:

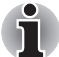

按 *FN + ESC* 鍵啟動了靜音功能後,在開始復原程序之前,請務必先停用此 功能以聽到聲音。詳細資訊請參閱第 *5* [章鍵盤](#page-57-0)。 如果不使用 「系統修復選項」復原預先安裝的軟體,您將無法使用 「系統 修復選項」。

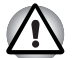

重新安裝 *Windows* 作業系統時,會重新格式化硬碟,所有的資料也會遺失。

- 1. 將還原光碟放入外部 ODD,或將還原 USB 快閃記憶體插入可用的 USB 連接埠。
- 2. 並關閉電腦電源。
- 3. 按住鍵盤上的 **F12** 鍵,同時開啟電腦電源,出現 TOSHIBA Leading Innovation>>> 時,鬆開 **F12** 鍵。
- 4. 使用上下游標鍵來從功能表中選取 「光碟機」或 「**USB** 快閃記憶體」。 詳細資訊請參閱第 7 [章硬體設定與密碼](#page-74-0)[的開機優先順序](#page-76-0)一節。
- 5. 隨即顯示功能表,請依螢幕上的指示操作。

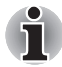

安裝驅動程式*/*公用程式之後,可以從以下位置分別設定驅動程式*/*公用程式。 若要開啟安裝檔,請按一下開始 <sup>J</sup> 所有程式 <sup>J</sup>*TOSHIBA* J *Applications and Drivers*。

## **TOSHIBA**

# 第 **4** 章

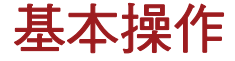

本章說明電腦的基本操作,提示使用時應採取的注意事項。

## 使用觸控板

使用觸控板時,只需要將手指放在上面移動即可,移動方向與螢幕游標方向 相同。

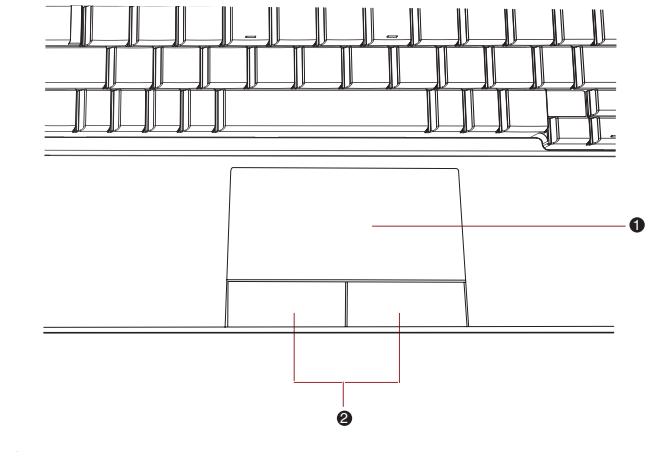

1. 觸控板

2. 觸控板控制按鈕

圖 *4-1* 觸控板與觸控板控制按鈕

「觸控板」下方的兩個按鈕,使用方法跟標準滑鼠的按鈕相似;按下左鍵, - [3] - [3] - [3] - [3] - [3] - [3] - [3] - [3] - [3] - [3] - [3] - [3] - [3] - [3] - [3] - [3] - [3] - [3] -<br>可根據游標所指的位置,選取選單項目或變更文字及圖像,按下右鍵,可根 據使用的軟體,顯示功能表或其他功能。

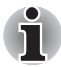

輕輕敲一下觸控板與按下標準滑鼠左鍵的功用相同。 按一下:敲一下 按兩下:敲兩下 拖曳:敲一下,便可以選取所要移動的項目,敲第二下之後將手指停留 在觸控板上,再將項目移到新的目的地。 捲動: 垂直:沿著觸控板的右邊上下移動手指。 水平:沿著觸控板的底邊左右移動手指。

## **TOSHIBA Disc Creator** (東芝光碟建立程式)

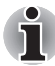

可以在連接 「外部 *ODD*」時使用 「*TOSHIBA Disc Creator*」。

使用 「TOSHIBA Disc Creator」時,請注意以下限制:

- 無法使用「TOSHIBA Disc Creator」製作 DVD 影片。
- 無法使用「TOSHIBA Disc Creator」製作 DVD Audio。
- 不可使用「TOSHIBA Disc Creator」的「Audio CD for Car or Home CD Player」功能,將音樂燒錄至 DVD-R、DVD-R (雙層)、DVD-RW、 DVD+R、DVD+R ( 雙層 ) 或 DVD+RW 媒體。
- 受著作權保護之 DVD 影片或 DVD-ROM 作品,請勿使用「TOSHIBA Disc Creator」的 「光碟備份」功能複製。
- DVD-RAM 光碟不可使用「TOSHIBA Disc Creator」的「光碟備份」功 能備份。
- 不可使用「TOSHIBA Disc Creator」的「光碟備份」功能將 CD-ROM、 CD-R 或 CD-RW 媒體備份到 DVD-R、DVD-R(雙層)或 DVD-RW 媒體。
- 不可使用「TOSHIBA Disc Creator」的「光碟備份」功能將 CD-ROM、 CD-R或CD-RW媒體備份到DVD+R、DVD+R(雙層)或DVD+RW媒體。
- 不可使用「TOSHIBA Disc Creator」的「光碟備份」功能將 DVD-ROM、 DVD 影片、DVD-R、DVD-R(雙層)、DVD-RW、DVD+R、DVD+R(雙 層)或 DVD+RW 備份到 CD-R 或 CD-RW 媒體。
- 「TOSHIBA Disc Creator」無法以封裝格式燒錄。
- 在不同的光學媒體燒錄機上用其他軟體製作的 DVD-R、DVD-R(雙層)、 DVD-RW、DVD+R、DVD+R (雙層)或 DVD+RW 光碟,可能無法使 用 「TOSHIBA Disc Creator」的 「光碟備份」功能來備份。
- 如果將資料新增至已燒錄的 DVD-R、DVD-R(雙層)、DVD+R 或 DVD+R (雙層)光碟時,在某些情況下,可能無法讀取新增的資料。例如,在 16 位元作業系統下(例如 Windows 98SE 與 Windows Me),會無法讀取; 在 Windows NT4 中,需要 Service Pack 6 以上版本;在 Windows 2000 中,要 Service Pack 2。此外,無論作業系統為何,某些 DVD-ROM 與 DVD-ROM / CD-R/RW 光碟機無法讀取此新增資料。
- 「TOSHIBA Disc Creator」不支援燒錄至 DVD-RAM 光碟,應使用 Windows Explorer 或其他類似公用程式。
- 備份 DVD 光碟時,請確認來源光碟機支援 DVD-R、DVD-R(雙層)、 DVD-RW、DVD+R、DVD+R (雙層)或 DVD+RW 媒體的燒錄,否則 可能無法正確備份來源光碟。
- 備份 DVD-R、DVD-R (雙層)、DVD-RW、DVD+R、DVD+R (雙層) 或 DVD+RW 光碟時,請務必使用相同類型的光碟。
- 已寫入至 CD-RW、DVD-RW 或 DVD+RW 光碟的資料,無法部分刪除。

### 資料驗證

若要驗證資料是否正確燒錄或重新寫入至資料 CD/DVD,在開始燒錄 / 重新 寫入程序之前,應依下列步驟操作:

- 1. 透過以下兩個步驟之一,顯示資料 CD/DVD 設定對話方塊:
	- 在**資料 CD/DVD** 模式下,按一下主工具列上的光碟製作樣式的設定對 話框按鈕 ( )。
	- 在設定功能表中,選取寫入設定 → 資料 CD/DVD 設定。
- 2. 標記刻錄后檢查資料核取方塊。
- 3. 選取**簡易檢查或詳細檢查**模式。
- 4. 選擇 **OK** 按鈕。

### 如何瞭解 「**TOSHIBA Disc Creator**」的詳細資訊

有關於 「TOSHIBA Disc Creator」,詳細資訊請參閱 「說明」檔案。

■ 開啟 「TOSHIBA Disc Creator」手冊 開始 → 所有程式 → TOSHIBA → CD&DVD Applications → Disc **Creator Help**

## 使用網路攝影機

內建網路攝影機有多種機型,本節說明隨附的 webcam 公用程式可以擷取靜 態影像與視訊影像。網路攝影機會在 Windows 啟動時自動執行。

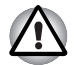

使用前,請確定您已撕下覆蓋 「網路攝影機」的塑膠保護膜。

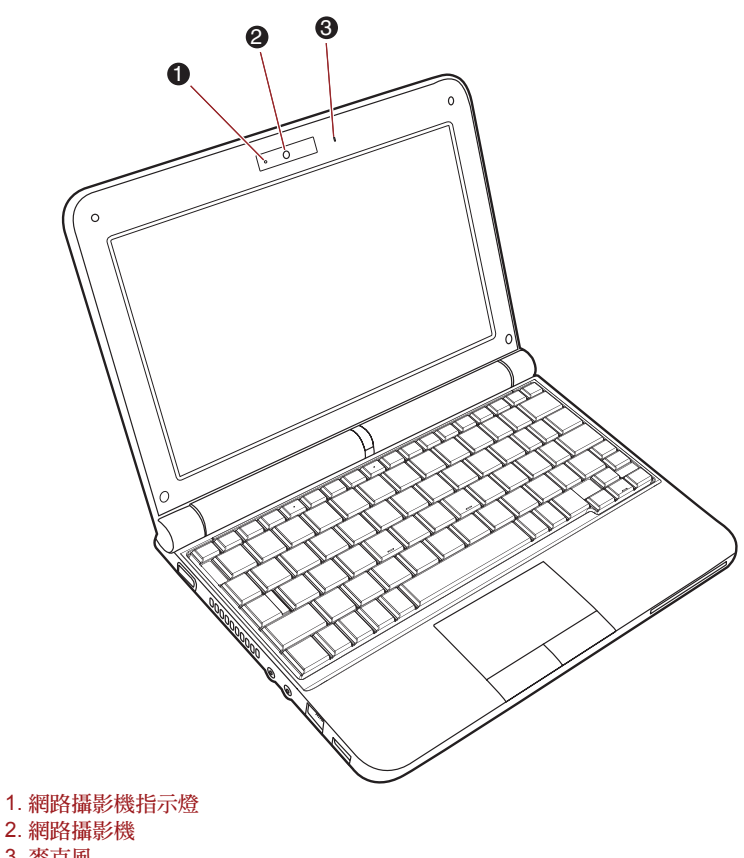

3. 麥克風

圖 *4-2* 網路攝影機

## 使用 **TOSHIBA** 網路攝影機軟體

「TOSHIBA 網路攝影機軟體」預先配置為開啟 Windows®7 時啟動; 如果需 要重新啟動網路攝影機軟體,請前往**開始→所有程式 → TOSHIBA → Utilities → Web Camera Application** 。

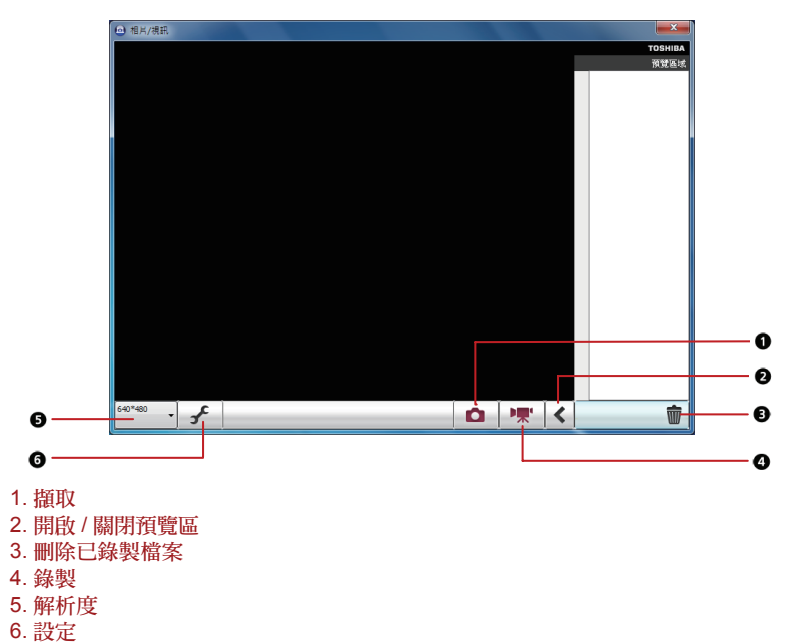

#### 圖 *4-3* 使用軟體

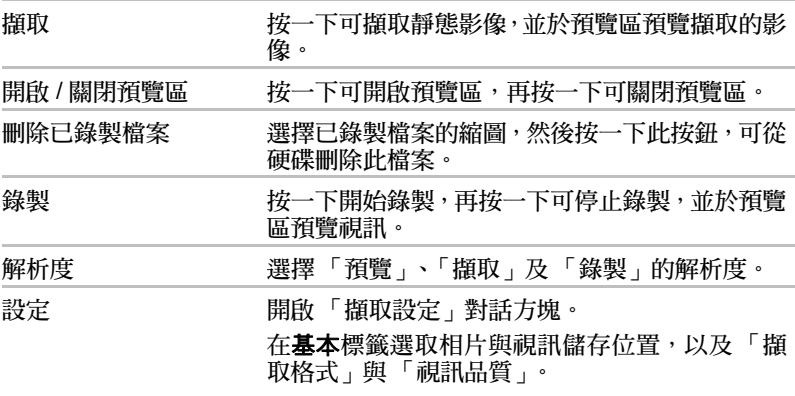

## 使用麥克風

可以使用連接至麥克風插孔的內建或外接麥克風,將單聲道聲音錄製到應用 程式中。也可以使用麥克風向支援聲音指令功能的應用程式,發出聲音指令。 由於電腦裝有麥克風與喇叭,在某些情況下可能會聽見 「迴授」。喇叭的聲 音進入麥克風並放大回到喇叭,喇叭會再次將聲音放大至麥克風,就會出現 迴授。

這種迴授會反覆出現,並造成響亮刺耳的噪音。這是一種常見現象,如果麥 克風的輸入輸出至喇叭 (總流量),及喇叭音量過高或太靠近麥克風,任何 音響系統中都會出現迴授。可以透過調整喇叭音量或使用 Master Volume 面 板中的「靜音」功能,控制總流量。關於使用 Master Volume 面板,詳細資 訊請參閱 Windows 說明文件。

## 無線通訊

電腦的無線通訊功能,支援 「無線區域網路」。

### 無線區域網路

「無線區域網路」相容於 「直接序列展頻」 / 「正交頻分多工」無線電技術 (符合 「IEEE 802.11 無線區域網路標準」)的其他區域網路系統。

- 802.11bg 或 n 2.0 的頻道選擇為 2.4GHz
- 多頻道漫遊
- 卡片電源管理
- 基於 128 位元加密演算法的有線等效協定 (WEP) 資料加密
- Wi-Fi Protected Access™ (WPA™) 支援
- 進階加密標準 (AES) 資料加密

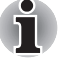

■ 無線區域網路傳輸速度與距離,取決於凋漕的雷磁環境、隨辭物、接取 點設計、組態、用戶端設計及軟 */* 硬體配置。上述傳輸速率是在適當標 準下的最大理論速度,實際傳輸速度會低於理論速度。

■ *若要啟用或停用無線涌訊,請使用「快速鍵」 FN+F8。詳細資訊請參閱* 第 *5* 章中[的快速鍵](#page-59-0)一節。

## 安全性

- 東芝強烈建議您啟用加密功能,否則他人可能使用無線連線功能非法存 取您的電腦。如果發生這種情形,外人可非法存取、竊聽您的系統,或 可能導致已儲存的資料遺失或損壞。
- 使用無線區域網路時,因遭竊聽或非法存取而導致資料潰失或損壞,東 芝概不負責。

### 使用快速鍵啟用 **/** 停用無線通訊

可以使用快速鍵 (**FN + F8**) 來啟用或停用無線通訊 (無線區域網路)。無線 通訊關閉時,不會傳送或接收任何傳輸內容。

- 請勿在微波爐附近、容易受到無線雷干擾的區域中或磁場中,使用無線 區域網路 *(Wi-Fi)* 功能。以免導致 *Wi-Fi* 操作中斷。
- 如果靠沂體內可能植入心率調整器的人十或其他醫療雷子裝置,請關閉 *Wi-Fi* 功能。無線電波可能影響心率調整器或醫療裝置的操作,造成嚴重 傷害。使用 *Wi-Fi* 功能,請依醫療裝置的說明操作。
- 如果電腦在自動控制設備或是自動門或火災探測器等裝置附近時,請務 必關閉 *Wi-Fi* 功能。無線電波可能導致此類設備故障,造成嚴重的傷害。
- 可能無法使用 Ad Hoc 網路功能對指定網路名稱, 進行網路連線。 如果發生這種情形,必須針對連線至相同網路的所有電腦配置新網路 *(\*)*,才能重新啟用網路連線。 *\** 請務必使用新網路名稱。

## 無線通訊指示燈

無線通訊指示燈顯示了電腦無線通訊功能的狀態。

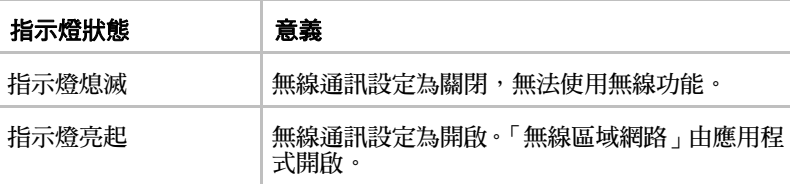

如果使用「工具列」停用無線區域網路功能,請重新開機或執行下列程序來 啟用系統,以辨識無線區域網路。按一下**開始 → 控制台 → 系統及安全性 →** 系統 →裝置管理員 → 網路介面卡,在無線裝置上按一下滑鼠右鍵並選擇「啟 用」。

## 區域網路

本電腦內建支援乙太網路 (10Mbps, 10BASE-T)、高速乙太網路 (100Mbps, 100BASE-TX)。本節說明如何連接 / 中斷區域網路。

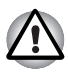

啟用區域網路喚醒功能時,請勿安裝或移除記憶體模組。

- Ť
	- 系統關閉時,區域網路喚醒功能仍會耗電。使用此功能時,請保持連接 *AC* 變壓器。
	- 根據網路狀況 (連接的裝置、連接線或雜訊等),「連結」速度 (每秒 *10/100* 百萬位元)會自動改變。

### 區域網路連接線類型

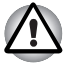

連接區域網路前,必須正確配置電腦。如果使用電腦預設設定登入區域網 路,可能導致區域網路操作功能異常。有關設定程序的問題,請洽詢區域網 路管理員。

如果使用「快速乙太網路區域網路」(每秒 100 百萬位元, 100BASE-TX), 請務必使用 CAT5 以上規格的連接線。不可使用 CAT3 連接線。

如果使用乙太網路區域網路(每秒 10 百萬位元,10BASE-T),可使用 CAT3 以上規格的連接線。

### 連接區域網路連接線

若要連接區域網路連接線,請依下列步驟操作:

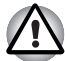

- *連接區域網路連接線之前,請先連接 AC 變壓器。使用區域網路時,AC* 變壓器必須保持連接。如果在電腦存取區域網路時拔除 *AC* 變壓器,系 統可能當機。
- 除了區域網路連接線以外,請勿將其他連接線連接到區域網路插孔,否 則可能發生故障或損壞。
- 雷源供應裝置請勿連接到連接區域網路插孔的區域網路連接線,不則可 能發生故障或損壞。
- 1. 關閉電腦以及電腦上所連接的所有外接裝置的電源。
- 2. 將連接線的一端插入區域網路插孔。輕輕插入連接線,直到聽到一聲卡 入正確位置的聲音為止。

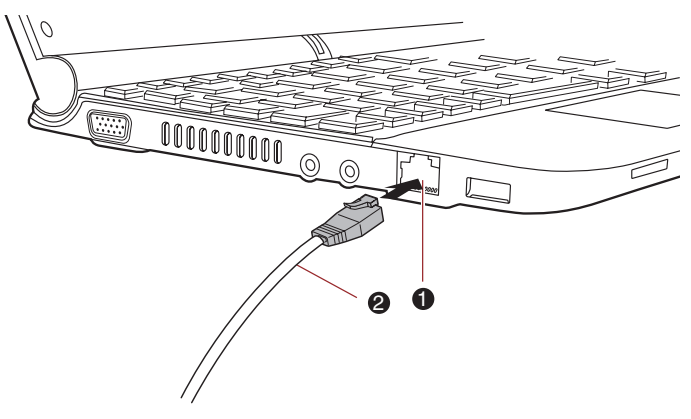

1. 區域網路插孔

2. 區域網路連接線

圖 *4-4* 連接區域網路連接線

3. 將連接線的另一端接上區域網路集線器或路由器,使用或配置網路連線 之前,請洽詢區域網路管理員及硬體或軟體廠商。

## 中斷區域網路連接線

若要中斷區域網路連接線,請依下列步驟操作:

- 1. 按住電腦區域網路插孔中的彈性卡榫,拉出接頭。
- 2. 依相同方式自區域網路集線器或路由器中拔除連接線。從集線器中斷連 接之前,請洽詢區域網路管理員及硬體或軟體廠商。

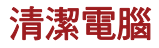

為確保長期操作無誤,應避免電腦髒污,另外在電腦周圍使用液體時要小心。

- 避免液體濺入電腦內。如果電腦沾濕了,請立即關閉電源,讓電腦完全晾 乾;遇有這種情況時,應將電腦送至授權服務商檢查,評估損壞的程度。
- 使用稍微沾濕的抹布清潔雷腦的塑膠部位。
- 可以將少量玻璃清潔劑噴灑到柔軟、乾淨的抹布上,再用抹布輕擦螢幕 表面,來清潔顯示器螢幕。

## 使用清潔布

清潔布可以用來擦掉電腦鍵盤與托腕位置區域上的灰塵及指紋。

■ 擦拭鍵盤、托腕位置及顯示器時,請輕輕擦拭,不要太用力。

- 請勿使用髒、濕的清潔布。
- 請勿使用泡水、清潔劑或揮發性有機溶液的清潔布。

如果弄髒了清潔布,建議用溫和、中性的清潔劑清洗清潔布,並用水沖乾 淨。必須完全自然風乾後,再用於電腦。

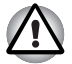

請勿直接將清潔劑噴灑到電腦上,或使液體流入電腦任何部位。請勿使用粗 糙或具腐蝕性的化學物質清潔電腦。

## 移動電腦

雖然本電腦的設計經久耐用,但移動電腦時請遵守一些簡單的注意事項,確 保使用沒有問題。

- 移動電腦之前,必須結束所有光碟活動,電腦前方的 HDD 與其他指示燈 應確實熄滅。
- 關閉電腦電源 (關機)。
- 移動電腦之前,請先中斷 AC 變壓器與所有週邊裝置的連接。
- 蓋上顯示器。
- 請勿握住顯示器抬起電腦。
- 移動電腦之前,請先關機,移除 AC 變壓器,等待電腦降溫,否則可能導 致輕微的燙傷。
- 請小心不要使電腦受到撞擊或震動,以免導致損壞、故障或資料潰失。
- 運送雷腦請務必使用滴當的攜帶句。
- 攜帶電腦時,請務必握緊電腦,避免電腦掉落地面或受撞擊。
- 攜帶電腦時,請避免握住電腦的突出部位。

## 散熱

為了防止過熱,處理器有內部溫度感測器。如果電腦的內部溫度升至某一程 度,冷卻風扇會開啟,或處理速度會降低。可以選擇是否要先開啟風扇,控 制處理器的溫度,再視情況降低處理器速度。或者也可以選擇先降低處理器 的速度,再視情況開啟風扇。這些功能都在 「電源選項」中控制。 處理器溫度降至正常範圍後,風扇會關閉,處理器操作也恢復為標準速度。

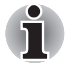

如果在任何設定下處理器溫度過高,系統會自動關機以防止損壞,記憶體中 的資料會遺失。

## **TOSHIBA**

# 第 **5** 章

<span id="page-57-0"></span>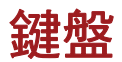

本電腦的鍵盤配置相容於 104/105 鍵加強型鍵盤;以組合方式按下某些鍵, 可以在電腦上執行 104/105 鍵加強型鍵盤的所有功能。

鍵盤上的可用按鍵數目依配置電腦的國家 / 地區而有所不同,而且有多種語 言的鍵盤。

有六種不同的按鍵類型可供使用,包括打字鍵、功能鍵、軟鍵、快速鍵、 Windows 專用鍵以及複用鍵。

## 打字鍵

打字鍵可鍵入螢幕上顯示的大小寫字母、數字、標點符號以及特殊符號,但 是使用打字機和電腦鍵盤之間存在某些差異:

- 在電腦文字中產生的字母和數字在寬度上有所不同,「空白字元」產生的 空格也可能因行列對齊或其他因素而不同。
- 小寫的1 (字母1) 和數字 1 (一), 以及大寫的 O (字母 o) 和 0 (零) 在電腦上不可互換,但是在打字機上卻可以。
- CAPS LOCK 功能鍵只會將字母字元鎖定為大寫,而打字機上的「移位 鎖定」功能卻會把所有的鍵位都移位。
- SHIFT 鍵、Tab 鍵以及 BACK SPACE 鍵與打字機上的類似按鍵,具有 相同的功能,但是還具有一些電腦所特有的功能。

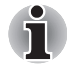

請勿移除鍵盤上的按鍵蓋,以免損壞按鍵蓋底下的部分。

## 功能鍵:**F1 … F12**

功能鍵 (不要與特殊 **FN** 鍵混淆)是鍵盤上方的十二個按鍵,這些按鍵的功 能與其他按鍵有所不同。

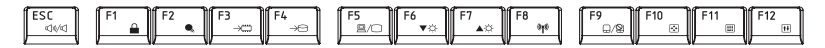

**F1** 至 **F12** 稱為功能鍵,按下時會執行一些經過設定的功能,而且與 **FN** 鍵 組合使用時,這些標記有圖示的按鍵也可以在電腦上執行特定功能。詳細資 訊請參閱本章的軟鍵:FN [鍵組合一](#page-58-0)節,請注意,個別按鍵的功能,取決於 您所使用的軟體。

## <span id="page-58-0"></span>軟鍵:**FN** 鍵組合

**FN** 鍵功能是東芝電腦所獨有的設計,與其他按鍵組合使用可形成軟鍵。軟 鍵是多種按鍵組合,可啟用、停用或配置特定功能。

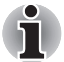

請注意,有些軟體可能停用軟鍵操作或與之衝突,電腦從 「睡眠模式」恢 復時,不會還原軟鍵設定。

模擬加強型鍵盤上的按鍵

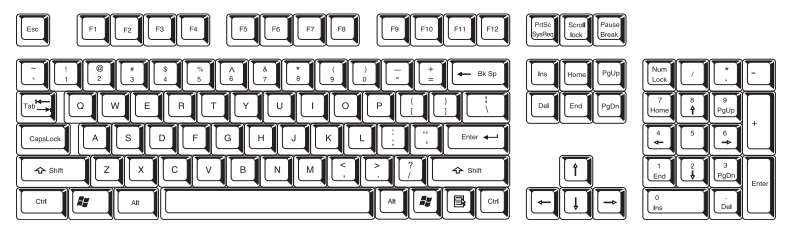

圖 *5-1 104* 鍵加強型鍵盤的配置

本電腦的鍵盤設計提供了 104 鍵加強型鍵盤,包含了所有的功能。

由於鍵盤較小且按鍵數較少,在大鍵盤上使用一個按鍵即可模擬,而加強型 鍵盤功能必須使用兩個按鍵。

**FN** 鍵可與以下按鍵組合使用,以模擬 104/105 鍵加強型鍵盤按鍵類似之功 能。

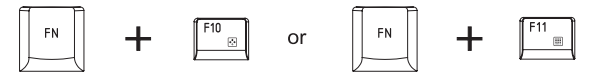

按 **FN** + **F10** 鍵或 **FN** + **F11** 鍵,以存取電腦的整合鍵盤。啟動之後,這些底 部邊緣有灰色標記的按鍵,就變成了數字鍵盤按鍵 (FN + F11 鍵)或是游 標控制鍵(**FN** + **F10** 鍵)。有關如何操作這些按鍵,詳細資訊請參閱本章的 [複用鍵](#page-61-0)一節,請注意,這兩項設定的開機預設值為關閉。

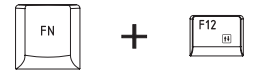

按 **FN** + **F12** 鍵 (**ScrLock**),將游標鎖定到某一特定行。開機預設值是關閉 的。

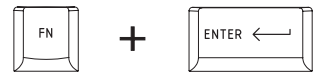

按 **FN** + **ENTER** 鍵,可以模擬增強型鍵盤上數字鍵盤的 **ENTER** 鍵。

## <span id="page-59-0"></span>快速鍵

快速鍵(按 **FN** 鍵 + 一個功能或 **ESC** 鍵)可以啟用或停用電腦的某些功能。

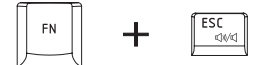

靜音:按 **FN** + **ESC** 鍵可開啟和關閉音量。

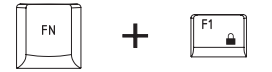

鎖定:按 **FN** + **F1** 鍵可進入「鎖定電腦模式」。若要還原桌面,必須再次登入。

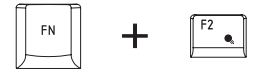

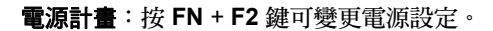

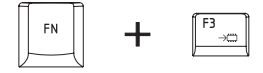

睡眠:按 **FN** + **F3** 鍵可將系統切換為 「睡眠模式」。

 $F4$ FN  $+$ 

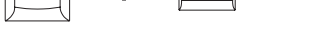

休眠:按 **FN** + **F4** 鍵可將系統切換為 「休眠」模式。

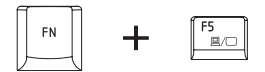

輸出:按 **FN** + **F5** 鍵可變更使用中的顯示裝置。

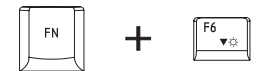

亮度 (降低):按 **FN** + **F6** 鍵可以在個別步驟中,降低電腦的顯示器亮度。

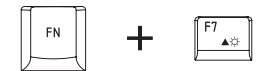

亮度 (提高):按 **FN** + **F7** 鍵可以在個別步驟中,提高電腦的顯示器亮度。

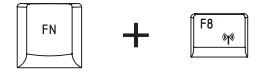

無線:按 **FN** + **F8** 鍵可切換使用中的無線裝置。

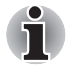

■ 如果沒有安裝無線通訊裝置,不會出現對話方塊。 ■ 只有在 「*BIOS* 設定」中將無線通訊設定為已啟用,才可以使用此快速

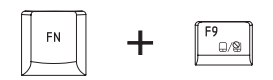

鍵。

**Touch Pad** (觸控板):按 **FN** + **F9** 鍵可啟用或停用 「觸控板」功能。

FN  $\vert$  @ ╈

縮放:按 **FN** + **Space** 鍵可變更顯示解析度。

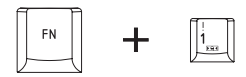

東芝縮放公用程式 (縮小):按 **FN** + **1** 鍵可縮小桌面上的圖示,或受支援 之應用程式視窗的字型。

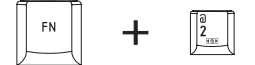

東芝縮放公用程式(放大):按 FN + 2 鍵可放大桌面上的圖示,或受支援 之應用程式視窗的字型。

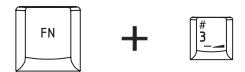

降低音量:按 **FN** + **3** 鍵可逐步降低音量。

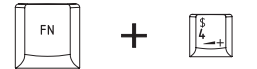

提高音量:按 **FN** + **4** 鍵可逐步提高音量。

### **FN** 相黏鍵

可以使用「TOSHIBA Accessibility」設定 FN 相黏鍵,先按一下、鬆開,再 按下一個「F 數字」鍵。若要啟動 TOSHIBA Accessibility utility, 請按一下 開始 → 所有程式 → TOSHIBA → Utilities → Accessibility 。

## **Windows** 專用按鍵

鍵盤上有兩個按鍵在 Windows 中有特殊功能:Windows 的 「開始按鈕」可 以啟動**開始**功能表,而應用程式按鍵與滑鼠右鍵功能相同。

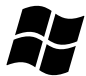

此鍵可啟動 Windows 的開始功能表。

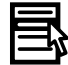

此鍵與滑鼠右鍵功能相同。

## <span id="page-61-0"></span>複用鍵

您的電腦鍵盤沒有分開的數字鍵盤,但包含一個功能相似的數字複用鍵,位 於鍵盤中心,而且相關按鍵的前方邊緣有灰色字母。複用鍵的功能,與標準 104/105 鍵加強型鍵盤的數字鍵盤相同。

### 啟用複用鍵

數字複用鍵可用於數字資料輸入或游標 / 頁面控制。

### 箭頭模式

若要開啟「箭頭模式」,請按 **FN** + **F10** 鍵,「箭頭」模式指示燈會亮起,可 使用按鍵存取游標和頁面控制功能。可以再按一次 **FN** + **F10** 鍵,關閉此複 用鍵功能。

### 數字鍵模式

若要開啟 「數字鍵模式」,請按 **FN** + **F11** 鍵,「數字鍵模式」指示燈會亮 起,可使用按鍵存取數字字元。可以再按一次 **FN** + **F11** 鍵,關閉此複用鍵 功能。

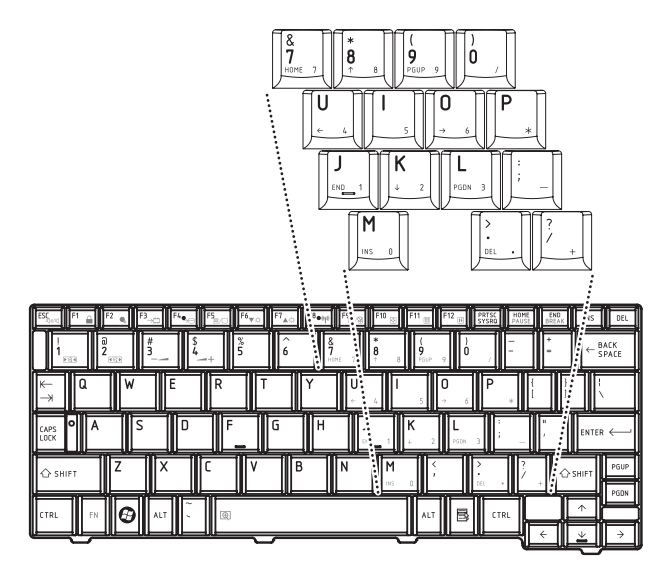

圖 *5-2* 數字複用鍵

## 暫時使用普通鍵盤 (複用鍵開啟時)

使用複用鍵時,可暫時使用普通鍵盤功能,無須關閉複用鍵:

- 1. 按住 **FN** 鍵並按其他任何鍵,功能與複用鍵關閉時相同。
- 2. 按住 **FN** + **SHIFT** 鍵,同時按一個字元鍵來輸入大寫字元。
- 3. 鬆開 **FN** 鍵,便可繼續使用選取的複用鍵功能。

### 暫時使用複用鍵 (複用鍵關閉時)

使用普通鍵盤功能時,可暫時使用複用鍵,無須將其開啟:

- 1. 按住 **FN** 鍵。
- 2. 按 **FN** 鍵開啟最近使用的複用鍵功能時,請檢查鍵盤指示燈,如果 「數 字鍵模式」指示燈亮起,則可使用數字輸入;如果 「箭頭模式」指示燈 亮起,則可使用游標和頁面控制功能。
- 3. 鬆開 **FN** 鍵便可返回普通鍵盤操作。

### 暫時變更模式

如果電腦處於數字鍵模式,則可以按 **SHIFT** 鍵暫時切換到箭頭模式;如果處 於箭頭模式,也可以按 **SHIFT** 鍵暫時切換到數字鍵模式。

## 產生 **ASCII** 字元

並非所有 ASCII 字元都可使用普通鍵盤操作產生,但是可以使用其特定 ASCII 代碼來產生這些字元。

複用鍵開啟時:

1. 按住 **ALT** 鍵。

2. 可以使用複用鍵,輸入所需字元的 ASCII 代碼。

3. 鬆開 **ALT** 鍵,螢幕上就會顯示 ASCII 字元。 複用鍵關閉時:

1. 按住 **ALT** + **FN** 鍵。

2. 可以使用複用鍵,輸入所需字元的 ASCII 代碼。

3. 鬆開 **ALT** + **FN** 鍵,螢幕上就會顯示 ASCII 字元。

## **TOSHIBA**

# 第 **6** 章

<span id="page-64-0"></span>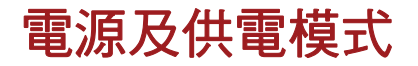

本電腦的電源包括 AC 變壓器及內建電池。本章詳細說明有效使用這些電源 的方式,包括電池的充電及更換、電池的省電技巧及供電模式。

## 電源狀況

本電腦的操作能力及電池的充電狀態會受到不同電源狀況的影響,包括是否 連接了 AC 變壓器、是否安裝了電池,以及電池電量等。

#### 表格 *6-1* 電源狀況

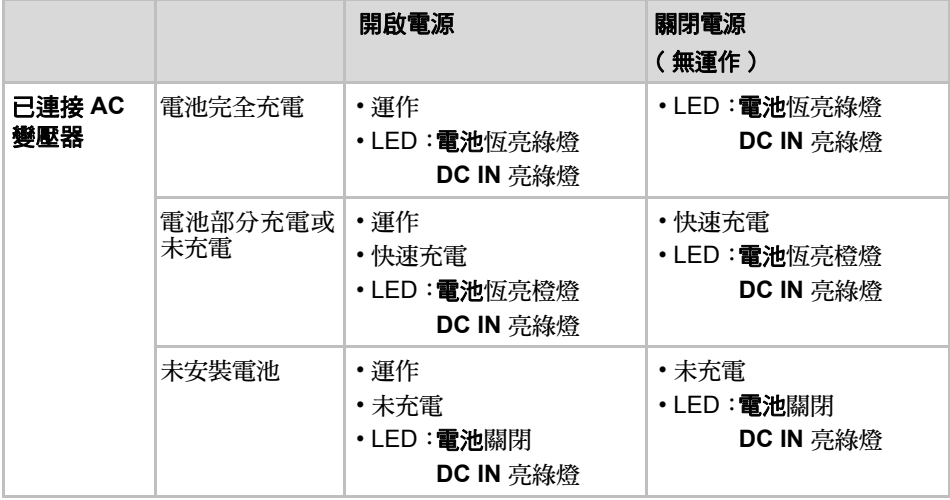

表格 *6-1* 電源狀況 (續)

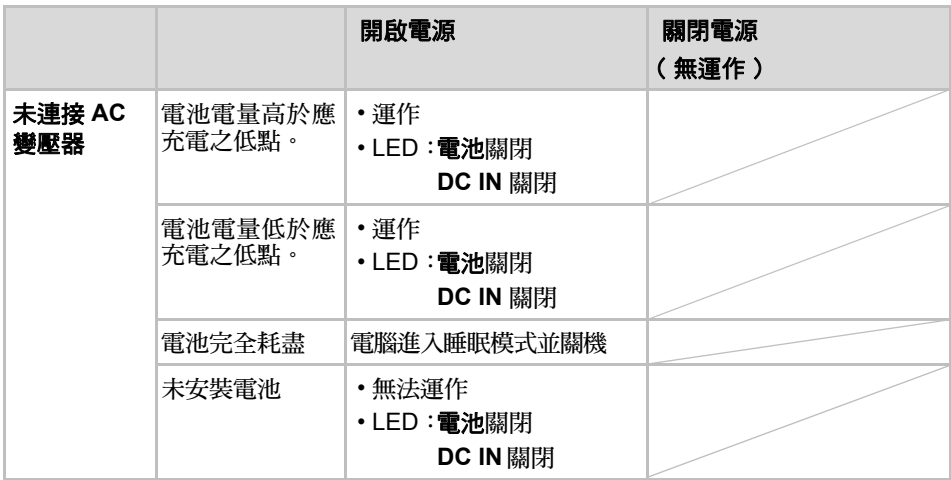

## 電源指示燈

如下表所示,系統的電池、**DC IN** 及電源指示燈,會通知您電腦的操作能力 與電池充電狀態。

### 電池指示燈

檢查電池指示燈,確定電池的狀態,請注意以下指示燈狀況:

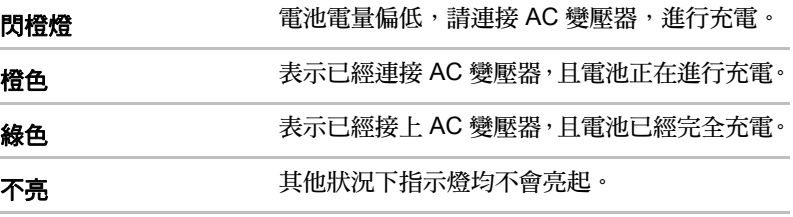

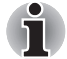

如果電池在充電時溫度太高,則充電會停止,電池指示燈會熄滅。電池組 溫度降到正常範圍時,無論電腦的電源開或關,都會重新充電。

## **DC IN** 指示燈

檢查 **DC IN** 指示燈,確認 AC 變壓器的電源狀態,請注意以下指示燈狀況:

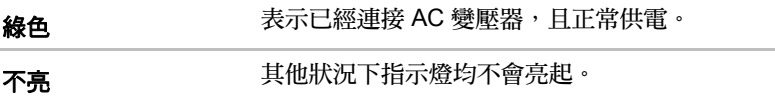

## 電源指示燈

檢查電源指示燈,確認電腦的電源狀態,請注意以下指示燈狀況:

**綠色 きゅうしゃ おおおく 表示已為電腦供電,並且已開啟電腦電源**。 閃橙燈 表示電腦處於「睡眠模式」,並且有足夠可用的電

源(AC 變壓器或電池)來維持此狀況。在「睡眠

模式」下,指示燈會閃爍,方式為亮2秒,熄2秒。 不<del>高</del> 其他狀況下指示燈均不會亮起。

電池類型

本電腦有兩種不同的電池:

- 電池
- 即時時鐘 (RTC) 電池

### 電池

未連接 AC 變壓器時,雷腦的主雷源是使用可移除的鋰離子雷池,本手冊中 也稱為主電池。可以再購買更多的電池,供電腦長時間遠離交流電源時使用, 但不能在連接上 AC 變壓器時更換電池。

移除電池之前請先儲存資料,再關閉電腦,或將電腦切換為 「休眠模式」。 請注意,電腦進入 「休眠模式」時,會將記憶體的內容儲存到硬碟機,為了 安全起見,最好也手動儲存資料。

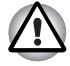

- 本雷池是一種鉀離子雷池,如果更換、使用、處理或丟棄不當,可能發 生爆炸。丟棄電池時,請遵守當地的法令或規定。更換電池時,請使用 東芝建議的電池。
- 雷腦處於「睡眠模式」時,請勿移除雷池,在此模式下資料會儲存在記 憶體中,如果斷電會使儲存的資料遺失。
- 電池種類 (依購買機型而定)

## 即時時鐘電池

「即時時鐘」 (RTC) 電池為內部即時時鐘和日曆功能提供電源,同時會在關 閉電腦電源時維護系統組態。如果 RTC 電池完全放電,則系統會遺失上述資 訊, 即時時鐘和日曆也會停止工作,開的雷源後會顯示以下訊息:

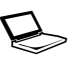

**ERROR 0271:Check date and time settings. WARNING 0251:System CMOS checksum bad - Default configuration used. Press <F1> to resume, <F2> to Setup.**

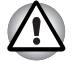

本電腦的 *RTC* 電池為鋰電池,僅限由經銷商或東芝服務代表更換。如果更 換、使用、處理或丟棄不當,可能發生爆炸。丟棄電池時,請遵守當地的 法令或規定。

若出現這種錯誤,建議採取以下措施。

- 1. 連接 AC 變壓器並將電池充電 24 小時。
- 2. 按 F2 進入 BIOS 設定功能表。
- 3. 設定正確的時間與日期。

如果執行上述操作後仍看見錯誤訊息,請洽詢東芝服務代表。

## 電池的保養和使用

對於筆記型電腦來說,電池是非常重要的零件,如果小心保養有助於延長電 池的供電時間,以及電池的使用壽命。本節的詳細說明將有助於確保安全的 操作及最佳效能。

有關注意事項與處理說明,詳細資訊請參閱隨附的《安全與舒適說明手冊》。

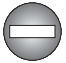

■ 雷洲充雷之前,必須確實安裝到雷腦中。安裝不正確可能導致冒煙或火 災,電池也可能發生爆裂。

■ 不要讓嬰幼兒接觸電池, 否則可能導致身體傷害。

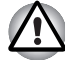

Ň

- 本電池是一種鋰離子電池,如果更換、使用、處理或丟棄不當,可能發 生爆炸。丟棄電池時,請遵守當地的法令或規定。更換電池時,請使用 東芝建議的電池。
- 雷池*充雷環境溫度必須介於攝氏 5 到 35 度之間*, *否則雷解液可能洩漏*, 電池性能可能衰退,縮短電池使用壽命。
- 安裝或移除雷洲之前,請務必先關閉雷源並拔除 AC 變壓器。雷腦處於 「睡眠模式」時,請勿移除電池,否則資料將會遺失。

■ 啟用 「區域網路喚醒」功能時,請勿移除雷淞。否則資料將會潰失。移 除電池之前,請先關閉區域網路喚醒功能。

## 為電池充電

電池電量變低後,電池指示燈會閃橙燈,表示電池電量只能再維持幾分鐘。 電池指示燈閃爍時如果繼續使用電腦,電腦會啟用 「休眠模式」以免遺失資 料,並會自動關閉。

電池放電完畢後必須重新充電。

### 操作步驟

電池安裝在電腦上時,如果需要重新充電,請將 AC 變壓器連接到 DC IN 19V 插孔,並將另外一端插入工作電源插座;電池充電過程中,電池指示燈會呈 橙色。

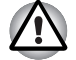

電池充電時,只能使用連接到交流電源的電腦。請勿使用其他充電器對電 池充電。

### 時間

下表顯示放電後的電池完全充電所需的時間。

充電時間 (小時)

| 電池類型         | 開啟電源      | 關閉電源                     |
|--------------|-----------|--------------------------|
| 雷池<br>(3節電池) | 約 12 小時以上 | 約4小時以上                   |
| 雷池<br>(6節電池) | 約 12 小時以上 | 約 6 小時以上                 |
| RTC 雷池       | 約 24 小時   | 大約 24 小時( 使用交流<br>雷源或雷池) |

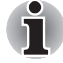

請注意,開機時,電腦充電時間會受到環境溫度、電腦溫度以及您使用電 腦的方式等因素所影響,例如如果大量使用外接裝置,在操作過程中幾乎 不會對電池進行充電。詳細資訊請參[閱最大化電池操作時間](#page-69-0)一節。

### 電池充電注意事項

下列情況下,電池無法立即開始充電:

- 電池極熱或極冷 (如果電池極熱,可能完全不充電),電池若要確實充 到滿電量,建議在室溫 5° 到 35°C (41° 到 95°F)之間。
- 電池電量幾乎完全放光,在這種情況下,應該在 AC 變壓器連上幾分鐘之 後再開始充電。
- 以下情況如果對電池充電, 雷池指示燈的電池操作時間可能突然減少:
- 電池已經長時間不用。
- 雷池雷量徹底放光後,長時間擱置在雷腦中。
- 雷腦溫度較高,而所安裝的雷池溫度較低。

在這些情況下,應該依下列步驟操作:

- 1. 徹底放光電池電量的方法是,將電腦電源開啟,只使用電池電源,直到 系統自動關閉為止。
- 2. 將 AC 變壓器連接到電腦的 DC IN 19V 插孔,並連接到有電的牆壁插座。
- 3. 對電池進行充電,直到電池指示燈呈現綠色為止。

重複這些步驟兩到三次,直到電池恢復到正常容量為止。

### 監控電池容量

可以在 「電源選項」中監視電池剩餘電量。

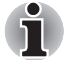

- 在開啟雷腦之後,至少等候16 秒,才能監視剩餘操作時間,因為雷腦需 要在這段時間裡,檢查電池的剩餘容量,再根據此剩餘容量及目前的功 率消耗計算剩餘的操作時間。
	- 請注意,實際的剩餘操作時間可能與計算所得時間略有不同。
	- 反覆充雷放雷之後,雷池容量會逐漸變小,因此您會發現,即使同樣充 到滿電量,常使用的舊電池,其操作時間不如新電池。

## <span id="page-69-0"></span>最大化電池操作時間

一組電池的有效性取決於一次充電後的供電時間長度,而電池內電量的維持 時間取決於:

- 處理器速度
- 螢幕亮度
- 系統睡眠模式
- 系統休眠模式
- 顯示器電源關閉時間
- 硬碟機電源關閉時間
- 硬碟機、光碟機及軟碟機的使用頻率及使用時間。
- 開始時電池中含有多少電量。
- 選購裝置 (由電池供電)的使用方式,例如 USB 裝置。
- 是否啟用 「睡眠模式 」,如果您經常開關電腦,睡眠模式可節省電池雷量。
- 程式和資料的保存位置。
- 不使用鍵盤時,是否著上顯示器;著上顯示器可節省雷力。
- 環境溫度,低溫時操作時間會縮短。
- 雷池雷極的狀況,安裝雷池之前,請使用潔淨的乾抹布擦拭雷極,維持雷 池清潔。

### 關機時保存資料

電池充滿電後如果關閉電腦,電池可以保存資料的時間大約如下。

#### 保留時間

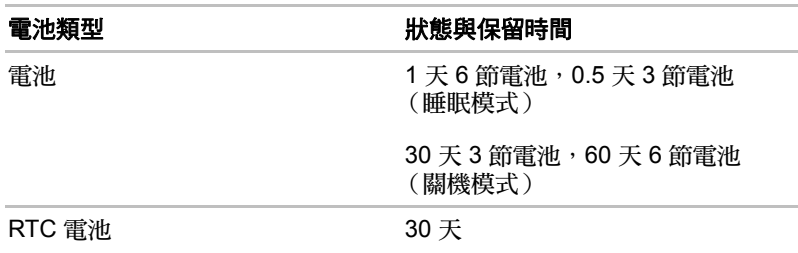

### 延長電池壽命

要最大化電池使用壽命:

- 請每個月至少一次,中斷電腦與電源的連接,並使用電池電源操作,直 到電池電量完全放電為止。請先依下列步驟操作。
	- 1. 關閉電腦電源。
	- 2. 拔除 AC 變壓器並開啟電腦電源,如果未開啟則跳至 「步驟 4」。
	- 3. 使用電池電源操作電腦五分鐘。如果發現電池有至少五分鐘的操作時 間,請繼續操作直到電池電量完全放電為止,但是,如果**電池**指示燈 閃爍,或是有其他警告指示出雷池雷量偏低,則跳至 「 步驟 4 」。
	- 4. 將 AC 變壓器連接到電腦的 DC IN 19V 插孔,並連接到有電的牆壁插 座。**DC IN** 指示燈應呈現綠色,且電池指示燈應呈現橙色,表示電池 正在充電;但如果 **DC IN** 指示燈不亮,表示沒有供應電源,請檢查 AC 變壓器與電源線的連接。
	- 5. 對電池進行充電, 直到電池指示燈呈現綠色為止。
- 加果還有額外的雷池,請輪流使用。
- 如果系統長時間不使用 (例如一個月以上),請移除電池。
- 電池完全充滿時,請移除 AC 變壓器,過度充電會使電池溫度升高,可能 縮短其使用壽命。
- 如果不使用雷腦的時間會超過八小時,請拔除 AC 變壓器。
- 請將備用雷池組保存在乾燥涼爽的場所,避免陽光直射。

## 更換電池

請注意,電池屬於消耗品。

反覆充放電會逐漸縮短電池的使用壽命,達到使用壽命時,請另行更換。除 此之外,如果長時間遠離交流電源的場所操作電腦時,電池沒電後,可以再 更換充好電的備用電池。

本節說明如何安裝及移除電池,首先是移除程序,詳細說明如下。

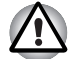

- 電腦處於 「睡眠模式」時,請勿移除電池,否則電腦如果斷電,儲存在 *RAM* 中的資料會消失。
- 在 「*休眠模式」下,資料儲存未結束之前如果移除電池或 AC 變壓器, 會導致資料潰失。請稍待硬碟指示燈熄滅。*
- 握持雷腦時請勿觸碰到雷池銷閂, 否則雷池可能因意外鬆開雷池銷閂而 掉出,導致身體受傷。

若要移除電量已放完的電池,請依下列步驟操作:

- 1. 儲存工作內容。
- 2. 關閉電腦的電源, 電源指示燈應確實熄滅。
- 3. 移除電腦上所有的連接線與週邊裝置。
- 4. 蓋上顯示器,將電腦上下倒置。

5. 往鬆開 ( ) 位置撥動電池安全鎖, 使電池鎖閂可以移動。

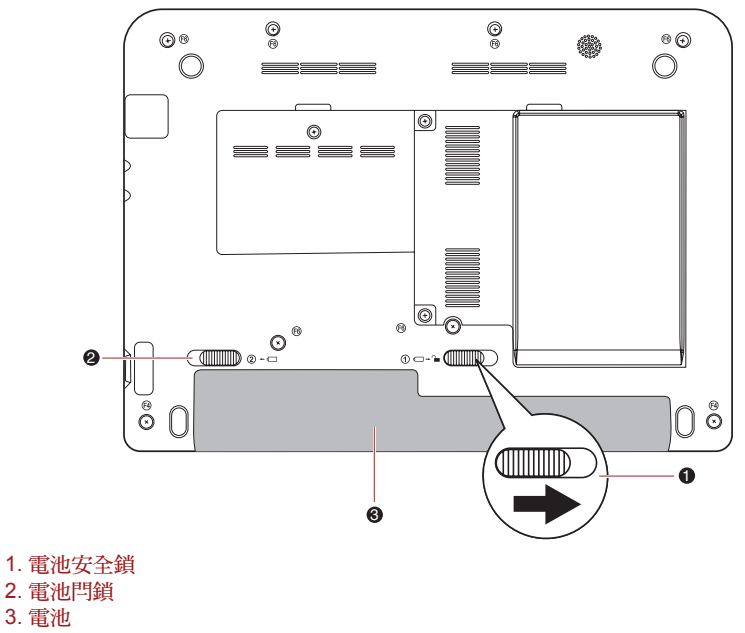

圖 *6-1* 鬆開電池 *(1)*

6. 推動並按住電池鎖閂 (1) 以鬆開電池,再將其移除 (2)。

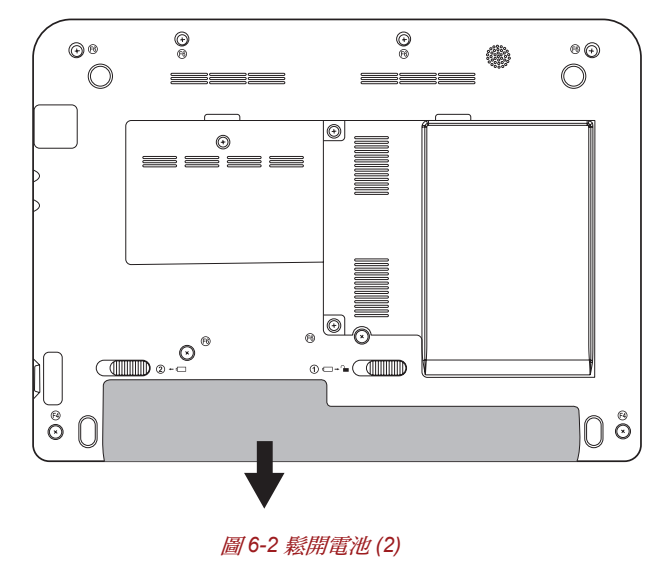
若要安裝電池,請依下列步驟操作:

- 1. 將電池確實插入電腦中 (1)。
- 2. 電池必須確實插入定位,並鎖上電池安全鎖(2)。

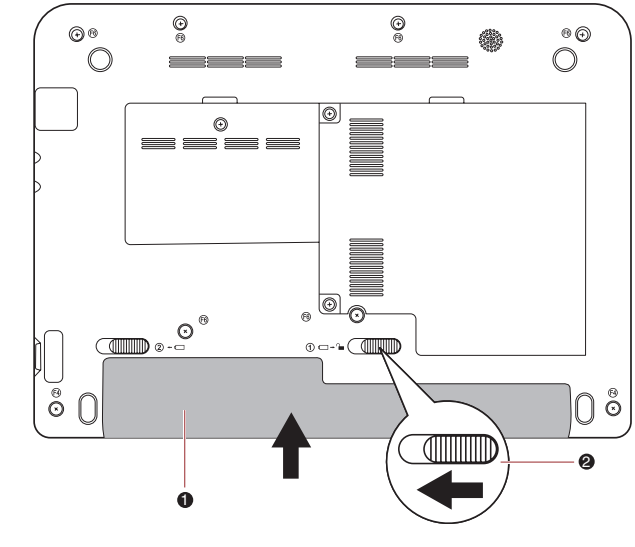

1. 電池 2. 電池安全鎖

圖 *6-3* 固定電池

3. 將電腦上下倒置。

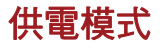

本電腦具有三種供電模式:

- 開機:電腦關機,不會儲存資料。在關機模式下,關閉電腦之前請務必 儲存工作內容。
- 休眠:記憶體中的資料會儲存在硬碟中。
- 睡眠:資料會保留在電腦的主記憶體中。

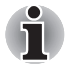

詳細內容請參閱第 *3* [章開始使用](#page-35-0)的 「關閉電源」一節。

#### **Windows** 公用程式

您可以在 「電源選項」進行 「睡眠模式」或 「休眠模式」的相關設定。若 要存取,請按**開始 → 控制台 → 硬體和音效 → 電源選項**。

#### 快速鍵

可以使用 **FN** + **F3** 快速鍵切換為「睡眠模式」,或使用 **FN** + **F4** 切換為「休 眠模式」,詳細資訊請參閱第 5 章[鍵盤。](#page-57-0)

#### 顯示器電源開啟 **/** 關閉

可以設定您的電腦,蓋上顯示器時自動關閉電源,打開時再次開啟電源。請 注意,此功能只適用於「睡眠模式」或「休眠模式」,而不適用於「重新啟 動模式」。

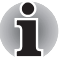

若啟用顯示器電源關閉功能,而且手動關閉 *Windows* 時,請稍待關機程序 完成之後,再蓋上電腦顯示器。

#### 系統自動關閉

如果在某一設定時間之內沒有使用系統,則此功能可以自動關閉系統。系統 會在 「睡眠模式」或 「休眠模式」下關機。

# 第 **7** 章

## <span id="page-74-0"></span>硬體設定與密碼

本章說明如何使用「TOSHIBA HW Setup」程式來配置電腦及如何設定密碼。

## **HW Setup** (硬體設定)

「TOSHIBA HW Setup」提供以下組態設定:一般設定、密碼、顯示器、啟 動優先順序、鍵盤、USB 及區域網路。

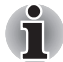

如果設定管理員密碼,以使用者密碼登入電腦時,可防止他人存取 「*TOSHIBA HW Setup*」程式。

### 存取 **HW Setup**

請按一下開始 J 所有程式 J **TOSHIBA** J **Utilities**,再按 **HWSetup**。

### <span id="page-74-1"></span>**HW Setup** 視窗

「HW Setup」視窗包含以下標籤: General、Password、Display、Boot Priority、Keyboard、LAN 與 USB。

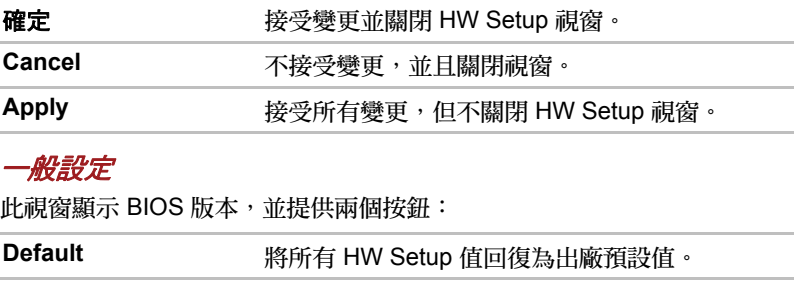

#### 設定

此欄位顯示 BIOS 版本及日期。

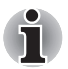

完成 *BIOS* 更新時,請重新啟動電腦,並按 *F2* 手動進入 *BIOS* 設定,一次 載入 *BIOS* 預設值。

#### 密碼

#### 使用者密碼

此選項可以設定或重設使用者的開機密碼。

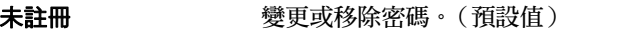

已註冊 設定密碼。隨即出現對話方塊讓您設定密碼。

若要輸入使用者密碼:

1. 選取 Registered 以顯示下列提示:

```
Enter Password:
```
輸入最多 8 個字元的密碼。輸入的字元字串會顯示為星號字串。例如,如 果輸入由四個字元所組成的密碼,則會顯示:

**Enter Password:\*\*\*\***

2. 選擇確定按鈕。隨即顯示下列訊息,以確認密碼。

#### **Verify Password:**

3. 如果字元字串相符,密碼即完成註冊,請按一下 「OK」按鈕。如果不 符,則會顯示下列訊息。You must repeat from step 1.

**Entry Error!!!**

若要刪除使用者密碼:

1. 選取 Not Registered 以顯示下列提示:

#### **Enter Password:**

- 2. 請輸入目前已註冊的密碼。輸入的字元字串會顯示為星號字串。 **Enter Password:\*\*\*\***
- 3. 選擇確定按鈕。如果輸入的字元字串符合已註冊的密碼,便會重設密碼 選項,顯示會變更為:

#### 未註冊

如果不符,則會顯示下列訊息。You must repeat step 1.

#### **Incorrect Password!!!**

如果連續三次輸入錯誤密碼,電腦將會關機。

無法在 「*HW Setup*」中存取密碼選項。在此情況下,必須關機再重複嘗試 此程序。

4. 請依上一節的步驟,設定新使用者密碼。

#### 顯示器

此標籤可自訂電腦顯示器設定,包括內部液晶顯示螢幕或外部顯示器。

#### 開機顯示器

可以設定電腦開機時使用的顯示器。

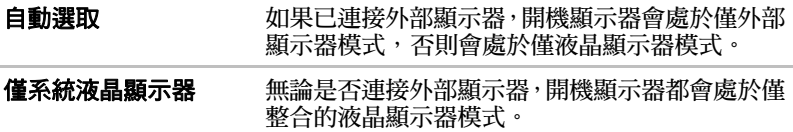

#### <span id="page-76-0"></span>開機優先順序

#### 開機優先順序選項

此功能設定開機時的優先順序。從下拉式清單中,選取開機優先順序。

#### 鍵盤

#### 鍵盤喚醒功能

啟用此功能後,電腦在 「睡眠」模式下時,可按下任何按鍵啟動電腦,此功 能僅支援內部鍵盤,僅在 「睡眠」模式下才有作用。

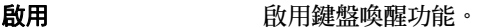

停用 停用鍵盤喚醒功能 (預設值)。

*USB*

#### 舊式 *USB* 支援

使用此選項,以啟用或停用 「USB 舊式模擬」,如果您的作業系統不支援 USB,仍可將 **USB Legacy Emulation** 項目設定為啟用,以使用 USB 滑鼠 及鍵盤。

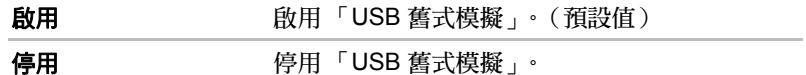

#### 區域網路

#### 區域網路喚醒功能

此功能可在電腦收到區域網路的喚醒封包(Magic 封包)時,開啟電腦電源。 有關睡眠或休眠的 「區域網路喚醒功能」,必須勾選 「區域網路裝置」內容 的 「允許這個裝置喚醒電腦」。(此功能不會影響睡眠或休眠的 「區域網路 喚醒功能」。)

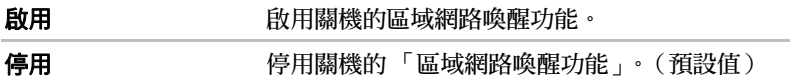

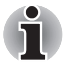

系統關閉時,區域網路喚醒功能仍會耗電。使用此功能時,請保持連接 *AC* 變壓器。

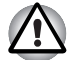

啟用區域網路喚醒功能時,請勿安裝或移除選用記憶體模組。

內建區域網路

此功能可以啟用或停用內建區域網路。

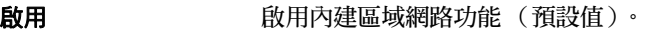

**停用** 有一种的人的复数 停用內建區域網路功能。

#### 無線通訊開關

此功能可以啟用或停用 「無線通訊開關」。

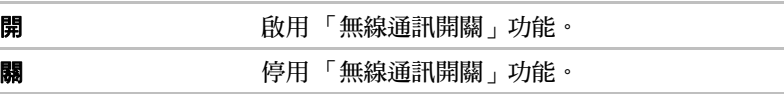

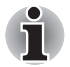

若要存取 *BIOS setup* 功能表,請在啟動電腦時按 *F2*。

第 **8** 章

<span id="page-78-0"></span>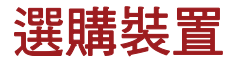

選購裝置可以擴充電腦功能及變化性。本章說明下列裝置的連接或安裝:

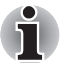

若要將選購裝置 (例如 *USB* 裝置或外部顯示器)連接至電腦,請先檢查接 頭的形狀與方向。

### 記憶卡 */* 記憶體

■ 橋接器媒體插槽

- 數位記憶卡™(SD記憶卡、SDHC記憶卡、miniSD 卡、microSD 卡)
- MultiMediaCard (多媒體記憶卡)
- 其他記憶體模組

#### 電源裝置

- 電池
- 通用 AC 變壓器

#### 週邊裝置

- USB 軟碟機
- 外部顯示器

### 其他

■ 安全鎖孔

## 橋接器媒體插槽

電腦裝置有「橋接器」媒體插槽,可以容納具有不同記憶體容量中的某些類 型的記憶媒體,以便於從裝置中傳輸資料,例如數位相機與「個人數位助理」。

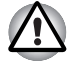

異物請勿堵住 「橋接器」媒體插槽,金屬物體如螺絲、釘書針及迴紋針 等,請勿落入電腦或鍵盤。金屬異物可能造成短路,導致電腦損壞或引 發火災,造成嚴重的傷害。

■ 此 「橋接器」媒體插槽支援下列記憶媒體。

- 數位記憶 *(SD)* 卡(*SD* 記憶卡、*SDHC* 記憶卡、*miniSD* 卡、*microSD* 卡)。
- *MultiMediaCard (MMCTM)*
- *必須有SD 轉接卡才能使用 micro 或 mini SD 卡*。
- 請注意,並非所有記憶媒體皆已通過測試與驗證,且可正常運作,因 此,不可能保證所有記憶媒體都能正常運作。

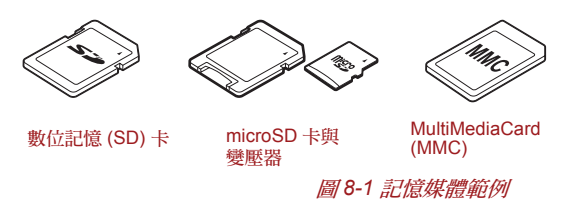

#### 記憶媒體

本節提供重要的安全注意事項,以便處理您的記憶媒體。

#### 有關 *SD/SDHC* 記憶卡的注意事項

SD/SDHC 記憶卡符合 SDMI(安全數位音樂聯盟),一種為防止非法複製或 播放數位音樂而採用的技術。因此,不得在其他電腦或其他裝置上複製或播 放受保護的資料,除了個人欣賞之外,不得重製其他受著作權保護之資料。 以下是區分 SD 記憶卡與 SDHC 記憶卡的簡短說明。

- SD 與 SDHC 記憶卡的外觀相同。
- SD 與 SDHC 記憶卡上的標誌不同,因此購買時請特別注意標誌。
- *SD 記憶卡標誌是 ( ≤ ≦ ) 。* 
	- *SDHC* 記憶卡標誌是 *()*。
	- SD 記憶卡的最大容量為 2GB。SDHC 記憶卡的最大容量為 32G。

#### 記憶卡種類 容量

 $SD \div$  8MB、16MB、32MB、64MB、128MB、256MB、 512MB、1GB、2GB

SDHC 4GB、8GB、16GB、32GB

#### *MultiMediaCard*

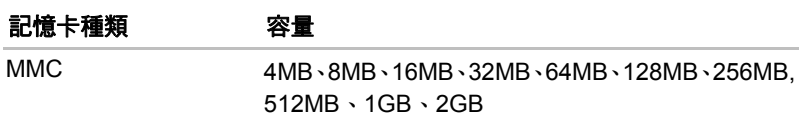

## 其他記憶體模組

可以將其他記憶體安裝到電腦中,提高可用的系統記憶體量,本節說明如何 安裝及移除選購記憶體模組。

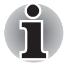

■ 安裝 / 更換記憶體模組時,應該在電腦底下放置墊子,以防電腦蓋遭到刮 傷或損壞。此時應避免使用會吸收或產生靜電的材料製成的墊子。

■ 安裝或移除記憶體模組時,請勿觸模雷腦其他內部區域。

■ 僅限使用東芝核准的記憶體模組。

- 2人下情況請勿安裝或移除記憶體模組。
	- *a.* 開啟電腦電源時。
	- *b.* 電腦已在 「睡眠模式」或 「休眠模式」下關機時。
	- *c.* 啟用區域網路喚醒功能時。
	- *d.* 啟用無線通訊時。
- 螺絲或其他異物請勿落入雷腦中,以免導致故障或觸雷危險。
- 其他記憶體模組是精密的雷子組件,可能因靜雷嚴重受損。由於人體可 能帶有靜雷,因此觸模或安裝其他記憶體模組之前,必須消除身上的靜 電。要消除身體上的靜電,只需用手觸摸任何金屬表面即可。
- 安裝或更換記憶體模組時,請關閉雷源並中斷**與 AC 變壓器的**連接。
- 如果長時間使用電腦,記憶體模組與靠近記憶體模組的電路溫度會升高。 請先冷卻至室溫再進行更換。

#### 安裝記憶體模組

若要安裝記憶體模組:

- 1. 關機,「電源」指示燈應確實熄滅 (必要時請參閱第 3 章[開始使用的](#page-35-0)[關](#page-41-0) [閉電源](#page-41-0)一節)。
- 2. 移除 AC 變壓器及連接至電腦的所有連接線與週邊裝置。

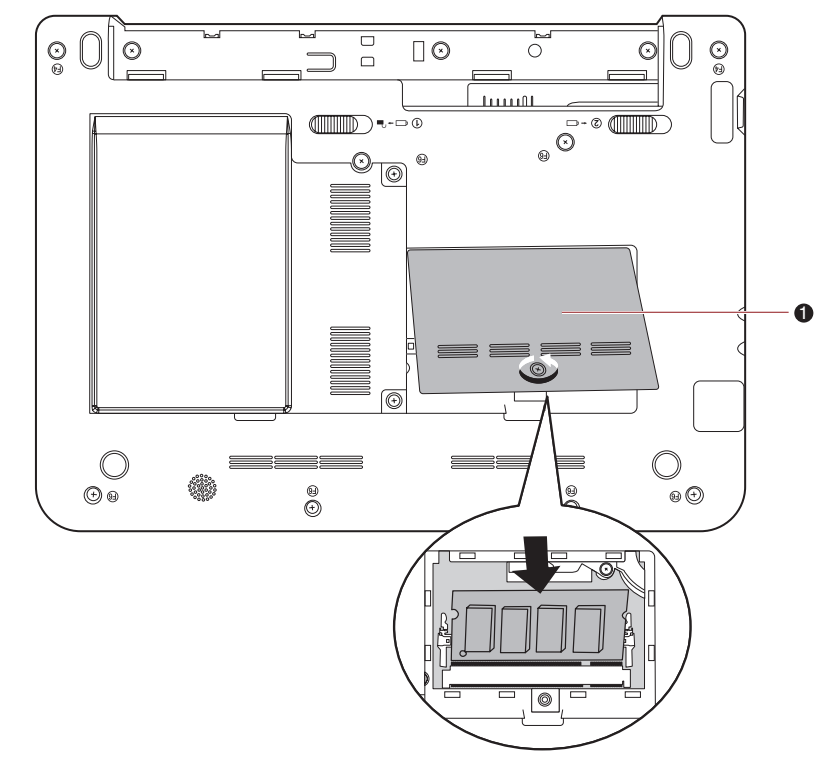

3. 將電腦上下倒置,擰下固定記憶體模組蓋板的一顆螺絲。

1. 記憶體模組蓋板

#### 圖 *8-2* 拆下記憶體模組蓋板

4. 將記憶體模組的凹口對齊記憶體模組插槽的凹口,以 30 度角將模組輕輕 插入插槽再輕壓,直到兩側的卡鎖就定位。

■ 將沿記憶體模組邊緣的凹槽對齊連接器上的鎖定桿,再將記憶體模組確 實插入連接器中;如果發現安裝記憶體模組較費力,可以使用指尖輕輕 向外撬開鎖定桿。此外請注意握住記憶體模組的左右兩側具有凹槽的邊 緣。

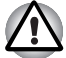

Ť

螺絲、釘書針、迴紋針等金屬物體請勿落入電腦或鍵盤。金屬異物可能 造成短路,導致電腦損壞或引發火災,造成嚴重的傷害。

■ 請勿觸摸記憶體模組或電腦上的連接器,連接器上若有碎片,可能導致 發生記憶體存取方面的問題。

5. 將記憶體模組蓋板置於適當位置,並使用一顆螺絲將其固定。

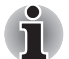

請確實關好記憶體模組蓋板。

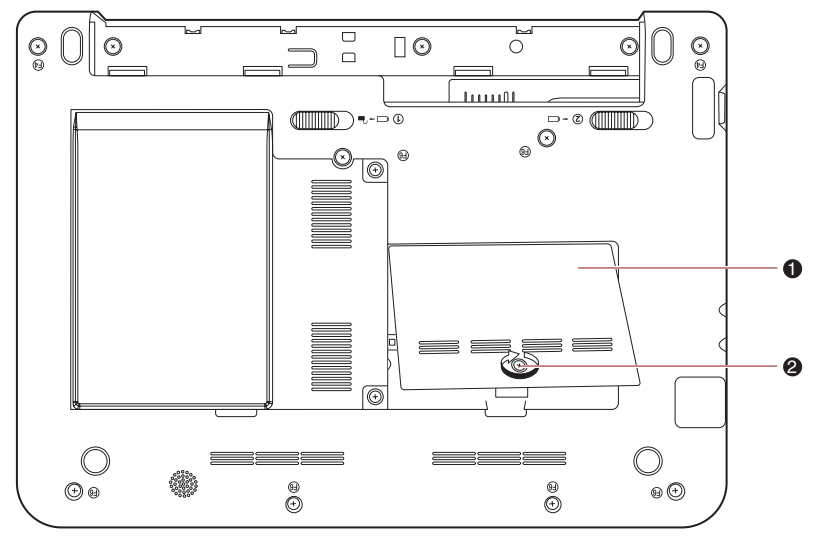

1. 記憶體模組蓋板

2. 螺絲

圖 *8-3* 放置記憶體模組蓋板

- 6. 安裝電池,必要時請參閱第6[章電源及供電模式](#page-64-0)[的更換電池](#page-70-0)一節。
- 7. 將電腦上下倒置。
- 8. 開機後檢查可否識別新增的記憶體;若要確認,請選取**開始 → 控制台 →** 系統及安全性 → 系統圖示。

#### 移除記憶體模組

若要移除記憶體模組,請依下列步驟操作:

- 1. 關閉電腦電源並拔下連接至電腦的所有連接線。
- 2. 將電腦上下倒置,移除電池 (請參閱第 6 章[電源及供電模式。](#page-64-0))
- 3. 擰下固定記憶體模組蓋板的一顆螺絲。
- 4. 提起記憶體模組蓋板。
- 5. 向外推動卡鎖,記憶體模組就會彈出。
- 6. 握住記憶體模組的邊緣並取出。
- 7. 將記憶體模組蓋板置於適當位置,並使用一顆螺絲將其固定。
- 8. 安裝電池,必要時請參閱第 6 [章電源及供電模式](#page-64-0)[的更換電池](#page-70-0)一節。
- 9. 將電腦上下倒置。

## 電池

您可以使用額外電池提高電腦的便攜性,如果您遠離 AC 電源且電池電量偏 低,您可以用新充好電的電池來更換。詳細資訊請參閱第 6 章[電源及供電模](#page-64-0) [式](#page-64-0)。

### 通用 **AC** 變壓器

如果您經常在不同地點使用電腦,可選購額外的 AC 變壓器放在每個工作地 點,省去攜帶的不便。

### **USB** 軟碟機

可以將外部 FDD 模組連接至 USB 連接埠。

## 外部顯示器

外部類比顯示器可以連接至電腦的外部顯示器埠。若要連接顯示器,請依下 列步驟操作:

1. 將顯示器連接線連接至電腦的外部顯示器埠

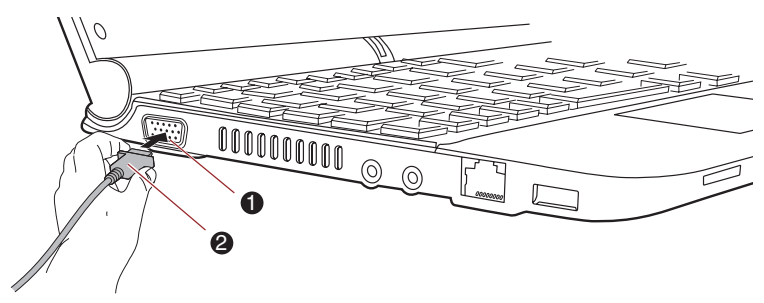

- 1. 外部顯示器埠
- 2. 顯示器連接線

圖 *8-4* 將顯示器連接線連接至電腦的外部顯示器埠

2. 開啟外部顯視器電源。

開啟電腦電源後,電腦會自動識別顯示器是彩色還是單色裝置。如果影像無 法顯示於正確的顯示器上,可使用 **FN** + **F5** 快速鍵變更顯示設定。如果您稍 後中斷外部顯示器並關閉電腦電源,請務必再次按下 FN + F5 快速鍵以切回 內部顯示器。

有關使用快速鍵變更顯示設定,詳細資訊請參閱第 5 [章鍵盤](#page-57-0)。

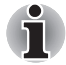

電腦處於 「睡眠」或 「休眠」模式時,請勿中斷外部顯示器的連接。中斷 外部顯示器連接之前,請先關閉電腦電源。

在外部類比顯示器上顯示桌面時,桌面有時候會顯示在顯示器中央,且周圍 有黑色條紋 (較小)。

此時請閱讀顯示器手冊,將顯示模式設定為顯示器支援的模式,以正確的顯 示比例顯示適當的大小。

### 安全鎖孔

以安全鎖孔將電腦固定到桌子或其他較重物體上,防止電腦遭竊或他人未經 允許帶走電腦。電腦的右側有一個安全鎖孔插槽,可以將安全線的一端連接 在這裡,再將另一端連接到桌子或類似物體上。用來連接安全線的方法因產 品而異,詳細資訊請參閱產品說明。

#### 連接安全鎖孔

若要將安全的連接線連接至電腦,請依下列步驟操作:

- 1. 電腦的右側朝向您。
- 2. 將安全線與 「鎖孔」對齊,並將其固定好。

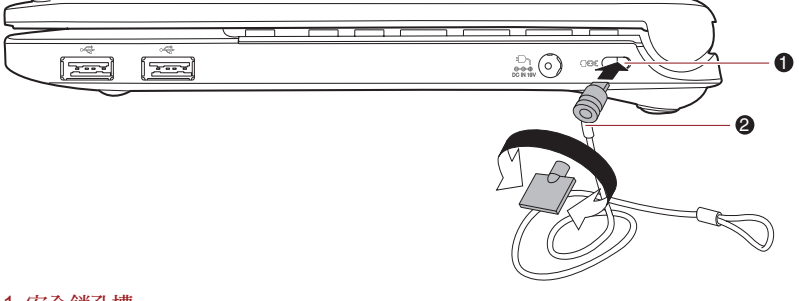

1. 安全鎖孔槽 2. 安全鎖孔

圖 *8-5* 安全鎖孔

# 第 **9** 章

## <span id="page-85-0"></span>疑難排除

東芝電腦的設計宗旨為經久耐用,但如果出現任何問題,也可以根據下列步 驟,找出問題原因。

所有讀者都應熟悉本章內容,明白容易出現錯誤的地方,避免狀況發生。

## 問題解決步驟

如果能夠遵循以下原則,問題就比較容易解決:

- 出現問題時,請立即停止作業,否則可能造成資料潰失或損壞,也可能 破壞與解決問題相關的資訊。
- 觀察目前的情況,記錄下系統正在進行的工作,與問題出現之前所進行 的動作。如果有印表機,請使用 PRTSC (列印螢慕)鍵列印出螢慕擷取 畫面。

本章中提供的問題與步驟僅供參考,並非一定可行的解決方案。許多問題都 容易解決,但有少數問題可能需要諮詢零售商,如果需要諮詢他人,請儘可 能詳細描述問題,以便諮詢。

#### 初步檢查清單

請先考慮最簡單的解決步驟,這份檢查清單所列的問題可能看似嚴重,但其 實都比較容易解決。

- 開啟電腦前,請檢查週邊裝置是否都已開啟,包括印表機以及其他任何 使用中的外接裝置。
- 連接外接裝置之前,請先關閉電腦電源,重新開啟電腦後,即會識別出 新的裝置。
- 請確保設定程式中的所有選項都已正確設定。
- 請檢杳所有連接線是否已確實連接,連接線鬆脫可能造成訊號錯誤。
- 請檢查所有連接線、連接器括頭是否有鬆脫。
- 請檢查是否已正確插入磁片以及是否已正確設定磁片的防寫標籤。

請記下觀察結果,保存在永久的錯誤資訊記錄中,以便諮詢零售商。如果再 出現同樣的問題,這個記錄還有助於更迅速找出問題。

#### 分析問題

有時系統本身的線索有助於找出故障的原因。請謹記下列問題:

- 系統的哪個部分無法正常操作:鍵盤、磁碟機、硬碟機、印表機、顯示 器。不同的裝置會造成不同的影響。
- 是否已正確設定作業系統組態 ? 椧杏組態選項。
- 顯示螢幕上顯示什麼?是否顯示訊息或隨機字元?如果已連接印表機, 請列印螢幕擷取畫面。查閱軟體與作業系統說明文件中的訊息。請檢查 所有連接線是否確實連接,連接線鬆脫可能產生錯誤或斷斷續續的訊號。
- 有沒有變亮的圖示?哪一個?哪種顏色?是靜止還是閃爍?記下觀察結 果。
- 記下觀察結果,以便諮詢零售商。
- 軟體 問題也可能是因為軟體或磁碟片所致。如果無法載入套裝軟 體,則可能是媒體(通常是磁片)損壞或程式受到破壞,請載 入該軟體的副本。

如果使用套裝軟體時出現錯誤訊息,請參閱軟體說明文件,一 般都會包括問題解決章節或錯誤訊息摘要。

下一步,請檢查作業系統說明文件中的所有錯誤訊息。

硬體 如果查不出軟體問題,請檢查硬體。首先,逐項檢查初步檢查 清單中所列項目,如果問題仍無法解決,請盡量找出原因,下 一節會依照個別元件和週邊裝置逐項列出檢查清單。

### 硬體和系統檢查清單

本節詳述由電腦硬體或所連接的週邊裝置,所導致的問題。以下情況可能發 生的基本問題:

■ 系統敗動 ■ 自我測試 ■ 電源 ■ 密碼 ■ 鍵盤 ■ LCD 面板 ■ 硬碟機 ■ 指標裝置 ■ 觸控板裝置 ■ SD/MultiMedia 卡 ■ 外部顯示器 ■ 音訊系統 ■ USB ■ 睡眠 / 休眠 ■ 區域網路 ■ 無線區域網路

#### 系統啟動

電腦如果無法正常啟動,請檢查以下項目:

- 自我測試
- 電源
- 開機密碼

#### 自我測試

電腦啟動時,會自動執行自我測試,並顯示下列項目:

#### **TOSHIBA Leading Innovation>>>**

此訊息會在螢幕上停留幾秒鐘。

如果自我測試成功,電腦會嘗試載入作業系統,視「硬體設定」中「開機優 先順序」的設定方式而定,電腦會嘗試先從磁碟機 A,然後再從磁碟機 C 中 載入,或者先從磁碟機 C,然後再從磁碟機 A 中載入。

如果出現以下狀況,表示自我測試失敗:

- 雷腦回應,不再繼續顯示資訊或訊息。
- 螢幕上出現隨機字元,系統功能不正常。
- 螢幕上顯示錯誤訊息。

請關閉電腦並檢查所有的連接線。如果測試再次失敗,請洽詢零售商。

#### 電源

電腦沒有連接 AC 電源時,電池是主要電源,但是,您的電腦有其他電源, 包括智慧電源和即時時鐘電池,這些電源皆相連接,都可能導致電源相關的 問題。本節提供了 AC 變壓器和主電池的檢查清單。如果遵循這些步驟後, 仍無法解決問題,則原因可能在於其他電源,此時請洽詢零銷商。

#### 過熱關機

如果電腦的內部溫度過高,電腦會自動關機。

#### *AC* 電源

如果使用 AC 變壓器啟動電腦時出現問題,詳細資訊請參閱第 6 章[電源及供](#page-64-0) [電模式](#page-64-0)。

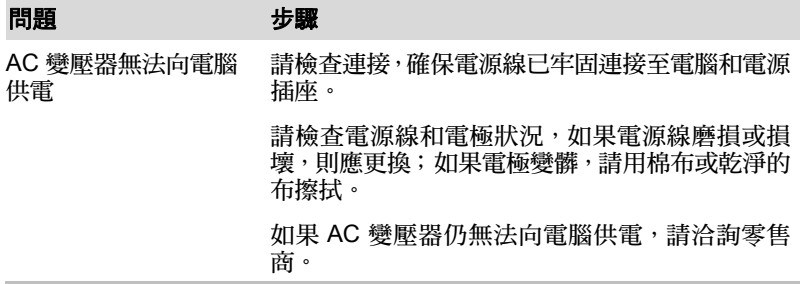

### 電池

如果您認為電池有問題,請檢查 DC IN 與電池指示燈。有關指示燈和電池操 作,詳細資訊請參閱第 6 [章電源及供電模式](#page-64-0)。

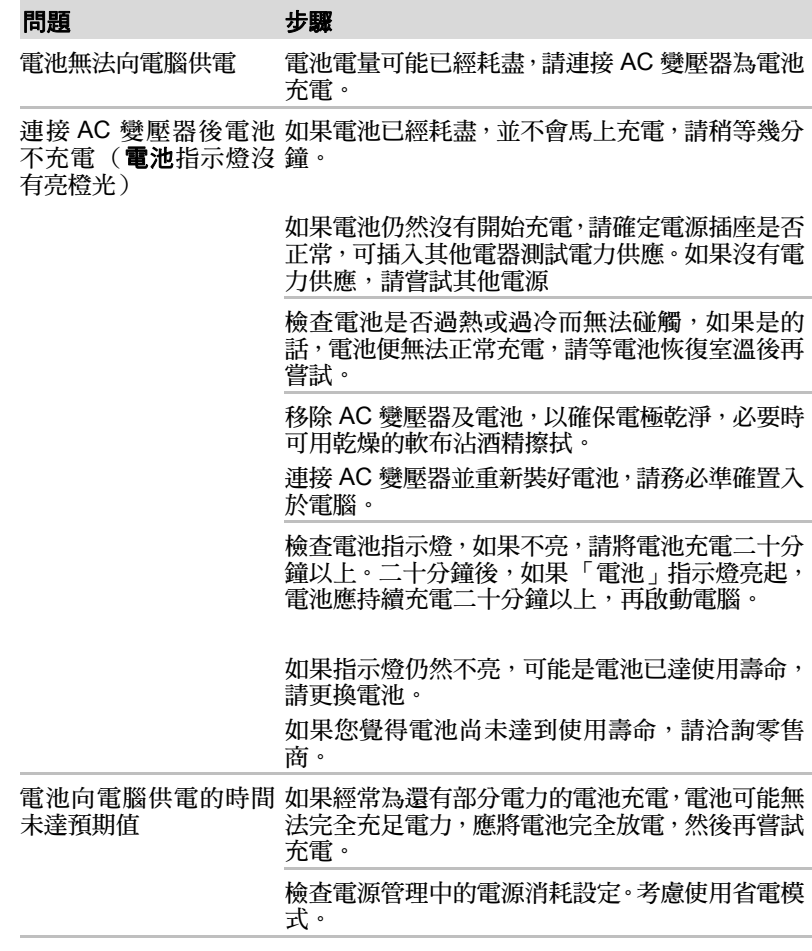

#### 密碼

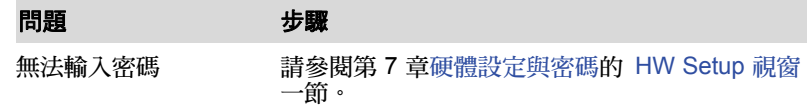

#### 鍵盤

設定組態可能會引起鍵盤問題,詳細資訊請參閱第5[章鍵盤](#page-57-0)、第7章[硬體設](#page-74-0) [定與密碼](#page-74-0)。

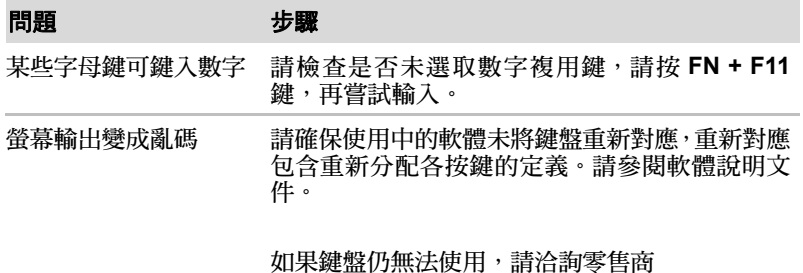

#### **LCD** 面板

明顯的 LCD 問題可能與電腦的設定有關,有關詳細資訊請參閱第 7 章[硬體](#page-74-0) [設定與密碼](#page-74-0)。

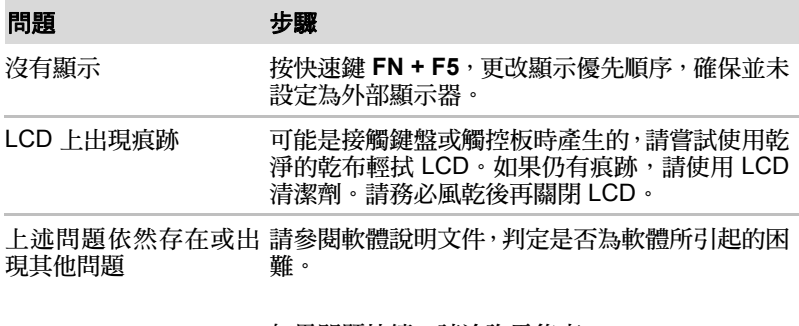

如果問題持續,請洽詢零售商。

#### 硬碟機

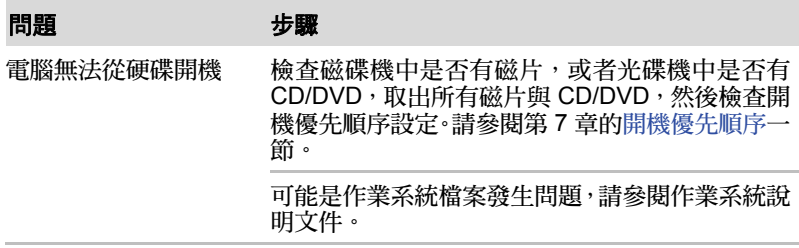

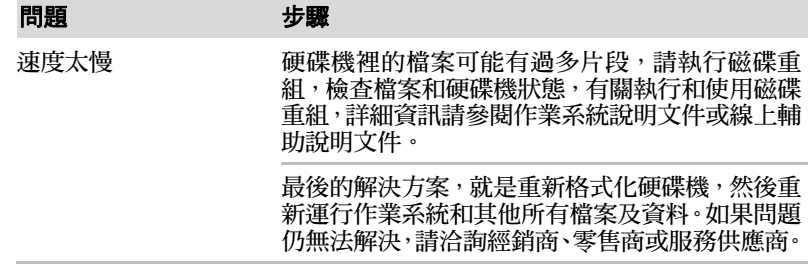

#### 指標裝置

如果使用 USB 滑鼠,應同時參閱本章中的 USB 一節以及滑鼠說明文件。

#### 觸控板

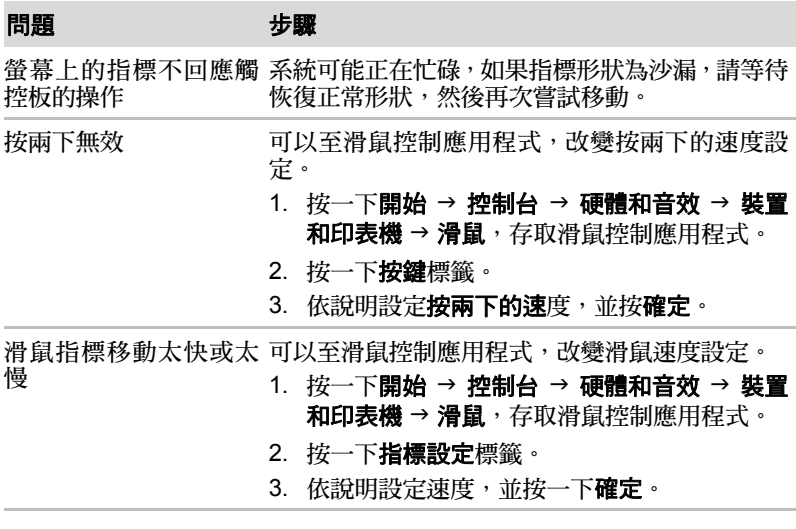

#### *USB* 滑鼠

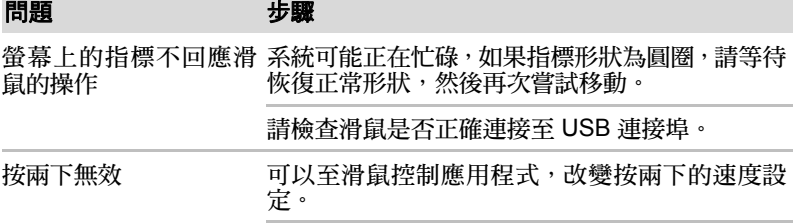

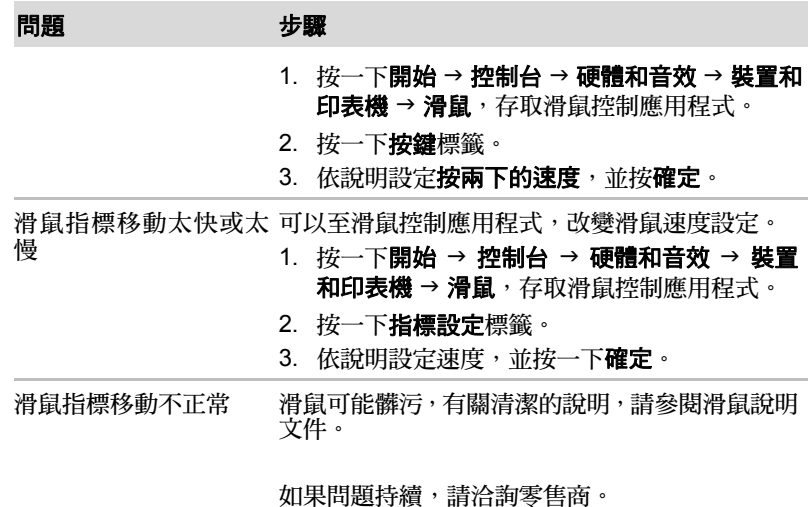

#### **SD/MuliMedia** 卡

另請參閱第 8 [章選購裝置](#page-78-0)。

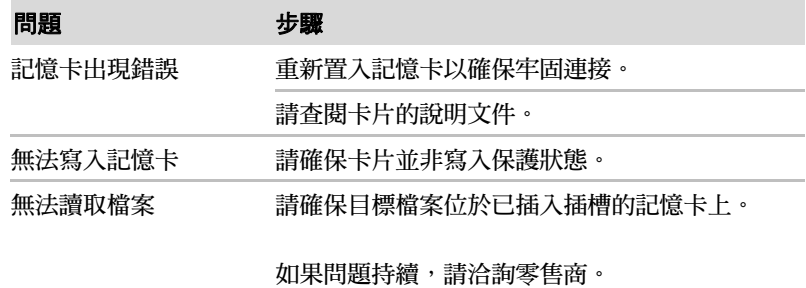

### 外部顯示器

另請參閱 「第 8 章[」選購裝置](#page-78-0)以及顯示器說明文件。

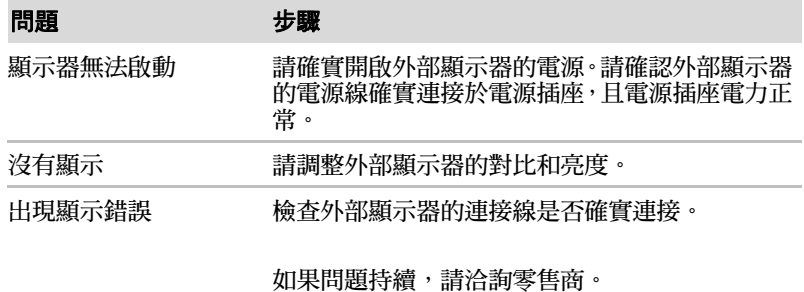

### 音訊系統

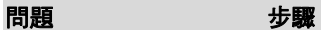

無法播放聲音 檢查軟體的音量設定。

請確實連接耳機。

檢查聲音偏好設定。請確保啟用聲音功能,並為軟 體設定正確的 I/O 位址、中斷等級與 DMA,且不 會與可能已經連接至電腦的其他硬體裝置發生衝 突。

如果問題持續,請洽詢零售商。

#### **USB**

另請參閱 USB 裝置的說明文件。

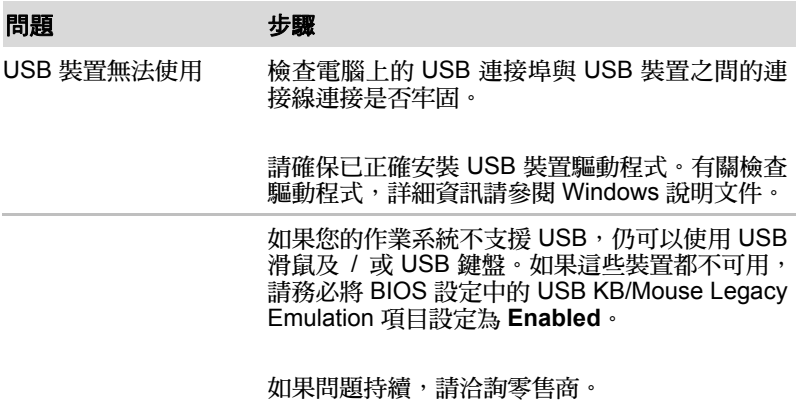

#### 睡眠 **/** 休眠

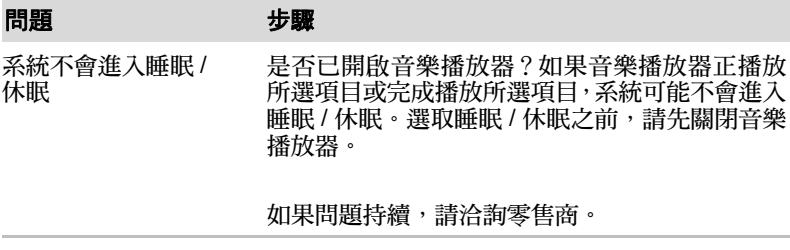

### 區域網路

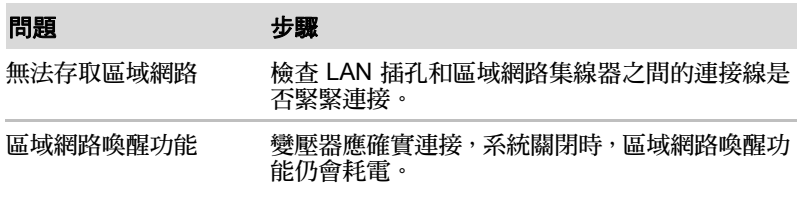

如果仍無法解決問題,請洽詢區域網路管理員。

#### 無線區域網路

如果採用下列步驟後仍無法存取區域網路,請洽詢區域網路管理員。有關於 無線通訊,詳細資訊請參閱第 4 [章基本操作](#page-47-0)。

#### 問題 きょうかん サキ サウンド サイン サイン サイン しゅうしゃ サイン しゅうしゃ 無法存取無線區域網路 請確實開啟電腦的無線通訊服務。

如果仍無法解決問題,請洽詢區域網路管理員。

## **TOSHIBA support** (東芝支援功能)

有關電腦之使用,或在操作電腦時遇到困難,可洽詢東芝尋求進一步的技術 協助。

### 電話洽詢之前

您遇到的問題中,有些可能與軟體或作業系統有關,首先需要尋求其他方面 的協助,因此 洽詢東芝之前,請先進行下列工作:

- 請杳閱軟體和调邊裝置隨附的疑難排除說明文件。
- 如果在執行軟體應用程式過程中遇到問題,請參閱軟體文件說明尋求疑 難排除建議,並考慮向軟體公司的技術支援部門尋求協助。
- 請洽詢您購買雷腦及 / 或軟體的零售商,這是獲取最新資訊和支援的最佳 管道。

### 寫給誰

如果仍無法解決問題,而且懷疑問題與硬體有關,請寫信給最近的東芝據點, 地址如下:

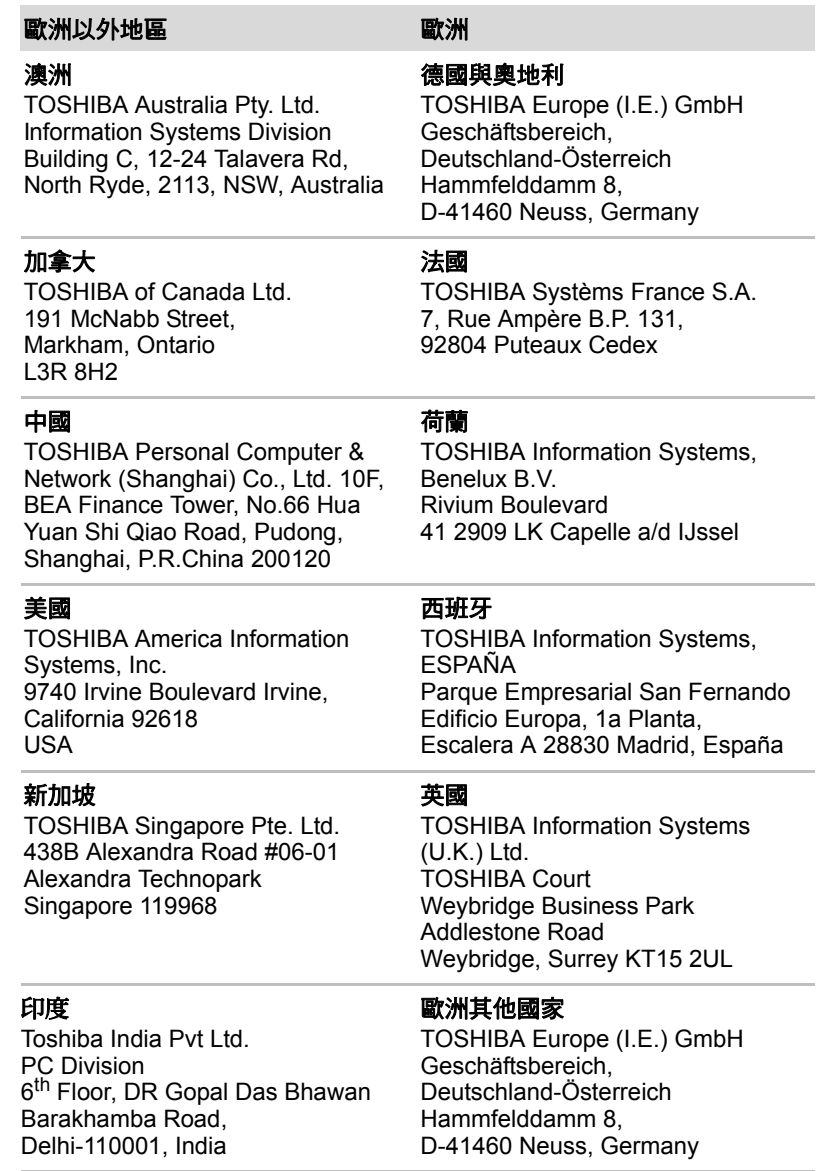

# 第 **10** 章

## 法律說明

本章所記錄的法律說明資訊適用於東芝電腦。

## 中央處理器 **(CPU)**[\\*1](#page-17-0)

中央處理器 (CPU) 性能法律說明。

下列情況下,電腦的 CPU 性能也許和規格不同:

- 使用某些外接式调邊產品
- 使用電池供電而非 AC 電源
- 觀看特定的多媒體、電腦特效圖片或視訊應用
- 使用標準電話線或低速網路連接
- 使用複雜的浩型軟體,如高階電腦輔助設計應用程式
- 同時使用數種確用程式或功能
- 在低氣壓地區 (海拔 >1,000 公尺或 >3,280 英尺) 使用雷腦
- 如果溫度超過 5°C 30°C (41°F 86°F), 或在高海拔地區 >25°C (77°F) 時使用電腦(所有溫度皆是參考值,不同的電腦型號也會有所差別,詳 細資訊請參閱電腦的說明文件或至東芝網站查詢,網址: www.pcsupport.toshiba.com)。

由於設計時的設定不同,CPU 性能可能和規格有所差異。

某些情況下電腦可能自動關閉,是正常的保護功能,可以避免電腦在非建議 的環境中使用時,資料遺失或產品受到破壞,要避免遺失資料,請定期在外 部儲存媒體上備份資料。要發揮電腦的最佳性能,請在建議的環境中使用, 請詳閱電腦說明文件的各項限制。詳細資訊請洽詢東芝服務支援部門,參閱 第 9 [章疑難排除](#page-85-0)中的東芝支援功能一節。

除非明確說明作業系統是 64 位元版本,否則電腦皆為預先安裝 32 位元版本 的作業系統。詳細資訊請參閱 www.pcsupport.toshiba.com。

## 記憶體 (主系統)[\\*2](#page-17-1)

電腦的圖形系統為了圖形效能,可能使用部分主系統記憶體,因此減少其他 運算活動可使用的系統記憶體容量。分配支援圖形的主系統記憶體容量依以 下因素而定:圖形系統、使用的應用程式、系統記憶體大小及其他因素。視 作業系統而定,電腦可能配備 1GB 以上的系統記憶體。

## 雷池使用橐命 [\\*3](#page-18-0)

電池使用壽命依以下各項目的差異,可能有相當不同程度的不同:產品機型、 配置、應用程式、電源管理設定、使用的功能,以及個別組件的性能差異。 所註明的電池使用壽命,是東芝依特定機型和配置,在出版時之測試結果。 充電時間根據用量也會有所不同,電腦電源全開時,電池可能不會充電。一 段時間後,電池會失去執行最大效能的能力,屆時需要更換電池,所有的電 池都如出一轍。若要購買新的電池,請參閱電腦隨附的選購配件資料。

### 硬碟容量 [\\*4](#page-18-1)

1 Gigabyte (GB,十億位元組)表示 109 = 1,000,000,000 位元 (10 的次 方),但電腦的運算系統以 2 的次方為儲存容量,亦即 1 GB = 230 = 1,073,741,824 位元,因此顯示的儲存容量可能較小。如果本產品預先安裝 作業系統 (Microsoft 作業系統及 / 或預先安裝軟體應用程式或光碟內容), 則可用儲存容量可能更少,實際格式化容量可能不同。

## 液晶螢幕 **(LCD)**

長時間使用及電腦的使用方式,會使液晶螢幕的亮度降低,是 LCD 技術的原 始特性。

## 圖形處理單元 **(GPU)**

圖形處理單元性能依以下因素而定:產品機型、設計時的設定、應用程式、 電源管理設定及使用的功能。GPU 僅在 AC 電源模式操作時為最佳化效能, 但是在電池供電模式下效能可能大幅減低。

### 無線區域網路 [\\*7](#page-19-0)

無線區域網路傳輸速度與距離,取決於週遭的電磁環境、障礙物、接取點設 計、組態、用戶端設計及軟 / 硬體配置。實際傳輸速度低於理論最大速度, 無線網路配接卡是根據 IEEE 802.11n 2.0 版本的規格,也許無法完全相容或 支援某些 Wi-Fi 設備的若干功能 (例如安全性)。

## 不適用圖示

部分筆記型電腦底座設計為全系列產品皆可適用,因此請注意,除非選購所 有的產品,否則您的機型不一定具備筆記型電腦底座所有圖示或按鈕的功能 和規格。

防寫

部分光碟備有防寫技術,可避免或限制錄製或瀏覽該光碟。

附錄

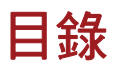

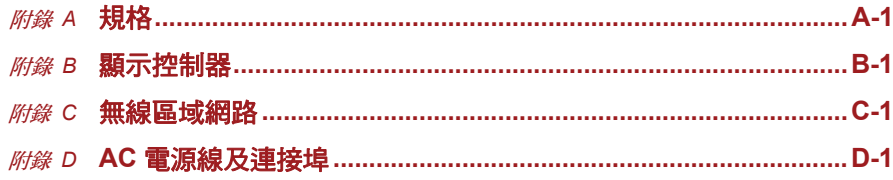

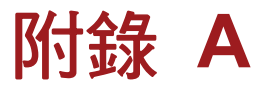

## <span id="page-99-1"></span><span id="page-99-0"></span>規格

本附錄摘要簡介本電腦的技術規格。

## 實體尺寸

尺寸

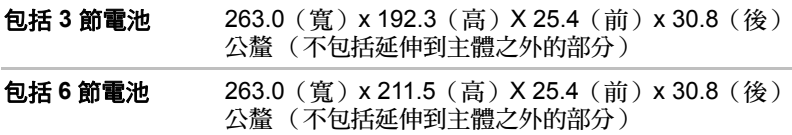

## 環境要求

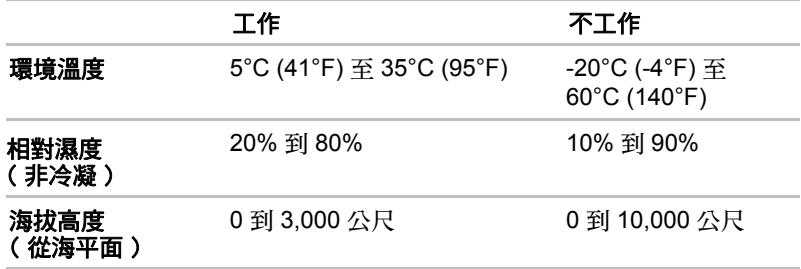

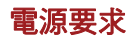

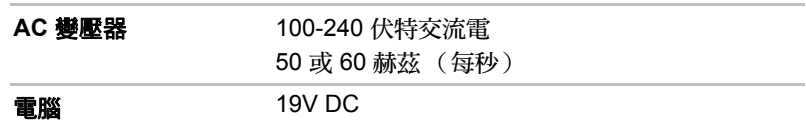

# 附錄 **B**

## <span id="page-101-1"></span><span id="page-101-0"></span>顯示控制器

## 顯示控制器

顯示控制器把軟體命令解讀為硬體命令,再啟動或關閉特定的像素。

連接電腦的高解析外部顯示器,可以顯示高達 16M 色彩,1600 水平 x 1200 垂直像素。

顯示控制器同時控制視訊模式,使用工業標準規範螢幕顯示的螢幕解析度及 色彩上限。

為特定視訊模式而編寫的軟體,可在支援該模式的電腦上執行。

因應外部顯示器的不同,系統可能不支援某些顯示器模式。

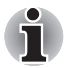

執行某些應用程式時 (*3D* 應用程式或視訊播放等),螢幕可能出現干擾、 閃爍或影音不同步。此時,請調低解析度直到螢幕能正常顯示。

# 附錄 **C**

## <span id="page-102-1"></span><span id="page-102-0"></span>無線區域網路

本附錄旨在以最少的參數值,協助您設置和使用無線區域網路。

## 無線區域網路規格

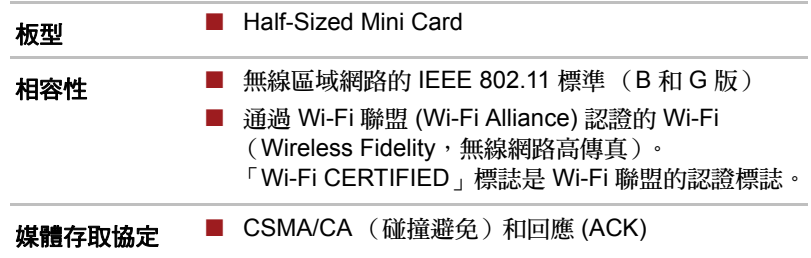

## 無線電特性

無線區域網路卡的無線電特性,依下列各項目可能有所不同:

- 廠品購買的國家 / 地區
- 產品機型

無線網路連線通常受當地無線電法規管制,雖然無線區域網路產品設計,能 夠在免授權的 2.4 GHz 頻寬操作,不過當地的無線電法規還是會對無線通訊 設備設有一定限制。

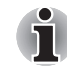

有關無線通訊的適用法規,請參閱您所在國家 */* 地區的 「使用者資訊」。

**R-F 頻率 ■ 2.4 GHz 頻寬 (2400-2483.5 MHz)** (B 和 G 版)

無線通訊的傳輸率會影響無線訊號的接收範圍,較低的傳輸率可以傳輸較遠 的距離。

- 無線裝置的天線附近如果有金屬表面或固體高密度的物件,可能影響接 收的範圍。
- 無線電訊號路徑內的「障礙物」也會影響接收範圍,可能吸收或反射無 線電訊號。

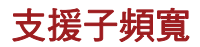

依您所在國家 / 地區的無線電法規而定, 您的無線區域網路卡可能支援不同 的頻道:2.4 GHz。有關您所在國家 / 地區的無線電法規,請洽詢授權無線區 域網路或東芝經銷處。

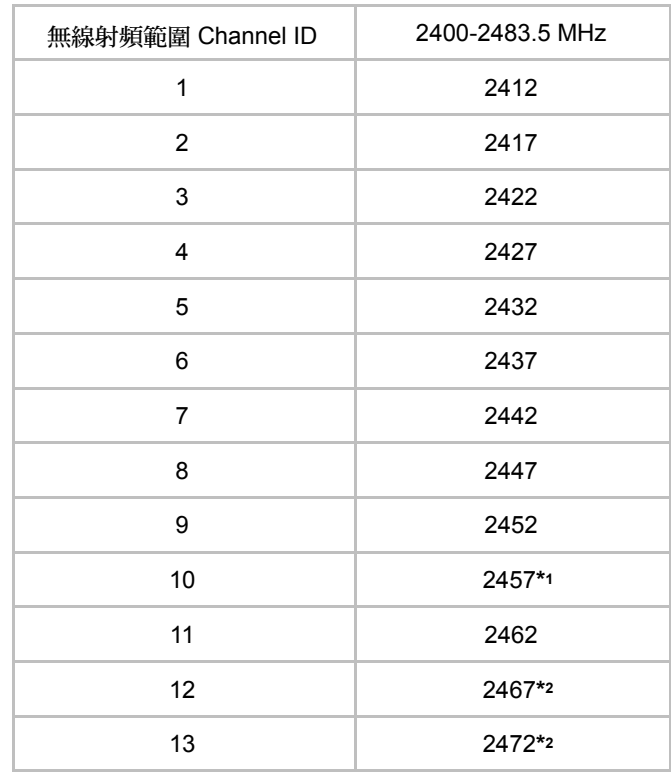

Table Wireless IEEE 802.11 Channels Sets (B 和 G 版)

安裝無線區域網路卡時,頻道設置如下:

- 無線用戶端在無線區域網路操作時,無線區域網路卡會自動使用無線區 域網路接取點所識別的頻道。在不同的接取點漫遊時,必要時站點可動 態切換至其他頻道。
- 在無線區域網路接取點內,除非區域網路管理員在設定無線區域網路接 取點裝置時選擇另外的頻道,否則無線區域網路卡會使用出廠預設的頻 道 (以粗體字顯示)。
- \*1 出廠預設頻道
- \*2 有關可以使用這些頻道的國家 / 地區,請參考 「核准使用的國家 / 地 區」清單。

# 附錄 **D**

## <span id="page-105-1"></span><span id="page-105-0"></span>**AC** 電源線及連接埠

AC 輸入插頭必須為國際通用的 AC 電源插座。電源線必須達到當地標準,並 配備以下規格:

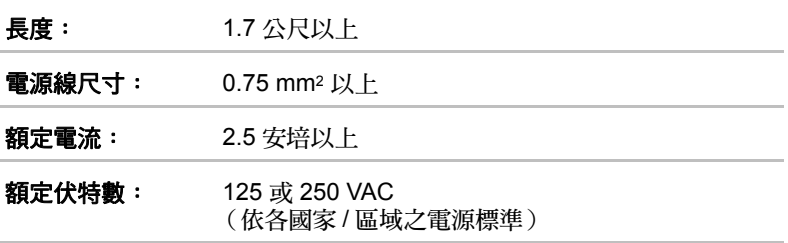

## 認證單位

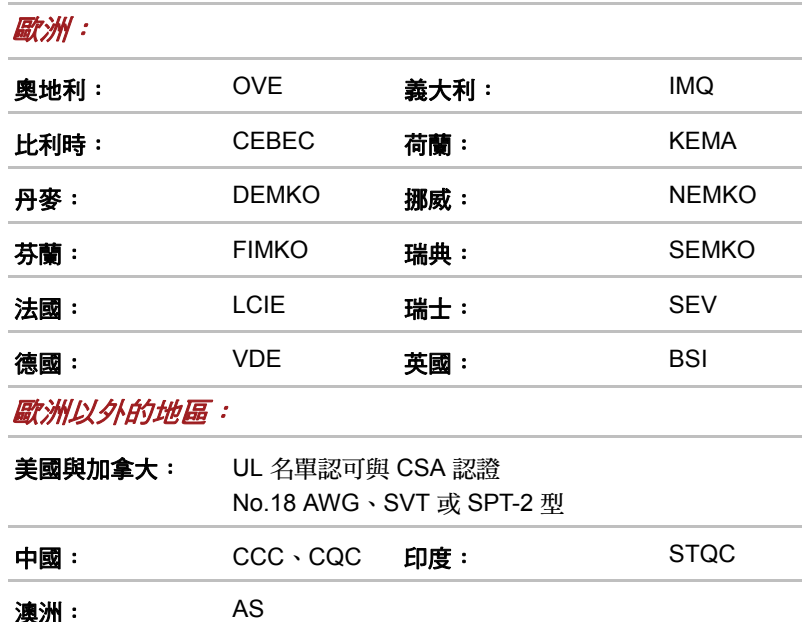

歐洲通用 2 腳插頭電源線為 VDE 類型 (H05VVH2-F 或 H03VVH2-F);3 腳插頭電源線為 VDE 類型 (H05VV-F)。

美國與加拿大通用的 2 腳插頭配置為 2-15P (250V) 或 1-15P (125V);3 腳 插頭配置為 6-15P (250V) 或 5-15P (125V),這些插頭是依美國國家電工法 手冊及加拿大電工法第二部分之規範而設計。

下圖顯示插頭種類包括:美國、澳洲、加拿大、英國、歐洲地區及中國。

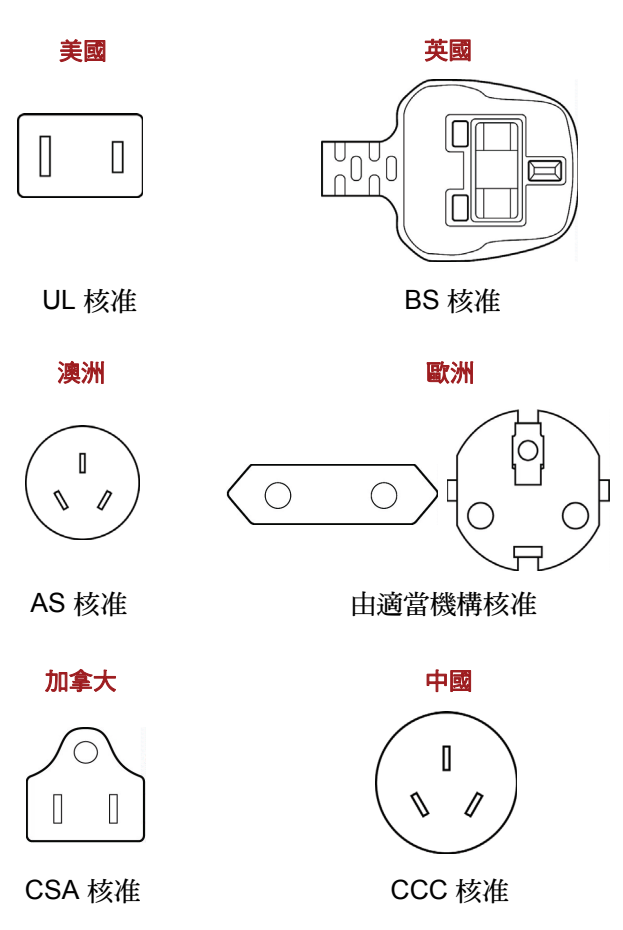
# **TOSHIBA**

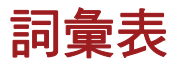

本詞彙表涵蓋本手冊相關主題。也包括別稱供您參考。 縮寫

*AACS*: advanced access content system (進階存取內容系統)

*AC*: Alternating current (交流電源)

- *ACPI*: Advanced Configuration and Power Interface (進階配置及電源介 面)
- **ASCII**: American Standard Code for Information Interchange (美國資訊交 換標準碼)
- *BIOS*: basic input/output system (基本輸入輸出系統)

*bps*: bits per second (每秒位元)

*CD*: compact disc (光碟)

*CD-ROM*: Compact Disc Read-Only Memory (唯讀光碟記憶體)

*CD-RW*: Compact Disc-ReWritable (可重複讀寫光碟)

*CMOS*: complementary metal-oxide semiconductor(互補金屬氧化物半導 體)

**CPU**: central processing unit (中央處理單位元)

*CRT*: cathode ray tube (陰極射線管)

**DC**: direct current (直流電源)

**DDC**: display data channel (顯示數據通道)

*DDR*: double data rate (雙倍數據傳輸率)

**DIMM**: dual inline memory module (雙直列記憶體模組)

*DVD*: digital versatile disc (數位多功能光碟)

*DVD-R*: Digital Versatile Disc Recordable (可寫錄數位多功能光碟)

- *DVD-RAM*: Digital Versatile Disc Random Access Memory(數位多功能光 碟隨機存取記憶體)
- **DVD-R** (雙層): Digital Versatile Disc Recordable Dual Layer (可寫錄雙 層數位多功能光碟)
- *DVD-ROM*: Digital Versatile Disc Read Only Memory (數位多功能光碟唯 讀記憶體)
- *DVD-RW*: Digital Versatile Disc ReWritable(可重複寫錄數位多功能光碟)
- *DVD+R (雙層):* Digital Versatile Disc Recordable Double Layer (可寫錄 雙層數位多功能光碟)

**FDD**: floppy diskette drive (軟碟機) **FHD**: Full High Definition (高解析度書質) *FIR*: fast infrared (紅外線傳輸) *GB*: gigabyte (十億位元組) *HDD*:硬碟機 *HD+*: High Definition Plus (超高解析度畫質) **IDE**: integrated drive electronics (電子集成驅動器) *IEEE*: Institute of Electrical and Electronics Engineers(電子電機工程師協 會) *I/O*: input/output (輸入 / 輸出) *IrDA*: Infrared Data Association (紅外線資料協會) *IRQ*: interrupt request (中斷請求) *KB*: kilobyte (千位元組) LAN (區域網路): local area network (區域網路) **LCD**: liquid crystal display (液晶顯示器) *LED*: light emitting diode (發光二極體) *MB*: megabyte (百萬位元組) *MMC*: multi media card (多媒體儲存卡) **OCR**: optical character recognition (光學字元辨識) *PCB:* printed circuit board (印刷電路板) **PCI**: peripheral component interconnect ( 週邊元件互連) **RAM**: random access memory (隨機存取記憶體) *RGB*: red, green, and blue (紅、綠、藍三原色) *ROM*: read only memory (唯讀記憶體) *RTC*: real time clock (即時時鐘) *S/P DIF*: Sony/Philips Digital Interface Format (Sony/Philips 數位界面格 式) *SDRAM*: synchronous dynamic random access memory(動態隨機存取記 憶體) *SLI*: Scalable Link Interface (可擴充鏈結介面) *SO-DIMM*: small-outline dual in line memory module (小型雙管線記憶體 模組) *TFT*: thin-film transistor (薄膜電晶體) *UART*: universal asynchronous receiver/transmitter (通用非同步接收器 / 傳送器) *USB*: Universal Serial Bus (通用序列匯流排) *VESA*: Video Electronic Standards Association (視訊電子標準協會) *VGA*: video graphics array (視訊圖形陣列)

*XGA*: extended graphics array (擴充影像陣列)

# **A**

- **adaptor** (轉接器):為兩種裝置提供相容連接的裝置,例如軟體將資料傳 輸給電腦內部顯示器的配接卡,配接卡再轉成影像,顯示於螢幕。配 接卡有不同的形式,從微處理器到簡單的連接埠都有:智慧配接卡 (有能力進行處理工作)也稱為控制器。
- **alphanumeric**(英數字元):鍵盤字元包括字母、數字和其他符號,例如標 點符號或數學符號。
- **alternating current**(交流電源):電流依規律的時間間隔以相反方向傳輸。
- **analog signal** (類比訊號):訊號的特色為振幅和頻率 (類比訊號)與傳 輸的數值成正比。語音通訊為類比訊號。
- application (應用程式): 是指一組程式,這些程式共同用於某一具體的任 務,例如財務處理、財務規劃、試算表、字處理程式及遊戲等。
- **ASCII**: American Standard Code for Information Interchange(美國資訊交 換標準碼) ASCII 碼是一組共 256 個二進位碼,代表最常用的字母、 數字及符號。
- **asynchronous** (非同步):沒有規律的時間間隔,應用於電腦通訊時,不 同步指的是傳輸資料的方法,不需要於規律的時間間隔內傳送穩定的 位元串流。

# **B**

- **backup**(備份):一般儲存在卸除式磁碟的複製檔案,以防原始檔案遺失或 損壞。
- **binary** (二進位):由 0 和 1 (關或開)組成的數字系統,多數數位電腦都 是使用此系統。二進位數字最右邊的數值為 1,下一個數值是 2,而 後是 4、8、16,以此類推,例如:二淮位數字 101 的數值是 5。
- **BIOS**: Basic Input/Output System(基本輸入輸出系統)。電腦內部資料流 程的控制韌體。另請參閱韌體。
- **bit**:衍生自 binary digit (二進位位元,是電腦資訊的基本單位)。是電腦所 用資訊的基本單位,是 0 或是 1,八個位元組成一個位元組,另請參 閱位元組。
- board (板): 電路板。包含電子元件(晶片)的卡片, 用於電腦內部, 可 以執行特定的功能或提升系統的性能。
- boot (開機): bootstrap 的縮寫,啟動或重新啟動電腦的程式。從某個儲 存裝置上,讀取指示到電腦的記憶體。
- **boot disk** (開機片):請參閱系統磁碟。

**bootable disk** (可啟動開機片):請參閱系統磁碟。

**bps**: Bits per second(每秒位元)。通常用於說明數據機的資料傳輸速度。

**buffer** (緩衝區):電腦記憶體中暫時儲存資料的部分,緩衝區通常用於抵 銷從一個裝置到另一個裝置的流速差。

**bus** (匯流排):訊號、資料或電力傳輸的介面。

**byte** (位元組):表示單一字元,一系列八位元當成一個單位;同時也是系 統內最小的可定址單位。

### **C**

- cache memory (快取記憶體):是一部分快速的記憶體,通常用於快速存 取已複製的資料。相比起從電腦的主記憶體存取資料,從快取記憶體 中存取更為快速。請另參閱第一層快取記憶體和第二層快取記憶體。
- **capacity** (容量):軟碟或硬碟等磁性儲存裝置上可以儲存的資料量,通常 用千位元組 (KB)、百萬位元組 (MB)、十億位元組 (GB) 表示,其中 1  $KB = 1024$  bytes, 1MB = 1024 KB, 1 GB = 1024 MB.
- **CD**:個別的光碟片。另請參閱 CD-ROM。
- **CD-R**:可重複讀取但只能寫入一次的光碟。另請參閱 CD-ROM。
- **CD-ROM**:唯讀光碟是一種大容量的光碟,可讀取但不可寫入。CD-ROM 光 碟機從光碟讀取資料時,採用的是雷射而非磁頭。
- **CD-RW**:可重複讀寫的光碟。另請參閱 CD-ROM。
- **character**(字元):任何字母、數字、標點符號及電腦用符號。字元與位元 組同義。
- **chassis** (電腦底座):裝載電腦的結構部分。
- **chip** (晶片):小型半導體元件,其中包括電腦邏輯和電路,用於處理、儲 存及輸入 / 輸出功能,並自甲控制其他晶片。
- **click** (按一下):指標裝置停止移動時,按下再鬆開指標裝置的主按鈕,除 非特別指明,否則在 Windows® 作業系統下, 指的是指標裝置的左 鍵。另請參閱 double-click (按兩下)。
- **CMOS**:互補金屬氧化半導體。CMOS 是一種在矽晶圓上裝配的電子電路, 耗電量極低。以 CMOS 技術所製作的積體電路可以緊密封裝,且高 度可靠。
- **cold start** (冷開機):將原本關閉的電腦啟動 (啟動電源)。
- **COM1**、**COM**、**COM3**、**COM4**:指定予串列和通訊埠的名稱。
- **commands**(指令):輸入終端機鍵盤的指示,從而控制電腦的行動或是其 他週邊裝置。
- compatibility (相容性): 1) 兩部電腦間,傳送及處理資料的方式相同,亦 即無需變更資料或媒體即可傳送。2) 一個裝置與其他系統或元件的連 接或通訊能力。
- **components** (元件):構成整體 (系統)的元件或零件。
- **Composite Video (YUV)** 複合視訊:用以傳送影像的標準視訊訊號,例如從 錄影機傳到電視機。
- **computer program** (電腦程式):為使電腦完成預期工作而編寫的一套指 示。
- **computer system** (電腦系統):將硬體、軟體、韌體和其他週邊裝置結合 起來,將資料轉換成有用的資訊。
- **configuration** (組態):系統中的具體組件 (比如終端機、印表機和磁碟 機)以及定義系統工作方式的設定,可使用 「BIOS Setup」程式設 定系統組態。
- **controller** (控制器):控制某一內部或週邊裝置功能的內建軟硬體 (例如 鍵盤控制器)。
- **co-processor**(協同處理器):處理器內建的電路,專用於處理密集的數學 運算。
- **CPU**: Central Processing Unit (中央處理單元),電腦的指示解釋和執行 部分。
- **CRT**: Cathode Ray Tube(陰極射線管)。是一個真空管,其中有電子束投 射到螢光幕上產生亮點,例如:電視機。

# **D**

- **data** (數據):電腦可處理、儲存或檢索的資訊 (基於事實、可測量或可統 計)。
- **data bits** (資料位元):資料通訊參數,控制位元組的位元 (二進位)數 量。如果資料位元 = 7,電腦可以產生 128 不同符號。如果資料位元 = 8,電腦可以產生 256 不同符號。
- **DC**: Direct Current (直流電),沿單一方向流動的電流,本類型的電源通 常由電池提供。
- default ( **預設值**): 使用者或程式未提供指示時, 系統自動選擇的參數值, 也稱為 preset value (預設值)。
- **delete**(刪除):從磁碟或其他儲存裝置中移除資料,與 erase(抹除)同義。
- **device driver** (裝置驅動程式):使裝置得以與電腦通訊的程式 (驅動程 式)。
- **dialog box** (對話方塊):接受使用者輸入,作為系統設定及紀錄其他資料 的視窗。
- **disable** (停用):關閉某個電腦選項,請另參閱啟用。
- **Digital Audio** (數位音訊):一種音訊壓縮標準,可高品質、即時播放音樂 檔案。
- **Disc drive** (磁碟機):從磁碟上隨機讀寫資訊並將該資訊複製到電腦記憶 體的裝置,同時會把資料從記憶體寫入到磁碟。為進行這些工作,磁 碟機會以高速旋轉磁碟,並通過讀寫頭。
- **disk storage** (資料儲存):在磁碟上儲存資料,資料將如唱片的同中心軌 道般分布。
- **display**(顯示器):用於檢視電腦輸出的 CRT、LCD 或其他圖像生成裝置。
- **documentation** (說明文件):為電腦系統或應用程式使用者,書寫的使用 手冊及 / 或其他說明,電腦系統說明文件一般包括:使用步驟、教學 資訊和系統功能。

**cursor** (遊標):顯示幕上表示當前位置的一個閃爍的小方框或線條。

- **double click** (按兩下):指標裝置停止移動時,快速按兩下再鬆開指標裝 置的主按鈕。除非特別指明,否則在 Windows 作業系統下,指的是 指標裝置的左鍵。
- **driver** (驅動程式):軟體程式的一種,通常是作業系統的組成部分,驅動 程式控制某件特定的硬體 (通常是印表機或滑鼠等週邊裝置)。
- **DVD**:個別的數位多功能 (視訊)光碟。另請參閱 DVD-ROM。
- **DVB-T (Digital Video Broadcasting Terrestrial)** (數位地面視訊廣播): 也稱為陸上數位電視。數位電視廣播標準。
- **DVD-R (+R**、**-R)**:可重複讀取但只能寫入一次的數位多功能光碟。DVD-R 光碟機利用雷射讀取光碟資料。
- **DVD-RAM**:數位多功能光碟隨機存取記憶體是一種大容量的高性能光碟, 適用於儲存大量資料。DVD-RAM 光碟機利用雷射讀取光碟資料。
- **DVD-R**(雙層):在同一面光碟有兩層儲存層,儲存容量約為 DVD-R 的 1.8 倍,DVD-RW 光碟機利用雷射讀取光碟資料。
- **DVD-ROM**:數位多功能光碟唯讀記憶體是一種高容量、高效能的光碟,適 合播放視訊或其他高容量檔案,DVD-ROM 光碟機利用雷射讀取光碟 資料。
- **DVD-RW (+RW, -RW)**:可重複讀寫的數位多功能光碟。
- **DVD+R** (雙層):在同一面光碟有兩層儲存層,儲存容量約為 DVD+R 的 1.8 倍。DVD-RW 光碟機利用雷射讀取光碟資料。

# **E**

- **echo** (回應):將已傳輸的資料回傳給發送裝置,可以將資訊顯示在螢幕, 或列印出來,或同時操作。電腦接收原本傳給 CRT (或其他週邊裝 置)的資料,再將資料傳給印表機,印表機就是在回應 CRT。
- **enable** (啟用):開啟某個電腦選項,另請參閱 disable (停用)。
- **erase** (抹除):請參閱 delete (刪除)。
- escape (逸出): 1) 與週邊裝置 (印表機或數據機)使用,通知電腦接下 來是指令的代碼 (ASCII 27 代碼)。2) 終止目前作業的一種方法。
- escape quard time (逸出保護時間): 逸出代碼傳輸到數據機前後的一段 時間,用以區分逸出代碼是傳輸資料的一部分,或是傳送給數據機的 指令。
- **execute** (執行):解釋並執行某個指示。

### **F**

- **fast infrared** (紅外線傳輸):一種工業標準,利用紅外線無線傳輸序列資 料,速度可達 4Mbp。
- **file** (檔案):一堆相關的資料,可包括資料、程式或兩者。
- **fingerprint sensor** (指紋感測器):指紋感測器會分析比較每個指紋的特 徵。
- fi**rmware (韌體):**一套建立在硬體的指示,用以控制和命令微處理器的活 動。
- **flash memory**(快閃記憶體):非揮發性記憶體可供讀寫,不論電腦供電與 否,快閃記憶體內的資料都依然存在,這類記憶體用以保存您的指紋 資料。另請參閱記憶體,比較 RAM 和 ROM。

**floppy diskette** (軟碟機):卸除式磁碟,其中存有磁碼資料。

**floppy diskette drive** (**FDD** 軟碟機):讀取及寫入磁碟的電機裝置。

**Fn-esse**:可以設定快速鍵功能的東芝電腦功能。

**folder** (資料夾): Windows 的圖示,用來儲存文件或其他資料夾。

**format** (格式化):空白磁碟初次使用的就緒過程,將檔案或程式寫入磁碟 前應先格式化,使磁碟達成作業系統預期的狀態。

**function keys** (功能鍵):**F1** 到 **F9** 鍵,告訴電腦執行特定功能。

### **G**

**gigabyte** (**GB** 十億位元組):一種資料儲存單位,相當於 1024 百萬位元 組。另請參閱 megabyte (百萬位元組)。

**graphics**(圖形):使用畫圖、圖片或其他圖像(如圖表或圖像)來提供資訊。

# **H**

- hard disk (硬碟): 由數個磁盤或一個嚴密的磁盤構成的儲存裝置,能以磁 性的方式記錄資料。硬碟能夠儲存的資料大於磁碟,一般用於長期保 存資料和程式。電腦的主硬碟(或唯一的硬碟)一般都是固定的,不 過有些電腦的次要硬碟為卸除式。硬碟預設為本機磁碟 C。
- **hard disk drive** (**HDD** 硬碟機):是讀寫硬碟的一種機電裝置,另請參閱 硬碟。
- **hardware** (硬體):電腦系統的物理電子與機械組件:通常是指電腦本身、 外接磁碟裝置等。另請參閱軟體和韌體。
- **hertz** (赫茲):頻率的量度單位,相當於每秒 1 轉。
- **host computer** (主機電腦):控制、管理和傳輸資訊給其他電腦或裝置的 電腦。
- **hot key** (快速鍵):東芝特有功能,某些按鍵與延伸功能鍵 **FN** 結合使用, 可對系統參數進行設定,例如喇叭音量等。

# **I**

- **icon** (圖示):顯示在螢幕或指示面板的小圖示,在 Windows 中,圖示代 表一個可操作的物件。
- **i.LINK (IEEE1394)**:採用本埠可從數位相機等外接裝置,以高速進行資料傳 輸。
- **input** (輸入):使用者透過鍵盤或內部 / 外接儲存裝置向電腦、通訊裝置或 ......<br>其他调邊裝置提供的資料或指示,發送方電腦輸出的資料,就是提供 給接收方電腦的輸入。
- **instruction** (指示):如何執行某項特定工作的聲明或指令。
- **interface**(介面): 1) 系統中專用於將一套系統或裝置連接到另外一套系統 或裝置的硬體及 / 或軟體。2) 以資訊交換為目的,將一套系統或裝置 連接到另外一套系統或裝置。3) 使用者、電腦以及程式之間的聯繫 點,例如鍵盤或功能表。
- **interrupt request** (中斷請求):組件存取處理器的訊號。
- **I/O**: Input/output(輸入 / 輸出)。指的是電腦接收資料的過程及對外發送資 料的過程。
- **I/O devices**(**I/O** 裝置):用於與電腦進行通訊的設備,I/O 設備將向電腦傳 送或從中接受資料。
- **IrDA 1.1**:一種工業標準,利用紅外線無線傳輸序列資料,速度可達 4Mbp。

# **K**

- **K**:取自希臘語單詞 kilo(表示 1000 之意);通常使用中用於表示等於 1024 (或 2 的 10 次方)。另請參閱位元組和千位元組。
- **keyboard** (鍵盤):是輸入裝置,需要以手按下標有符號的按鍵才能輸入。 每下敲擊鍵盤,鍵盤都會傳輸特定的代碼給電腦。每個鍵各自代表鍵 上標示的符號 (ASCII),傳輸的代碼也各不相同。
- **kilobyte** (**KB** 千位元組):一種資料儲存單位,相當於 1024 位元組,另請 參閱位元組和千位元組。

# **L**

- **L1 cache**(第二層快取記憶體): Level one cache (第一層快取記憶體)。 處理器內建的快取記憶體,有助於提升處理速度。另請參閱快取記憶 體、第二層快取記憶體。
- **L2 cache**(第二層快取記憶體):建立在主機板上的快取記憶體,有助於提 升處理速度,比第一層快取記憶體慢,但比主記憶體快。另請參閱快 取記憶體、第一層快取記憶體。
- LAN (區域網路): 透過通訊連接, 將分散在相對有限地區的一組電腦或其 他裝置連接起來,能夠在網路上互動。
- **Light Emitting Diode**(**LED** 發光二極體):通電後發光的一種半導體裝置。
- **Liquid Crystal Display** (**LCD** 液晶顯示器):兩片玻璃之間密封的液晶, 玻璃上塗佈透明導電材料。觀察側的塗敷材料蝕刻入字元形成段,並 帶有延長到玻璃邊緣的引線。在兩片玻璃之間施加雷壓,將使液晶變 暗,這樣就與顯示器上照亮的部分形成了對比。

# **M**

**main board** (主機板):請參閱 motherboard。

- **megabyte** (**MB** 百萬位元組):一種資料儲存單位,相當於 1024 千位元 組。另請參閱千位元組。
- **megahertz** (百萬赫):頻率的量度單位,相當於每秒 100 萬轉。請另參閱 hertz。
- **memory** (記憶體):通常指電腦的主記憶體,一般用於運行程式和短暫儲 存資料。 有的記憶體 (如 RAM)可能揮發,所以只能短暫儲存資料;有的非 揮發性記憶體 (如 ROM)就可以永久儲存資料。電腦的主要記憶體 是 RAM。請參閱 RAM、ROM。
- **menu**(功能表):在螢幕上顯示軟體選單的介面,也稱為 screen(螢幕)。
- **microprocessor** (微處理器):包含單個積體電路的硬體組件,用以執行 各項指示,也稱為中央處理單元 (CPU), 電腦中一個重要的部分。
- **mode** (模式):一種執行方式,例如關機模式、睡眠模式或休眠模式。
- **modem**(數據機):衍生自調製器 / 解調器,這種裝置對數位資料進行變換 (調製),供電話線上傳送之用,在接收到調製資料後再將其變換(解 調)到數位格式。
- **monitor**(顯示器):使用成行成列圖元顯示字母,數字或圖形圖像的裝置。 另請參閱 CRT。
- **motherboard** (主機板):經常用以稱呼處理設備旁的主要印刷電路板,一 般都裝有積體電路,用以執行處理器的基本功能,並提供連接埠以連 接其他板執行特別功能。
- **MP3**:一種音訊壓縮標準,可高品質、即時播放音樂檔案。

# **N**

- **network** (網路):由通訊設施相連的電腦或相關裝置,可以用該網路與其 他使用者分享資料或公共週邊裝置(如印表機),也可交換電子郵件。
- **non-system disk** (非系統磁碟):用以儲存程式和資料的磁碟,無法用於 啟動電腦。比較系統磁碟。
- nonvolatile memory (非揮發性記憶體): 一般只可唯讀的記憶體 (ROM), 可用於永久儲存資料,關閉電腦電源並不會改變非揮發性記憶體內的 資料。
- **numeric keypad overlay**(數字複用鍵):一種功能,可使用小鍵盤上的某 些按鍵執行數字輸入、遊標控制以及翻頁。

# **O**

**OCR**: optical character recognition (光學字元辨識)使用雷射或可見光的 技術或裝置,分辨字元並輸入儲存裝置中。

**online state** (線上狀態):是週邊裝置的作用狀態,表示已可傳輸資料。

- **operating system**(作業系統):對電腦基本操作進行控制的一組程式,作 業系統功能包括程式解釋、建立資料檔案以及與記憶體和週邊裝置之 間的資料收發控制 (輸入 / 輸出)等。
- **output** (輸出):電腦操作的結果。輸出一般代表的資料可以是 1) 列印於 紙張,2) 顯示在終端機,3) 以內部數據機的序列連接埠傳送,4) 儲 存在某些磁性媒體上。

# **P**

- **PAL**: PAL (Phase Alternating Line) (相位交替線系統)是歐洲主要的視訊 與廣播標準。
- **parity** (同位元): 1) 兩個參數值 (整數)之間的對稱關係,兩個參數值或 為奇偶、或為開關、或為 0、1;2) 序列通訊中新增在一組資料位元 之後使各位元的和成為奇數或偶數的一個出錯檢測位元。奇偶校驗可 設定為空、奇數或偶數。
- password (密碼): 用以識別使用者的獨特字串, 電腦提供不同層次的密 碼保護,如使用者或管理員。
- **PCI**: Peripheral Component Interconnect (週邊元件互連)。工業標準 32 bit 匯流排。
- **peripheral** (週邊裝置):連接到電腦並受電腦中央處理單元控制的裝置, 如印表機或控制桿。
- **Péritel**: Péritel 是 21 針連接連接線 / 埠系統,可供影音裝置傳送影像和高 素質的立體聲(包括 Dolby® Pro-Logic 聲音格式),也稱為「SCART 連接器」或 「Euro 連接器」。
- **pixel**(像素):圖像元素,顯示器或印表機上可以顯示的最小點,也稱為 Pel。
- **plug and play** (即插即用): Windows 的一種功能,系統透過這種功能可 以自動識別外接裝置連接,並在電腦中做必要的設定。
- **pointing device**(指標裝置):任何在螢幕移動游標的裝置,例如觸控板或 滑鼠。
- **port** (埠):電氣連接,電腦透過連接埠在自身與裝置或其他電腦之間收發 資料。
- **Power Saver** (電源管理):可以為不同電源管理選項設定參數的東芝電腦 功能。
- **program** (程式):為使電腦完成預期的工作,而讓電腦執行的指示。另請 參閱應用程式。

# **R**

**Radio frequency interference (RFI) shield**(無線電頻率干擾防護):金屬 的保護板包住印表機或電腦的印刷電路板,以防止無線電和電視干 擾,所有電腦設備都會產生無線電頻率訊號,FCC 管理可以穿過保護 板的訊號總量,並加以管理。A 類裝置足夠辦公室使用,B 類裝置為 家用設備提供較嚴格的分類,東芝筆記型電腦符合 B 類裝置管制。

**prompt** (提示列):電腦提供的訊息,表明電腦已可提供資訊或動作。

- **Random Access Memory (RAM)** (隨機存取記憶體):揮發性記憶體可供 讀寫,揮發性表示電腦關閉後,儲存在 RAM 內的資訊將遺失,這類 記憶體是電腦的主記憶體。另請參閱記憶體,比較 ROM。
- **resolution** (解析度):印表機或螢幕可列印或顯示的影像清晰度。印表機 的解析度是用每英吋的點數 (dpi),而螢幕是以水平和垂直可顯示的像 素計算。
- **restart** (重新啟動):不關閉電源而重新設定電腦 (也稱為 「暖開機」、 「軟重設」或 「重新啟動」)。另請參閱開機。
- **RGB**: red, green, and blue (紅、綠、藍三原色)使用 3 種輸入訊號的裝 置,每種訊號使用一種電子槍輸出原色 (紅、綠、藍),或為這類裝 置提供埠。另請參閱 CRT。
- **RJ11**:模組化電話線插座。
- **RJ45**:模組化區域網路線插座。
- Read Only Memory (ROM) (唯讀記憶體): 非揮發性記憶體, 可以讀取但 不能寫入,這裡的非揮發性記憶體代表不論電腦供電與否,ROM 的 資料都依然存在。這種記憶體用於儲存電腦的 BIOS, 啟動電腦時, BIOS 是電腦重要的指示。另請參閱 BIOS、記憶體。比較 RAM。

# **S**

**S/P DIF**:音訊的數位介面標準。

- **SCSI**:小型電腦系統介面,是一種工業標準介面,用於連接各種各樣的週邊 裝置。
- **SD/SDHC** 記憶卡: SD 卡是使用快閃記憶體,並廣泛使用於不同的數位裝 置,如數位相機和個人數位助理器。
- **SECAM L**: SECAM (Sequential Color Memory) 是用於法國的廣播標準。
- **SIO**: Serial Input/Output (序列輸入 / 輸出):用於資料傳輸的電子方法。
- **soft key**(軟鍵):按鍵組合,模擬 IBM 鍵盤上的按鍵、更改某些設定選項、 停止程式執行以及存取數字複用鍵。
- **software** (軟體):電腦系統相關的程式、程序和說明文件,特別指向命令 和控制電腦系統活動的電腦程式。另請參閱硬體。
- stop bit (停止位): 非同步序列通訊中, 在所發字元或群組代碼後面一個 位元組中的一位元或多位元。
- **synchronous**(同步):連續的位元、字元或事件中間,有均等的時間差距。
- **system disk** (系統磁碟):包含啟動電腦時所需作業系統檔案的磁碟,任 何磁碟都可格式化為系統磁碟,系統磁碟也稱為 「開機片」、「可啟 動開機片」或 「啟動片」。比較非系統磁碟。

### **T**

terminal (終端機): 連接在電腦上用於資料輸入 / 輸出,類似於打字機的 鍵盤和 CRT 顯示器。

**TFT display** (**TFT** 顯示器):一種彩色液晶顯示器技術,在每個圖元上應 用一個電晶體,從而能夠提供精細的顯示控制以及優良的螢幕易讀 性。

**Touch Pad** (觸控板):整合至東芝電腦托腕位置的指標裝置。

# **U**

**USB**: Universal Serial Bus (通用序列匯流排)。透過這種序列介面,連接 在電腦單一連接埠的多台裝置可進行通訊。

# **V**

**VGA**:視訊圖形陣列是一種工業標準的視訊配接卡,可用以執行常用的軟體。 **volatile memory** (揮發性記憶體):只要電腦仍有供電,RAM 就能儲存資 訊。

# **W**

**warm start** (暖開機):不關閉電源,重新啟動 / 設定電腦。

**Wi-Fi®**: Wi-Fi 聯盟的註冊商標,代表無線精準度,也是通訊協定允許乙太 網路,使用無線通訊組件的另一個名稱。

**window**:螢幕的一部分,用於顯示應用程式、文件或對話方塊,有時代表 Microsoft Windows 視窗。

Wireless LAN: 诱渦無線方式涌訊的區域網路。

**write protection** (防寫):用於防止意外拭除軟碟的方法。

# **TOSHIBA**

# 索引

# 字母

AC 變壓器 [, 1-4](#page-18-0) DC IN 19V 插孔 [, 2-4](#page-28-0) 其他 [, 1-10](#page-24-0) 連接 [, 3-2](#page-36-0) ASCII 字元 [, 5-7](#page-63-0) DC IN 指示燈 [, 2-2,](#page-26-0) [6-2](#page-65-0) FN + 1 鍵 (東芝縮放公用程式,縮 小) [, 5-4](#page-60-0) FN +  $ENTER$  # $4.5-3$ FN + ESC 鍵 (靜音) [, 5-3](#page-59-1) FN + F1 鍵 (鎖定) [, 5-3](#page-59-2) FN + F10 鍵 (箭頭模式) [, 5-5](#page-61-0) FN + F11 鍵 (數字鍵模式) [, 5-6](#page-62-0) FN + F12 鍵 (ScrLock)[, 5-3](#page-59-3) FN + F2 鍵 (電源計畫) [, 5-3](#page-59-4) FN + F3 鍵 (睡眠) [, 5-3](#page-59-5) FN + F4 鍵 (休眠) [, 5-3](#page-59-6) FN + F5 鍵 (輸出) [, 5-3](#page-59-7) FN + F6 鍵 (降低亮度) [, 5-4](#page-60-1) FN + F7 鍵 (提高亮度) [, 5-4](#page-60-2) FN + F8 鍵 (無線) [, 5-4](#page-60-3) FN + F9 鍵 (觸控板) [, 5-4](#page-60-4) FN + 空白鍵 (縮放) [, 5-4](#page-60-5) FN +2 鍵 (東芝縮放公用程式,放大) [, 5-4](#page-60-6) HW Setup:一般設定 [, 7-1](#page-74-0) HW Setup:存取 [, 7-1](#page-74-1) Ports (連接埠) USB[, 1-4](#page-18-1) TOSHIBA ConfigFre[e, 1-9](#page-23-0) TOSHIBA Disc Creator (東芝光碟建

立程式) [, 1-9,](#page-23-1) [4-2](#page-48-0) TOSHIBA support (東芝支援功能) [,](#page-93-0)  [9-9](#page-93-0) USB 軟碟機 [, 8-6](#page-83-0) USB 裝置 [, 1-4](#page-18-1) Video RA[M, 1-3](#page-17-0)

#### 四畫

文件清單 [, 1-2](#page-16-0)

#### 五畫

功能鍵 [, 5-2](#page-58-0) 外部顯示器 [, 1-4,](#page-18-2) [2-3,](#page-27-0) [8-6](#page-83-1)

### 六畫

休眠模式 [, 1-8,](#page-22-0) [3-9](#page-43-0) 安全鎖孔 連接 [, 8-7](#page-84-0)

#### 七畫

快取記憶體 [, 1-3](#page-17-1) 快速鍵 [, 1-7](#page-21-0) 休眠 [, 5-3](#page-59-8) 東芝縮放公用程式 (放大) [, 5-4](#page-60-7) 東芝縮放公用程式 (縮小) [, 5-4,](#page-60-8)  [5-5](#page-61-1) 亮度 (降低) [, 5-4](#page-60-9) 亮度 (提高) [, 5-4](#page-60-10) 無線 [, 5-4](#page-60-11) 電源計畫 [, 5-3](#page-59-9) 睡眠 [, 5-3](#page-59-10) 輸出 [, 5-3](#page-59-11) 靜音 [, 5-3](#page-59-12) 縮放 [, 5-4](#page-60-12)

鎖定 [, 5-3](#page-59-13) 觸控板 [, 5-4](#page-60-13) 八畫 使用快速鍵啟用 / 停用無線通訊 [, 4-6](#page-52-0) 九畫 指示燈 DC IN[, 2-2](#page-26-1) HDD/ODD/eSATA[, 2-2](#page-26-2) 電池 [, 2-2,](#page-26-3) [6-2](#page-65-1) 電源 [, 2-2](#page-26-4) 指標裝置 觸控板 [, 2-8,](#page-32-0) [4-1](#page-47-0) 重新啟動電腦 [, 3-10](#page-44-0) 音訊系統 [, 1-5](#page-19-0) 耳機 (S/PDIF) 插孔 [, 1-5,](#page-19-1) [2-3](#page-27-1) 麥克風 [, 2-8](#page-32-1) 麥克風插孔 [, 1-5,](#page-19-2) [2-3](#page-27-2) 十畫 記憶體 [, 1-3](#page-17-2) 安裝 [, 8-3](#page-80-0) 套件 [, 1-10](#page-24-1) 移除 [, 8-5](#page-82-0) 十一畫 區域網路 [, 1-5,](#page-19-3) [4-7](#page-53-0) 中斷連接 [, 4-8](#page-54-0) 連接 [, 4-8](#page-54-1) 連接線類型 [, 4-7](#page-53-1) 插孔 [, 2-3](#page-27-3) 問題 AC 電源 [, 9-3](#page-87-0) LCD 面板 [, 9-5](#page-89-0) SD/MuliMedia 卡 [, 9-7](#page-91-0) USB 滑鼠 [, 9-6](#page-90-0) 分析問題 [, 9-2](#page-86-0) 自我測試 [, 9-3](#page-87-1) 系統啟動[, 9-2](#page-86-1) 東芝支援功能 [, 9-9](#page-93-1) 音訊系統 [, 9-8](#page-92-0) 區域網路 [, 9-9](#page-93-2) 密碼 [, 9-4](#page-88-0)

無線區域網路 [, 9-9](#page-93-3) 硬碟機 [, 9-5](#page-89-1) 硬體和系統檢查清單 [, 9-2](#page-86-2) 過熱關機 [, 9-3](#page-87-2) 電池 [, 9-4](#page-88-1) 電源 [, 9-3](#page-87-3) 鍵盤 [, 9-5](#page-89-2) 觸控板 [, 9-6](#page-90-1) 埠 外部顯示器 [, 1-4](#page-18-2) 密碼 問題 [, 9-4](#page-88-2) 開啟電源[, 1-7](#page-21-1) 清潔電腦 [, 4-9](#page-55-0) 移動電腦 [, 4-10](#page-56-0) 處理器 [, 1-3](#page-17-3) 設備檢查清單 [, 1-1](#page-15-0) 軟鍵 ENTER[, 5-3](#page-59-14) ScrLock[, 5-3](#page-59-15) 模擬加強型鍵盤上的按鍵 [, 5-2](#page-58-1) 連接埠 [, 1-4](#page-18-3)

#### 十二畫

散熱 [, 1-7](#page-21-2) 散熱出風口 [, 2-3,](#page-27-4) [2-6](#page-30-0) 無線區域網路 [, 1-5,](#page-19-4) [4-6](#page-52-1) 無線通訊 [, 4-6](#page-52-2) 指示燈 [, 4-7](#page-53-2) 硬碟機 電源自動關閉 [, 1-7](#page-21-3)

#### 十三畫

電池 [, 1-4,](#page-18-4) [2-6](#page-30-1) 充電 [, 6-4](#page-67-0) 充電器 [, 8-6](#page-83-0) 即時時鐘 [, 1-4,](#page-18-5) [6-3](#page-66-0) 更換 [, 6-7](#page-70-0) 其他 [, 8-6](#page-83-2) 延長電池壽命 [, 6-7](#page-70-1) 指示燈 [, 2-2,](#page-26-5) [6-2](#page-65-2) 省電模式 [, 1-7](#page-21-4) 監控容量 [, 6-6](#page-69-0)

#### 類型 [, 6-3](#page-66-1)

電源 系統自動關閉 [, 6-10](#page-73-0) 狀況 [, 6-1](#page-64-0) 指示燈 [, 6-3](#page-66-2) 開啟 [, 3-6](#page-40-0) 睡眠模式 [, 3-7](#page-41-0) 關閉 [, 3-7](#page-41-1) 關機模式 (重新啟動模式) [, 3-7](#page-41-2) 顯示器電源開啟 / 關閉 [, 6-10](#page-73-1)

### 十四畫

睡眠模式 [, 1-8](#page-22-1) 系統自動 [, 1-7](#page-21-5) 網路攝影機 [, 1-5](#page-19-5)

### 十五畫

數據機 問題 [, 9-8](#page-92-1) 複用鍵 [, 1-7,](#page-21-6) [5-5](#page-61-2) 開啟複用鍵 [, 5-5](#page-61-3) 數字鍵模式 [, 5-6](#page-62-1) 暫時使用普通鍵盤 (複用鍵開啟 時) [, 5-6](#page-62-2) 暫時使用複用鍵 (複用鍵關閉時) [, 5-6](#page-62-3) 箭頭模式 [, 5-5](#page-61-4)

# 十六畫

橋接器媒體插槽 [, 1-5,](#page-19-6) [2-1,](#page-25-0) [8-2](#page-79-0) 使用 [, 8-2](#page-79-0) 指示燈 [, 2-2](#page-26-6)

### 十七畫

還原硬碟 [, 3-11](#page-45-0) 鍵盤 [, 1-4](#page-18-3) FN 相黏鍵 [, 5-5](#page-61-5) Windows 專用按鍵 [, 5-5](#page-61-6) 加強型模擬按鍵 [, 5-2](#page-58-2) 功能鍵 F1 ... F12[, 5-2](#page-58-3) 打字鍵 [, 5-1](#page-57-0) 快速鍵 [, 5-3](#page-59-16) 問題 [, 9-5](#page-89-3)

二十畫

觸控板 [, 1-4](#page-18-6) 使用 [, 4-1](#page-47-1)

### 二十三畫

顯示 控制器 [, B-1](#page-101-0) 顯示器 [, 2-7](#page-31-0) 打開 [, 3-4](#page-38-0) 亮度 (降低) [, 5-4](#page-60-14) 亮度 (提高) [, 5-4](#page-60-15) 電源自動關閉 [, 1-7](#page-21-7)